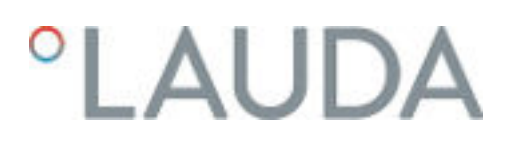

### Betriebsanleitung

Variocool NRTL Prozessthermostate

VC 1200 NRTL, VC 1200 W NRTL, VC 2000 NRTL, VC 2000 W NRTL, VC 5000 NRTL, VC 5000 W NRTL, VC 10000 NRTL, VC 10000 W NRTL

### LAUDA DR. R. WOBSER GMBH & CO. KG

Laudaplatz 1 97922 Lauda-Königshofen Deutschland Telefon: +49 (0)9343 503-0 E-Mail: info@lauda.de Internet: https://www.lauda.de

Originalbetriebsanleitung Q5WT-E\_13-002, 4, de\_DE 10.08.2023 © LAUDA 2023

### °LAUDA

### Inhaltsverzeichnis

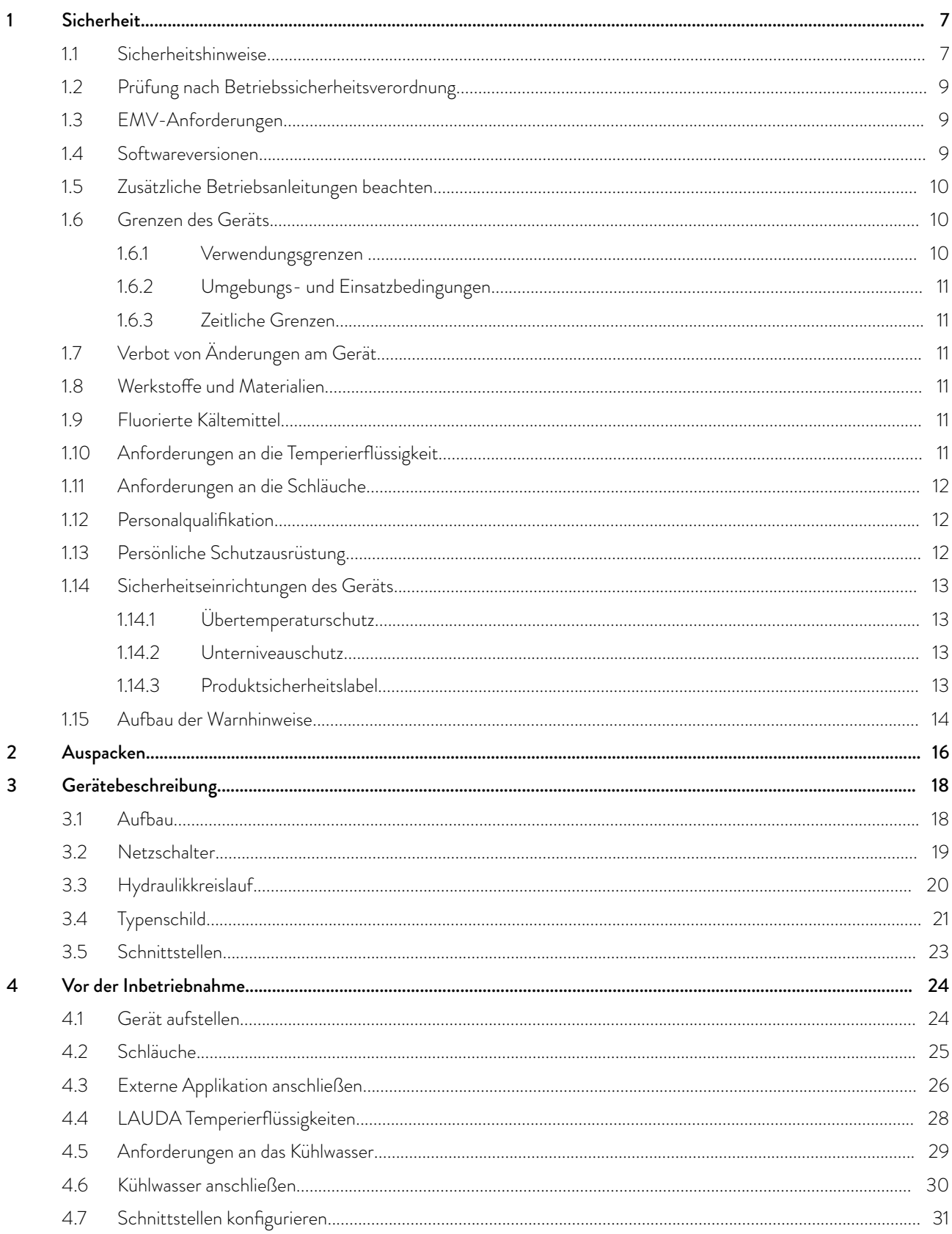

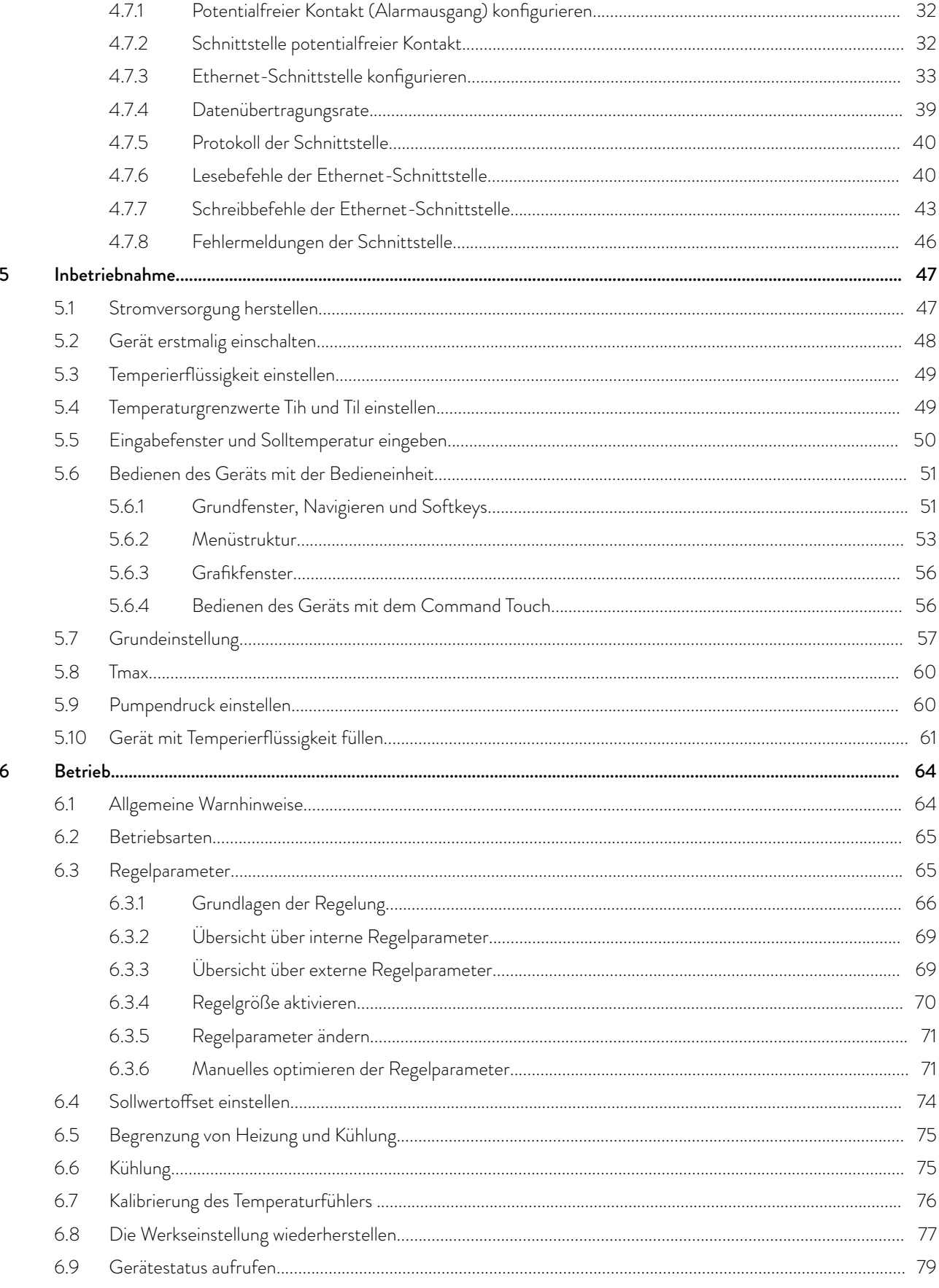

## °LAUDA

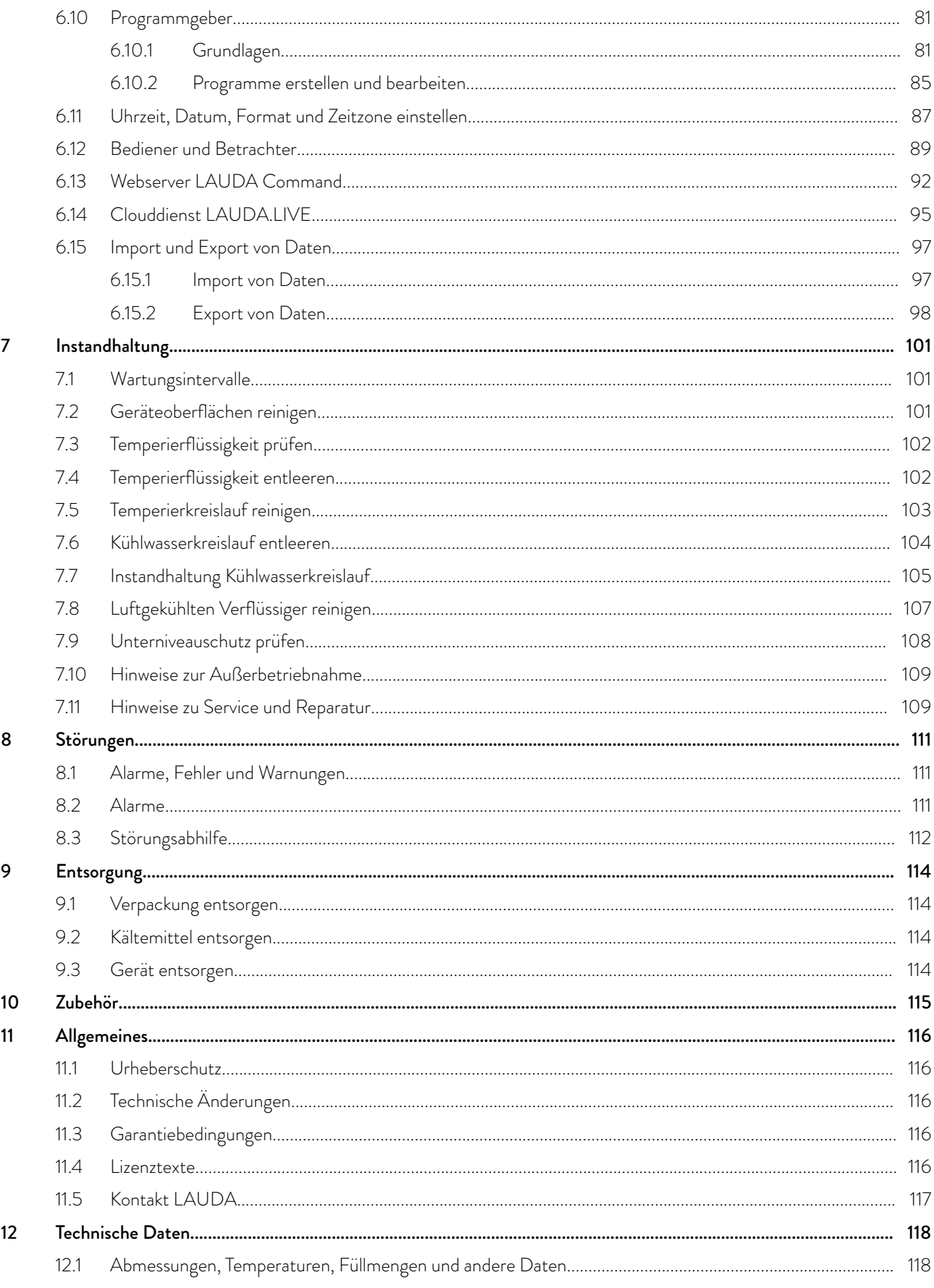

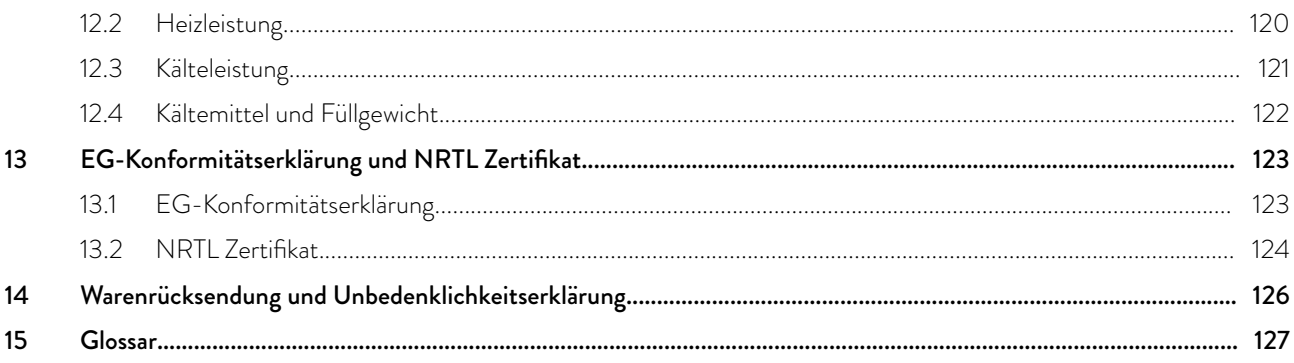

### <span id="page-6-0"></span>LAUD

### 1 Sicherheit

1.1 Sicherheitshinweise

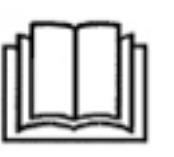

### **WICHTIG**

- Vor Gebrauch des Geräts lesen Sie die Betriebsanleitung sorgfältig.
	- Die Informationen dieser Betriebsanleitung müssen in unmittelbarer Nähe des Geräts zur Verfügung stehen.
- n Bewahren Sie die Betriebsanleitung für späteres Nachschlagen auf.
- Die Betriebsanleitung ist Teil des Geräts. Bei Weitergabe des Geräts muss die Betriebsanleitung mitgegeben werden.
- $\blacksquare$  Die Betriebsanleitung ist auf unserer homepage (www.lauda.de) verfügbar.

*Eine Übersicht über das zugelassene Personal und die Schutzaus*rüstungen finden Sie in  $\mathfrak{B}$  [Kapitel 1.12 "Personalqualifikation"](#page-11-0) [auf Seite 12](#page-11-0) und & [Kapitel 1.13 "Persönliche Schutzausrüs](#page-11-0)[tung" auf Seite 12](#page-11-0)*.*

*Nähere Informationen zum allgemeinen Aufbau von Warnhin*weisen finden Sie in  $\mathfrak{B}$  [Kapitel 1.15 "Aufbau der Warnhinweise"](#page-13-0) [auf Seite 14](#page-13-0)*.*

Der "Sichere Zustand" des Temperiergeräts im Falle von Übertemperatur, Unterniveau oder beim Auftreten von Fehlern ist festgelegt mit:

- $\blacksquare$  Heizung aus.
- Die Geräte dürfen nur bestimmungsgemäß unter den angegebenen Bedingungen dieser Betriebsanleitung betrieben werden. Jede andere Betriebsart gilt als nichtbestimmungsgemäß und kann den durch das Gerät vorgesehenen Schutz beeinträchtigen.
- n Die Funktionsfähigkeit der Sicherheitseinrichtungen des Geräts müssen Sie, der Nutzer, kontrollieren. Halten Sie die Wartungsintervalle ein.
- Transportieren Sie das Gerät vorsichtig. Das Gerät darf niemals gekippt werden oder kopfüber stehen.
- n Gerät und Geräteinneres können beschädigt werden:
	- durch Sturz,
	- **durch Erschütterung.**
- Das Gerät darf nur von unterwiesenem Personal betrieben werden.
- Nehmen Sie das Gerät nicht in Betrieb falls:
	- es beschädigt ist,
	- es undicht ist (zum Beispiel Temperierflüssigkeit austritt),
	- das Netzkabel und/oder andere Kabel beschädigt sind.
- **n** Stellen Sie das Gerät nicht in Bereichen mit aggressiven Medien auf.
- Die Aufstellfläche muss dicht, eben, rutschfest und nicht brennbar sein. Stellen Sie ein Tischgerät nicht an Tischkanten auf.
- Halten Sie den vorgegebenen Abstand zu anderen Geräten, Gegenständen oder Wänden ein.
- Schützen Sie das Gerät vor Tropf- oder Kondenswasser.

Sicherheitshinweise

- Lagern Sie keine Flüssigkeiten oder brennbare Gegenstände oberhalb des Geräts.
- Hantieren Sie in unmittelbarer Umgebung des Geräts nicht mit brennbaren Flüssigkeiten.
- Stellen Sie keine schweren Teile auf dem Gerät ab.
- Die Geräte sind bestimmt zum Betrieb an geerdeten Netzen. Der Betrieb beispielsweise an IT-Netzen ist nicht zulässig.
- Schalten Sie das Gerät aus und ziehen Sie den Netzstecker ab,
	- bei Service- und Reparaturarbeiten,
	- **beim Bewegen des Geräts,**
	- beim Ein- oder Ausbau von Schnittstellenmodulen oder Zubehör.
- n Betreiben Sie das Gerät nicht ohne Temperierflüssigkeit.
- Service- und Reparaturarbeiten dürfen nur von Fachkräften durchgeführt werden.
- Entleeren Sie das Gerät vollständig, bevor es bewegt wird.
- Führen Sie keine technischen Veränderungen am Gerät durch.
- Die Geräte sind nicht für den Gebrauch unter medizinischen Bedingungen entsprechend DIN EN 60601-1 beziehungsweise IEC 601-1 ausgelegt.
- Schließen Sie nur hydraulisch geschlossene Applikationen an das Gerät an.
- n Bei druckempfindlichen Applikationen (zum Beispiel Glasapparatur) mit einem maximal zulässigen Betriebsdruck unter dem Maximaldruck der Gerätepumpe, muss zur Absicherung gegen Überdruck eine Druckentlastungseinrichtung eingebaut werden.
- n Teile des Geräts (zum Beispiel Pumpen-, Entleerungsstutzen) können bei höheren Betriebstemperaturen Oberflächentemperaturen von über 70 °C annehmen (mögliche Verbrennungsgefahr).
- n Nach Netzausfall oder Ausschalten des Gerätes können sich Teile des Geräts kurzzeitig stärker erwärmen.
- n Verwenden Sie geeignete Schläuche.
- Sichern Sie die Schläuche mit Hilfe von Schlauchschellen gegen Abrutschen von der Schlauchtülle.
- n Überprüfen Sie die Schläuche von Zeit zu Zeit auf eventuelle Materialermüdung.
- Schläuche mit Temperierflüssigkeit und andere heiße Teile dürfen nicht mit dem Netzkabel in Berührung kommen.
- n Betreiben Sie das Gerät nicht, wenn Leckagen festgestellt wurden. Sofort Aufstellungsraum lüften.
- Folgende Aktionen können den Thermostaten eventuell ungewollt aus dem Stand-by heraus wieder starten,
	- zuvor aktivierter Timerbetrieb,
	- 'Start'-Befehl über aktive Schnittstellen am Gerät.
- **n** Beachten Sie die zulässigen Lager- und Betriebstemperaturen des Geräts.
- Das Gerät darf Feuer nicht ausgesetzt werden.
- Das Gerät darf nur mit montiertem Gehäuse betrieben werden.
- n Bringen Sie die Temperierflüssigkeit vor dem Entleeren auf Raumtemperatur.
- n Beim Wechsel zu einer anderen Temperierflüssigkeit reinigen Sie das Gerät intensiv und entleeren Sie es vollständig. Es wird empfohlen, das Gerät mit der neuen Temperierflüssigkeit zu spülen.

# <span id="page-8-0"></span>*CLAUDA*

- n Vermeiden Sie unbedingt das Eindringen von Sekundärflüssigkeiten in das Gerät (zum Beispiel über einen defekten kundenseitigen Wärmetauscher).
- Beachten Sie alle Produktsicherheitslabel/Sicherheitszeichen auf dem Gerät.

Zusätzliche Sicherheitshinweise für wassergekühlte Geräte

- n Verwenden Sie geeignetes Kühlwasser um Korrosion im Kühlwasserkreislauf zu vermeiden.
- Der Rücklaufschlauch der Wasserkühlung muss im Ausgussbereich sicher fixiert werden um ein unkontrolliertes Abgleiten des Schlauches, auch bei Druckstößen, zu verhindern.
- Der Rücklaufschlauch der Wasserkühlung muss im Ausgussbereich so fixiert werden, dass ein Herausspritzen von heißem Kühlwasser nicht möglich ist.
- n Vermeiden Sie ein Abknicken oder Abquetschen des Rücklaufschlauchs der Wasserkühlung. Durch Überdruck können die Kühlwasserschläuche abreißen und heißes Kühlwasser kann austreten.
- Zur Vermeidung von Schäden durch eine Leckage des Kühlwassersystems wird empfohlen, einen Leckwassermelder mit Wasserabschaltung zu installieren.

Zusätzliche Sicherheitshinweise für Prozessthermostate mit Wasserkühlung

n Prozessthermostate mit Kühlwasseranschluss (Typ W) benötigen immer eine Kühlwasserversorgung, auch wenn mit den Geräten nur geheizt wird.

#### 1.2 Prüfung nach Betriebssicherheitsverordnung

#### Pflichten des Betreibers

Die nationalen Vorschriften zum Betrieb, des jeweiligen Landes in der die Anlage aufgestellt wird, sind zu beachten. Insbesondere die Anwendung von gesetzlichen Vorschriften zur Betriebssicherheit sind zu beachten.

#### 1.3 EMV-Anforderungen

Tab. 1: Einstufung gemäß EMV-Anforderungen

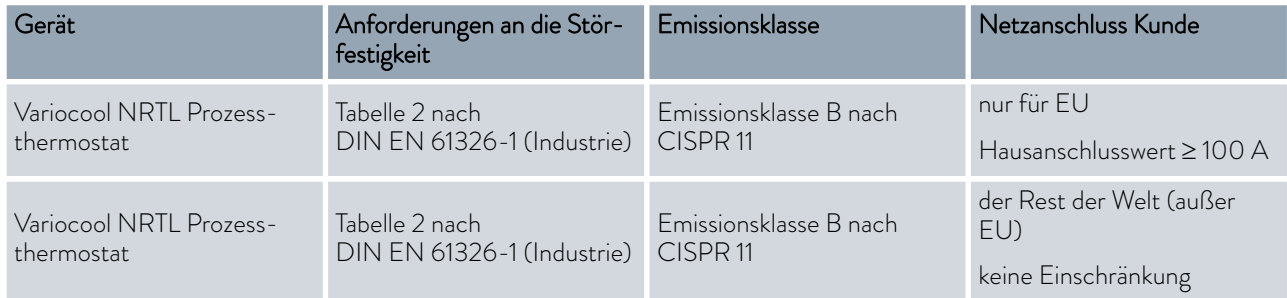

#### 1.4 Softwareversionen

Diese Betriebsanleitung ist gültig für das Gerät ab diesen Softwareversionen.

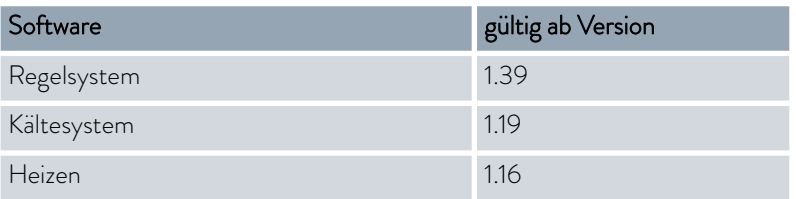

#### <span id="page-9-0"></span>1.5 Zusätzliche Betriebsanleitungen beachten

#### **Schnittstellenmodule**

Das Gerät kann mit zusätzlichen Schnittstellenmodulen ausgerüstet werden. Beim Einbauen und Verwenden von Schnittstellenmodulen muss die jeweilige Betriebsanleitung des Schnittstellenmoduls gelesen und beachtet werden.

1.6 Grenzen des Geräts

### 1.6.1 Verwendungsgrenzen

#### Bestimmungsgemäßer Gebrauch

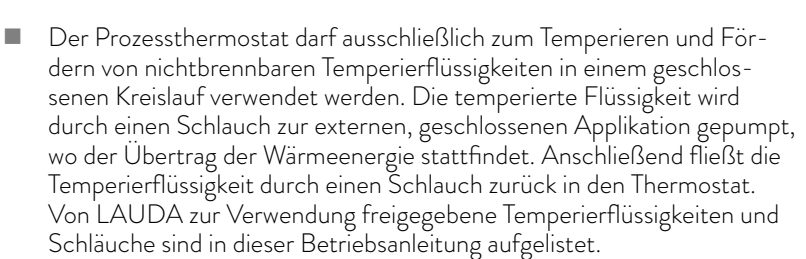

#### Vernünftigerweise vorhersehbare Fehlanwendung

- **n** Betrieb ohne Temperierflüssigkeit
- n Betrieb mit anderen als in der Betriebsanleitung angegebenen Temperierflüssigkeiten, Schläuchen oder Kältemitteln
- **n** Betrieb mit einem Glasreaktor ohne Überdruckabsicherung
- Betrieb an einem nicht geschlossenen Hydraulikkreislauf
- **n** Betrieb in explosionsgefährdeter Atmosphäre
- Betrieb in Außenaufstellung
- n Falsches Anschließen von Schläuchen
- Einstellen eines falschen Pumpendrucks
- n Verwendung zum Temperieren von Lebensmitteln
- **n** Verwendung als Medizingerät

Art der Energieversorgung

- n elektrische Energie (jedes Gerät)
- n Kühlwasser (erforderlich bei wassergekühltem Prozessthermostat)

Leistungsgrenzen, Betriebswerte

■ siehe & [Kapitel 12 "Technische Daten" auf Seite 118](#page-117-0)

<span id="page-10-0"></span>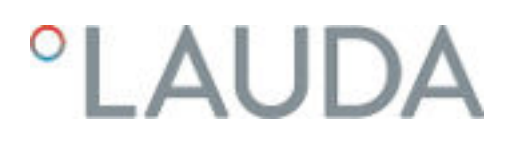

#### 1.6.2 Umgebungs- und Einsatzbedingungen

Das Gerät darf ausschließlich in den folgenden Bereichen verwendet werden:

- Bereiche Produktion, Qualitätswesen, Forschung und Entwicklung im industriellen Umfeld
- n Verwendung nur in Innenräumen
- Verwendung bis zu einer Höhe von 2.000 m über NN
- Umgebungstemperatur von 5 °C bis 40 °C
- Maximale relative Luftfeuchte 80 % bei Umgebungstemperatur 31 °C, relative Luftfeuchte linear abnehmend auf 50 % bei 40 °C
- Schwankungen der Netzspannung bis zu ±10 % der Nennspannung
- Überspannungs-Kategorie II

#### 1.6.3 Zeitliche Grenzen

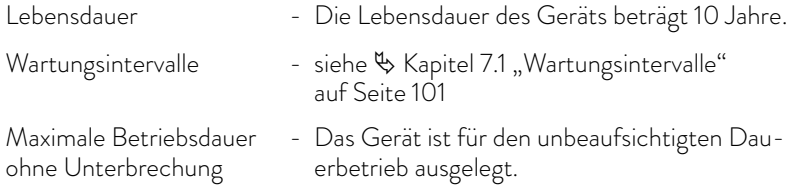

#### 1.7 Verbot von Änderungen am Gerät

Jegliche technische Modifikation am Gerät durch den Nutzer ist untersagt. Jegliche Konsequenzen daraus sind nicht durch den Kundendienst oder die Produktgarantie abgedeckt. Servicearbeiten dürfen nur vom LAUDA Service oder einem von LAUDA autorisierten Servicepartner durchgeführt werden.

#### 1.8 Werkstoffe und Materialien

Alle mit der Temperierflüssigkeit in Berührung kommenden Teile sind aus hochwertigen, der Betriebstemperatur angepassten Materialien hergestellt. Verwendet werden hochwertige Edelstähle, Kupfer, Messing und hochwertige temperaturbeständige Kunststoffe.

#### 1.9 Fluorierte Kältemittel

Die Kälte-Prozessthermostate werden mit fluorierten Kältemitteln betrieben. Die Bezeichnung und die Füllmenge des Kältemittels sind auf dem Typenschild spezifiziert.

#### 1.10 Anforderungen an die Temperierflüssigkeit

n Zur Temperierung werden Temperierflüssigkeiten verwendet. Für das Gerät sind nur LAUDA Temperierflüssigkeiten zugelassen. LAUDA Temperierflüssigkeiten sind vom Unternehmen LAUDA DR. R. WOBSER GMBH & CO. KG getestete und freigegebene Temperierflüssigkeiten.

Die Temperierflüssigkeiten decken jeweils einen bestimmten Temperaturbereich ab. Dieser Temperaturbereich muss zum Temperaturbereich Ihrer Anwendung passen.

- n Durch Verwendung von Temperierflüssigkeiten können beim Überschreiten oder Unterschreiten gewisser Temperaturschwellen Gefahren durch hohe oder niedrige Temperaturen entstehen.
- Im Sicherheitsdatenblatt sind Gefahren und entsprechende Sicherheitsmaßnahmen im Umgang mit der Temperierflüssigkeit spezifiziert. Das Sicherheitsdatenblatt der Temperierflüssigkeit ist daher für die bestimmungsgemäße Verwendung des Geräts heranzuziehen.

#### <span id="page-11-0"></span>1.11 Anforderungen an die Schläuche

Verwenden Sie Schläuche mit einer

- Temperaturbeständigkeit,
- **n** Druckbeständigkeit und
- Medienbeständigkeit entsprechend Ihrer Anwendung.

Empfohlene Schläuche finden Sie im Kapitel & [Kapitel 4.2 "Schläuche"](#page-24-0) [auf Seite 25](#page-24-0).

1.12 Personalqualifikation

#### Bedienpersonal

Bedienpersonal ist Personal, das in der bestimmungsgemäßen Verwendung des Geräts laut Betriebsanleitung von Fachpersonal unterwiesen wurde.

#### Fachpersonal

Bestimmte Tätigkeiten am Gerät müssen von Fachpersonal durchgeführt werden. Fachpersonal ist Personal, das aufgrund von Ausbildung, Kenntnissen und Erfahrungen die Funktionsweise und Risiken des Geräts und der Anwendung bewerten kann.

Vor Gebrauch des Geräts ist die Betriebsanleitung zu lesen.

#### 1.13 Persönliche Schutzausrüstung

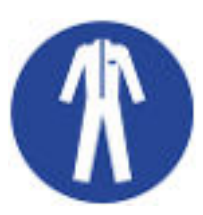

#### Arbeitsschutzkleidung

Für bestimmte Tätigkeiten ist eine Schutzkleidung erforderlich. Diese Schutzkleidung muss die gesetzlichen Anforderungen für persönliche Schutzausrüstungen erfüllen. Die Schutzkleidung muss langärmelig sein. Zudem werden Sicherheitsschuhe benötigt.

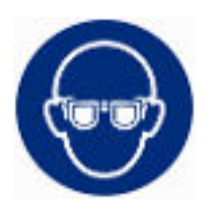

#### **Schutzbrille**

Für bestimmte Tätigkeiten ist eine Schutzbrille erforderlich. Die Schutzbrille muss der Norm DIN EN 166 entsprechen. Die Brille muss dichtschließend und mit Seitenschildern ausgestattet sein.

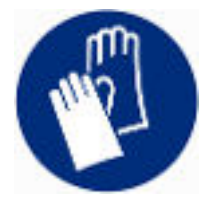

#### Schutzhandschuhe

Für bestimmte Tätigkeiten sind Schutzhandschuhe erforderlich. Die Schutzhandschuhe müssen der Norm DIN EN 374 entsprechen. Die Schutzhandschuhe müssen chemikalienbeständig sein.

<span id="page-12-0"></span>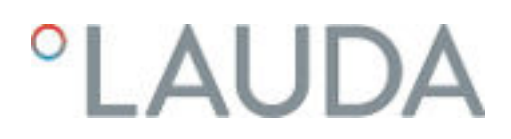

#### 1.14 Sicherheitseinrichtungen des Geräts

#### 1.14.1 Übertemperaturschutz

Der Übertemperaturschutz ist eine Sicherheitseinrichtung, um Schäden durch zu hohe Temperaturen zu verhindern. Alle sicherheitsrelevanten Komponenten des Geräts werden abgeschaltet um eine Gefahr für das Gerät und die Umgebung zu verhindern. Zudem informiert ein Alarmsignal über einen aktivierten Übertemperaturschutz. Die Temperatur, bei der die Sicherheitseinrichtung auslöst ist fest eingestellt und kann nicht verändert werden.

#### 1.14.2 Unterniveauschutz

Der Unterniveauschutz ist eine Sicherheitseinrichtung, um einen Geräteschaden zu verhindern. Sinkt der Füllstand der Temperierflüssigkeit im Gerät unter ein bestimmtes Niveau, wird zuerst eine Warnung ausgegeben. Sinkt der Füllstand weiter, wird ein Alarm ausgelöst und alle sicherheitsrelevanten Komponenten des Geräts ausgeschaltet.

Überprüfen Sie die Funktion des Unterniveauschutzes bevor Sie das Gerät in längeren unbeaufsichtigten Dauerbetrieb verwenden.

#### 1.14.3 Produktsicherheitslabel

#### Heiß

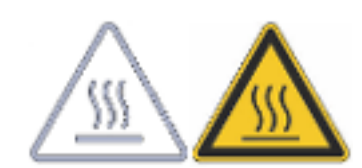

Auf dem Gerät ist das grafische Symbol "Heiße Oberfläche" aufgebracht. Mit diesem Symbol wird vor heißen Oberflächen des Geräts gewarnt. Diese Oberflächen dürfen im Betrieb nicht berührt werden. Um diese Oberflächen in anderen Lebensphasen zu berühren, wie beispielsweise bei der Instandhaltung, müssen diese auf Raumtemperatur abgekühlt werden.

#### Spannungsführende Teile bei ausgeschaltetem Hauptschalter

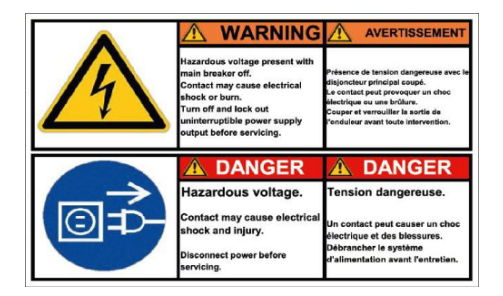

Auch bei ausgeschaltetem Hauptschalter sind Komponten des Gerätes spannungsführend. Vor Servicearbeiten Gerät am Hauptschalter ausschalten, gegen Wiedereinschalten sichern und von der Spannungsversorgung trennen.

#### <span id="page-13-0"></span>1.15 Aufbau der Warnhinweise

#### Gefahr

- Ein Warnhinweis vom Typ "Gefahr" weist auf eine unmittelbar gefährliche Situation hin.
- Wird der Warnhinweis missachtet, hat dies Tod oder schwere, irreversible Verletzungen zur Folge.

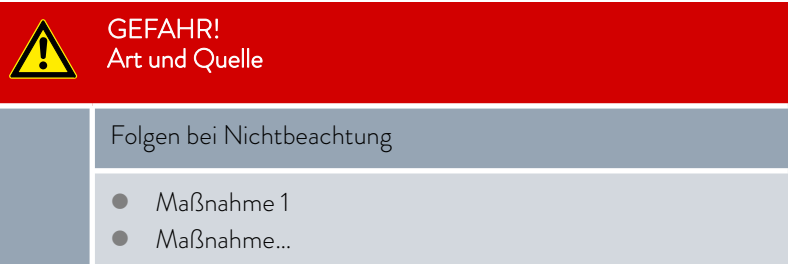

#### Warnung

Vorsicht

- Ein Warnhinweis vom Typ "Warnung" weist auf eine mögliche gefährliche Situation hin
- $\blacksquare$  Wird der Warnhinweis missachtet, kann dies Tod oder schwere, irreversible Verletzungen zur Folge haben.

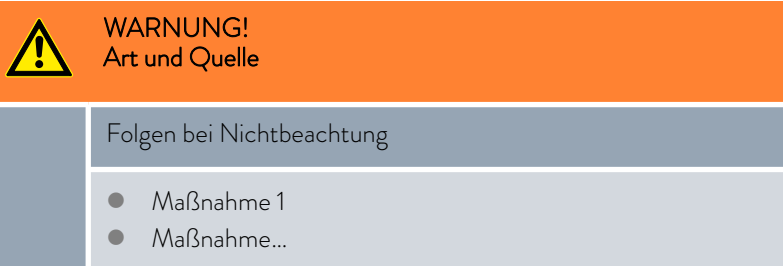

- Ein Warnhinweis vom Typ "Vorsicht" weist auf eine **möglicherweise** gefährliche Situation hin.
- Wird der Warnhinweis missachtet, kann dies leichte, reversible Verletzungen zur Folge haben.

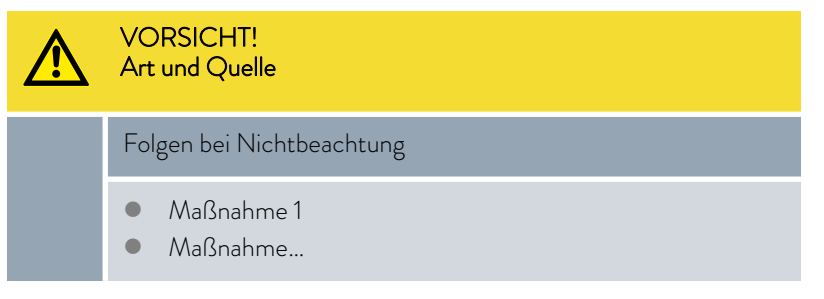

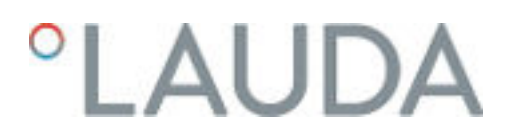

Hinweis

Ein "Hinweis" warnt vor möglichen Sach- oder Umweltschäden.

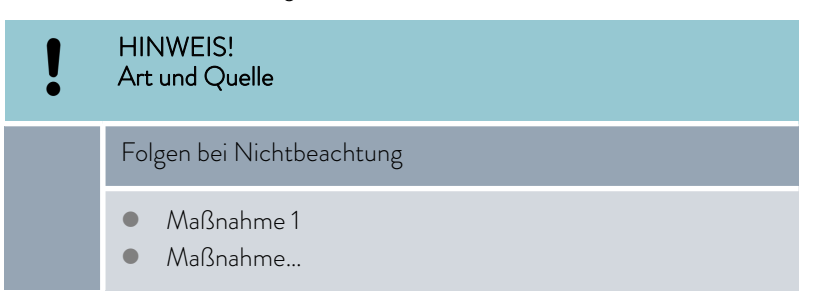

### <span id="page-15-0"></span>2 Auspacken

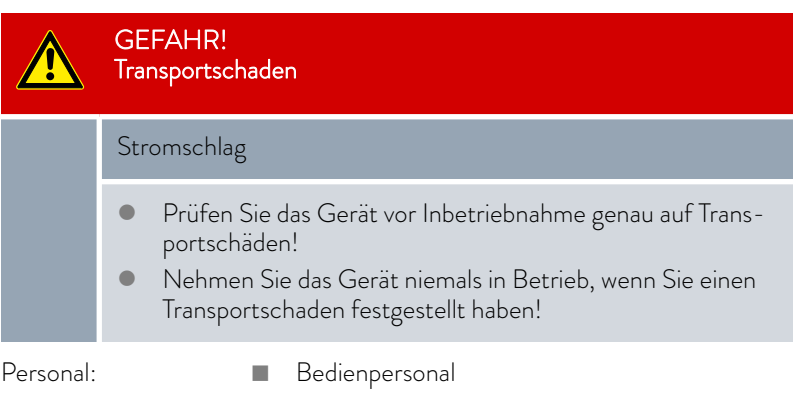

1. Packen Sie das Gerät aus.

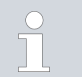

 $\overline{1}$ 

*Bewahren Sie die Originalverpackung des Gerätes für spätere Transporte auf.*

2. Prüfen Sie das Gerät und das Zubehör nach der Auslieferung umgehend auf Vollständigkeit und Transportschäden.

> *Sollten das Gerät oder das Zubehör wider Erwarten beschädigt sein, informieren Sie unverzüglich den Spediteur, damit ein Schadensprotokoll erstellt und eine Überprüfung des Transportschadens erfolgen kann. Verständigen Sie ebenfalls unverzüglich den LAUDA Service. Kontaktdaten finden Sie in*  $\%$  [Kapitel 11.5 "Kontakt LAUDA" auf Seite 117](#page-116-0).

Auspacken VC 5000 (W) NRTL bis VC 10000 (W) NRTL

Auspacken VC 1200 (W) NRTL und VC

2000 (W) NRTL

- 1. Entfernen Sie die Spannbänder.
- 2. Nehmen Sie den Deckel (Rampe) ab.
- 3. Entnehmen Sie den Deckkarton.
- 4. Lesen Sie die Anweisung zum Entpacken und Verpacken (LAUDA Dokumentennummer Q4DT-VT01-002) und befolgen Sie diese.

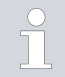

*Bewahren Sie die Originalverpackung des Gerätes für spätere Transporte auf.*

5. Prüfen Sie das Gerät und das Zubehör nach der Auslieferung umgehend auf Vollständigkeit und Transportschäden.

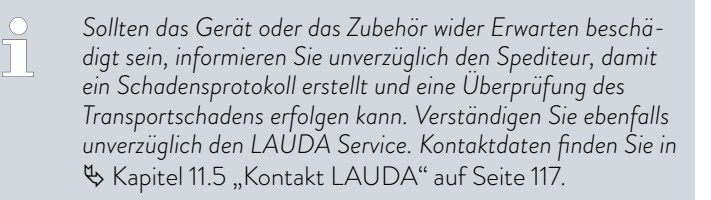

## °LAUDA

Tab. 2: Serienmäßig enthaltenes Zubehör

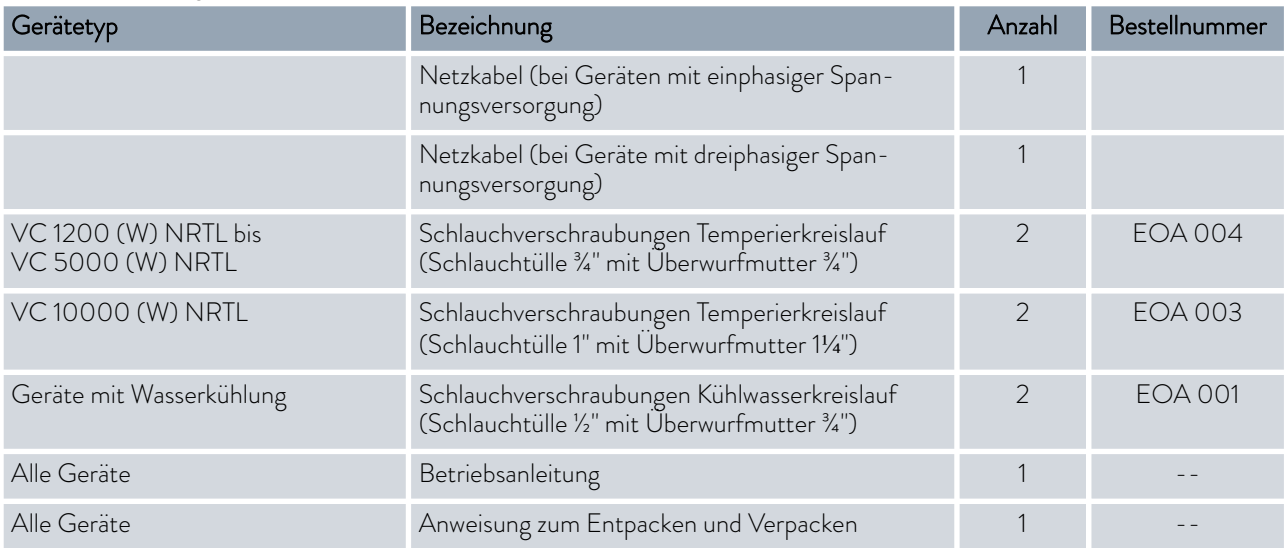

### <span id="page-17-0"></span>3 Gerätebeschreibung

3.1 Aufbau

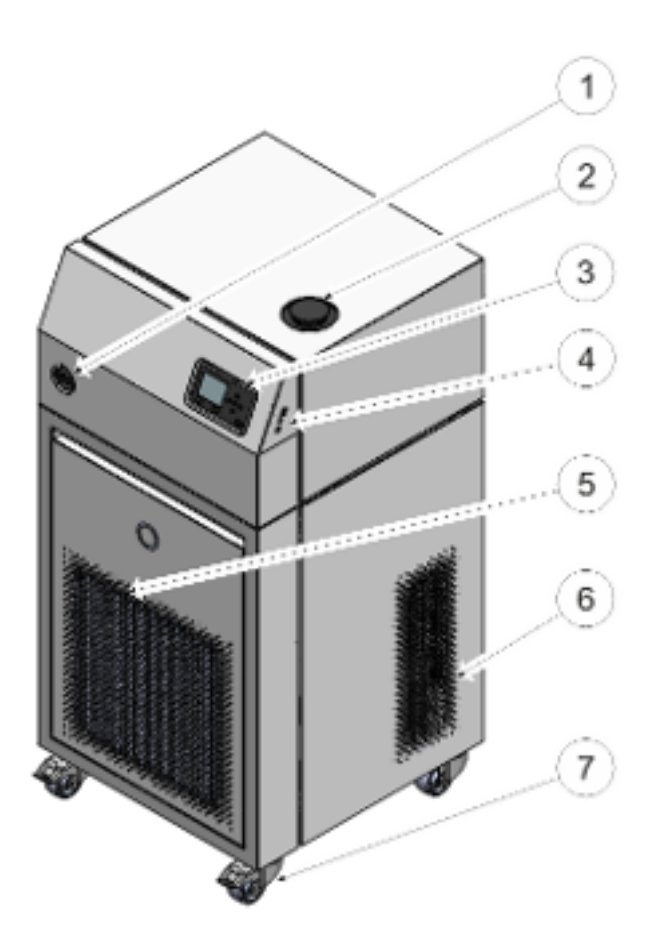

Abb. 1: VC 10000 NRTL

- Netzschalter
- Einfüllstutzen mit Deckel
- Bedienfeld
- Schnittstellen
- Frontblende (Lüftungsöffnungen nur bei luftgekühlten Geräten)
- Lüftungsöffnungen (beidseitig)
- Vier Rollen (vordere Rollen mit Feststellbremse)

## <span id="page-18-0"></span>*CLAUDA*

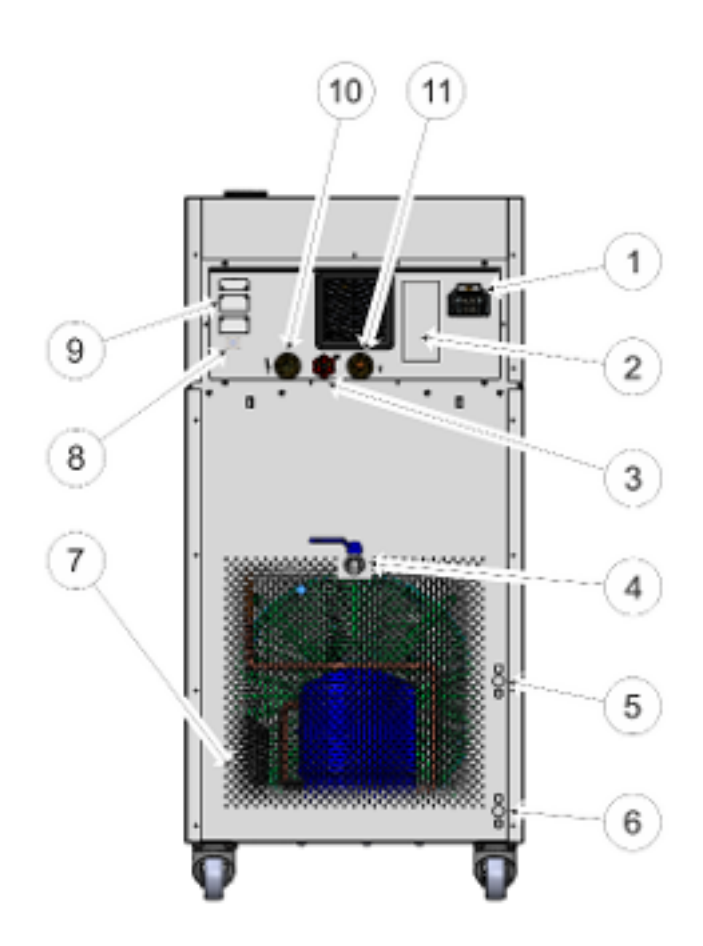

#### Abb. 2: Rückseite VC 10000 NRTL

- 1 Netzanschluss<br>2 Typenschild
- 2 Typenschild<br>3 Bypass-Stel
- Bypass-Stellrad
- 4 Entleerungshahn<br>5 Anschlussstutzen
- 5 Anschlussstutzen Kühlwasserausgang (nur bei wassergekühlten Geräten vorhanden)
- 6 Anschlussstutzen Kühlwassereingang (nur bei wassergekühlten Geräten vorhanden)
- 7 Lüftungsgitter
- 8 Alarmausgang (Schnittstelle 12N)
- 9 Modulschächte
- 10 Anschlussstutzen Temperierkreis Druckseite (Vorlauf)
- 11 Anschlussstutzen Temperierkreis Rücklauf

#### 3.2 Netzschalter

Die Geräte verfügen an der linken Geräteseite über einen Netzschalter. Dieser ist entweder als Kipp- oder als Drehschalter ausgeführt. Mit der Position [0] ist das Gerät ausgeschaltet, mit der Position [1] eingeschaltet.

#### <span id="page-19-0"></span>*Netzschalter der einphasigen Geräte*

*Der Kippschalter ist gleichzeitig als Sicherungsschalter ausgeführt. Bei zu hoher Stromstärke löst der Kippschalter aus und trennt das Gerät von der Netzversorgung. Durch schalten des Kippschalters in Position* [I] *kann das Gerät wieder verwendet werden. Löst der Kippschalter erneut aus, kontaktieren Sie den LAUDA Service.*

TI

#### *Netzschalter der dreiphasigen Geräte*

*Einschalten des Sicherungsautomaten nur durch Elektrofachkraft!*

*Der Drehschalter ist nicht als Sicherungsschalter ausgeführt. Die dreiphasigen Geräte haben einen separaten Sicherungsautomaten eingebaut. Löst der Sicherungsautomat aus, kontaktieren Sie den LAUDA Service.*

#### 3.3 Hydraulikkreislauf

Hydraulikkreislauf im Variocool NRTL

Der Variocool NRTL Prozessthermostat ist ein leistungsstarkes Gerät zum Temperieren und Umwälzen von Temperierflüssigkeit mit einem mittlerem aktiven Badvolumen.

Die leistungsstarke Druckpumpe im Gerät sorgt für den nötigen Durchfluss. Die Pumpe fördert die Temperierflüssigkeit immer mit ihrem Maximaldruck. Auf diesen Maximaldruck müssen Sie die Komponenten des externen Hydraulikkreislaufs auslegen. Muss der Maximaldruck der Pumpe gesenkt werden, da druckempfindliche Komponenten im externen Kreislauf verwendet werden, stellen Sie den eingebauten Bypass entsprechend ein.

Im Störungsfall können große Mengen an Temperierflüssigkeit aus dem externen Kreislauf in das Gerät zurückströmen. Beachten Sie um das Gerät nicht zu überfluten den Abschnitt & "externer Hydraulikkreislauf" auf Seite 20.

Der Hydraulikkreislauf im Gerät besteht aus den folgenden Komponenten:

- Badkessel.
- Niveausensor,
- Pumpe,
- Bypass,
- Heizung und
- Verdampfer.

externer Hydraulikkreislauf

Die Anbindung von einem externen Applikationen an das Gerät erfolgt über Schläuche, die an die Pumpenstutzen angeschlossen werden.

Mit Variocool NRTL Geräten sind lediglich geschlossene externe Applikationen kompatibel, da mittels der Druckpumpe keine Kontrolle des Niveaus im externen Volumen möglich ist.

Um das Gerät im Stillstand nicht zu Überfluten, müssen bei Temperierung mit Flüssigkeitsmengen die größer sind als das Badvolumen Absperrventile verwendet werden, die ein zurückfließen von Temperierflüssigkeit bei stehender Pumpe verhindern.

## <span id="page-20-0"></span>**LAUDA**

Der externe Hydraulikkreislauf besteht aus den folgenden Komponenten:

Die Seriennummer eines LAUDA Geräts setzt sich wie folgt zusammen:

n und einer 7-stelligen Ziffer, wobei die letzten Ziffern die fortlaufende Nummerierung des Gerätes im Herstellungsjahr darstellen.

In der nachfolgenden Tabelle sind die Angaben des Typenschilds näher erläutert. Bestimmte Angaben sind abhängig von der eingebauten Ausstattung.

n Schläuche (mindestens 1x Druckseite, 1x Rücklauf)

 $\Box$  dem Herstellungsjahr (wird mit zwei Ziffern angezeigt),

- **n** externe Applikation
- n gegebenenfalls Absperrventile

Aus dem Buchstaben S,

#### 3.4 Typenschild

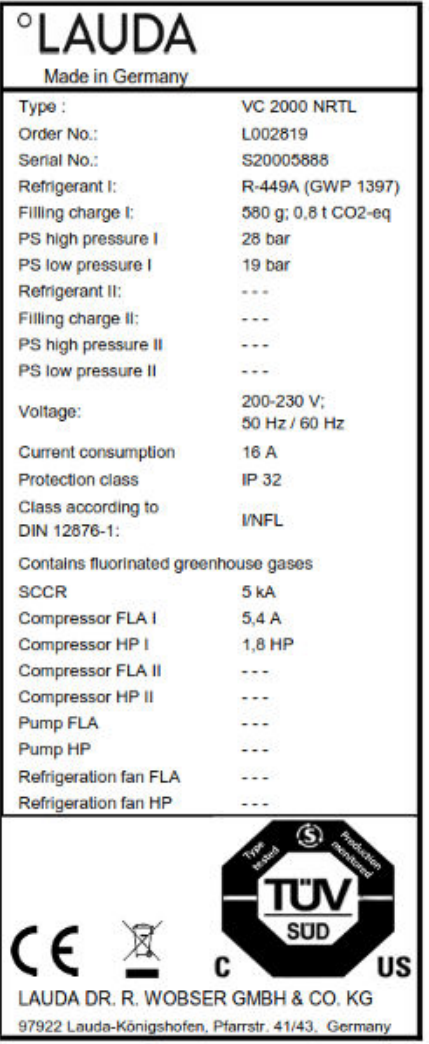

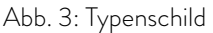

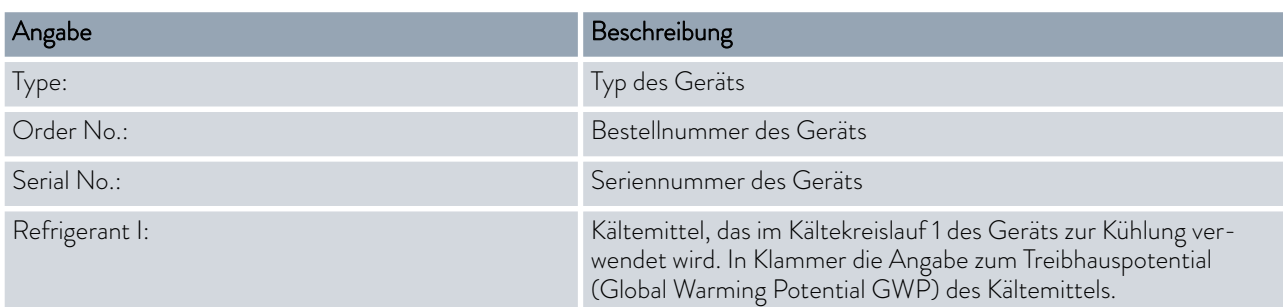

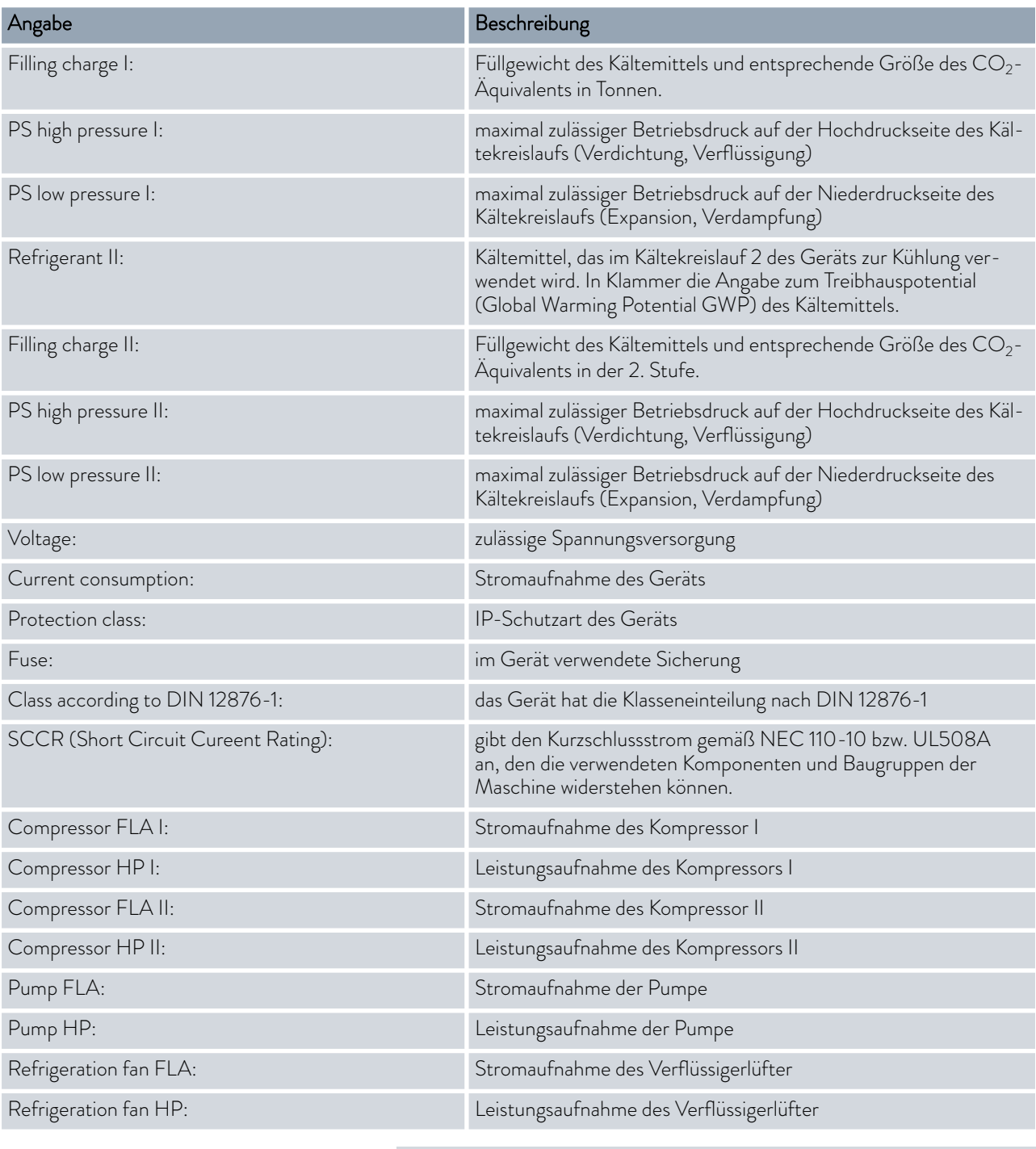

 $\prod\limits^{\circ}$ 

*Gemäß UL 1995 und CSA22,2 No236 werden bei Leistungen von Maschinenkomponenten ab 0,75 HP diese und die dazugehörige Stromaufnahme auf dem Typenschild angegeben.*

### <span id="page-22-0"></span>°LAUDA

#### 3.5 Schnittstellen

#### Serienmäßige Schnittstellen

Optionale Schnittstellen

- USB-Schnittstelle Device (Typ B). Softwareupdates (Updater) werden über diese Schnittstelle auf das Gerät gespielt (keine Prozessschnittstelle).
- Die USB-Schnittstelle Host (Typ A) ermöglicht den Anschluss eines USB-Sticks. Diese Schnittstelle ist zum Beispiel nutzbar für Datenimport, Datenexport und Softwareupdate (keine Prozessschnittstelle).
- Die Ethernet-Schnittstelle ermöglicht den Anschluss an einen Leitstand oder an einen PC. Diese Schnittstelle bietet dem Kunden die Möglichkeit seine Temperierprozesse mittels LAUDA Schnittstellenbefehlssatz zu überwachen und zu steuern (Prozessschnittstelle).

In die Geräte können unterschiedliche Schnittstellenmodule eingebaut werden.

- Das Analogmodul (Best.-Nr. LRZ 912) verfügt über 2 Eingänge und 2 Ausgänge auf 6-poliger Buchse. Die Eingänge und Ausgänge sind voneinander unabhängig als  $0 - 20$  mA,  $4 - 20$  mA oder  $0 - 10$  V Schnittstelle einstellbar. Zur Versorgung eines externen Sensors mit Auswerteelektronik wird an der Buchse eine Spannung von 20 V herausgeführt.
- Das RS 232/485-Schnittstellenmodul (Best.-Nr. LRZ 913) ist als 9-polige SUB-D Buchse ausgeführt. Durch Optokoppler galvanisch getrennt. Durch den LAUDA Schnittstellenbefehlssatz ist das Modul kompatibel zu den Gerätelinien ECO, Variocool, Proline, Proline Kryomat, PRO, Integral XT und Integral T. Die RS-232-Schnittstelle ist mit einem 1:1 kontaktierten Kabel direkt am Leitstand/PC anschließbar.
- Das Kontaktmodul (Best.-Nr. LRZ 914) ist als Steckverbinder nach NAMUR NE28 ausgeführt. Dieses Kontaktmodul ist identisch zu LRZ 915 ausgeführt, jedoch mit nur je 1 Ausgang und 1 Eingang auf 2 Buchsen. Die Kupplungsdose (Best.-Nr. EQD 047) und der Kupplungsstecker (Best.-Nr. EQS 048) sind 3-polig.
- Das Kontaktmodul (Best.-Nr. LRZ 915) ist als 15-polige SUB-D Buchse ausgeführt. Mit 3 Relaiskontakt-Ausgängen (Wechsler, maximal 30 V/0,2 A) und 3 binären Eingängen zur Steuerung über externe potentialfreie Kontakte.
- **Profibus-Modul** (Best.-Nr. LRZ 917). Profibus ist ein Bussystem mit hoher Signalübertragungsrate zum Anschluss von bis zu 256 Geräten und wird vor allem in der chemischen Industrie eingesetzt.
- n EtherCAT-Modul (Best.-Nr. LRZ 922) mit Anschluss über M8- Buchsen. EtherCAT-Modul (Best.-Nr. LRZ 923) mit Anschluss über RJ45-Buchsen. EtherCAT ist ein Ethernet-basierter Feldbus mit Master/Slave-Funktionalität.
- Pt100-LiBus-Schnittstellenmodul (Best.-Nr. LRZ 918 für kleinen Modulschacht, Best.-Nr. LRZ 925 für großen Modulschacht) mit einer LEMO-Buchse (10S) für einen weiteren externen Pt100-Temperaturfühler. Die LiBus-Buchse (70S) dient zum Anschluss von Komponenten über den LAUDA-Gerätebus.

Nähere Informationen zum Anschluss und Verwendung dieser Schnittstellen, finden Sie in der Betriebsanleitung des jeweiligen LAUDA Schnittstellenmoduls.

### <span id="page-23-0"></span>4 Vor der Inbetriebnahme

#### 4.1 Gerät aufstellen

WARNUNG! Wegrollen oder Umstürzen des Gerätes durch fehlerhafte **Handhabung** Stoß, Quetschung Kippen Sie das Gerät nicht. Stellen Sie das Gerät auf eine ebene, rutschfeste Fläche mit ausreichend Tragfähigkeit.

- Betätigen Sie beim Aufstellen des Gerätes die Rollenbremse.
- Stellen Sie keine schweren Teile auf dem Gerät ab.

Bedingungen für das Aufstellen:

- Je nach verwendeter Temperierflüssigkeit und Arbeitstemperatur können beim Betreiben des Geräts reizende Dämpfe entstehen. Sorgen Sie für ausreichende Absaugung dieser Dämpfe.
- n Beachten Sie die Anforderungen des Geräts an die elektromagnetische Verträglichkeit (EMV) .
- n Verdecken Sie die Lüftungsöffnungen des Geräts nicht.
- Für die Geräte gelten weitere Bedingungen für das Aufstellen. Diese sind in den technischen Daten spezifiziert .

Personal: Redienpersonal

1. Stellen Sie das Gerät auf einen geeigneten ebenen Untergrund.

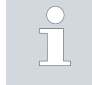

*Die Geräte können geschoben werden. Lösen Sie hierzu die Feststellbremsen der Rollen, indem Sie den Hebel nach oben drücken.*

2. Arretieren Sie die Rollen des Gerätes. Zur Arretierung drücken Sie den Hebel an der Rolle nach unten.

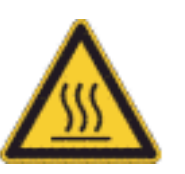

3. Bringen Sie bei Anwendungen über 70 °C den Warnaufkleber "Heiße Oberfläche" an einer gut sichtbaren Stelle an.

### <span id="page-24-0"></span>*PLAUDA*

#### 4.2 Schläuche

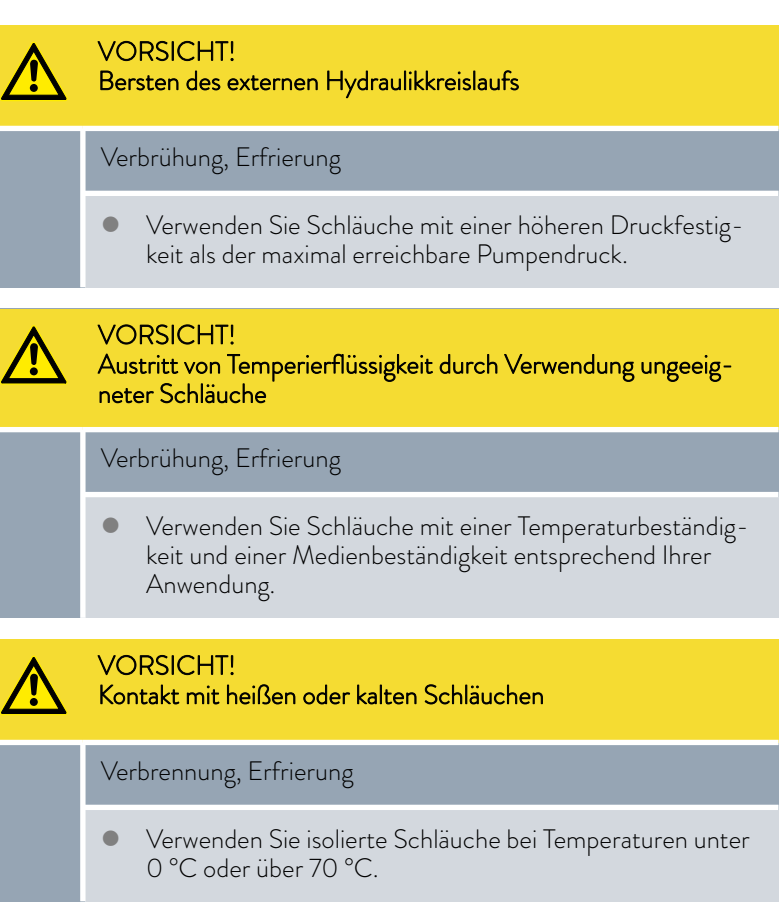

Beachten Sie:

n Die Schläuche der Wasserkühlung und der Temperierflüssigkeit müssen so verlegt werden, dass ein Abknicken oder Abquetschen nicht möglich ist.

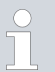

*Die folgend beschriebenen Schläuche können für alle Temperierflüssigkeiten verwendet werden, die für die Geräte zugelassen sind.*

#### <span id="page-25-0"></span>Tab. 3: Schläuche

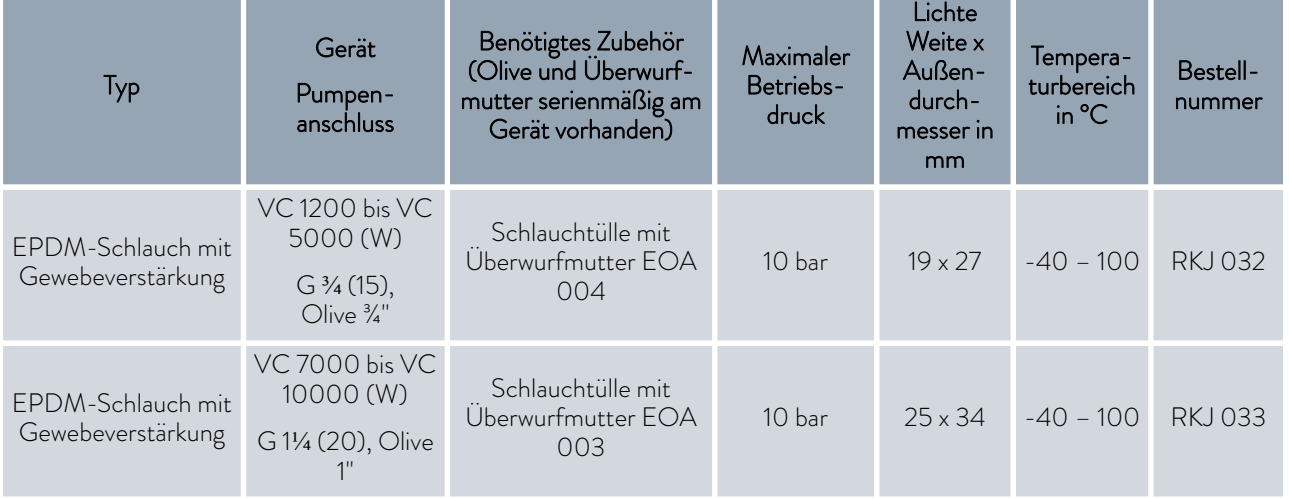

#### Tab. 4: Schlauchschellen

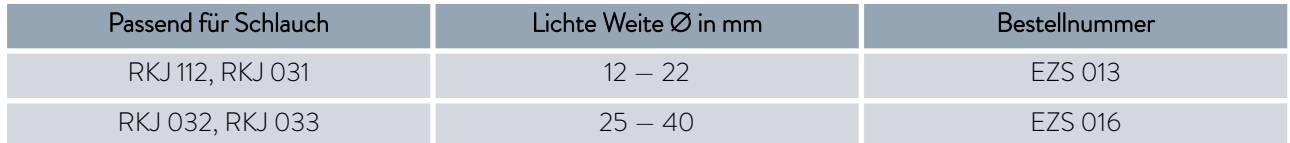

#### 4.3 Externe Applikation anschließen

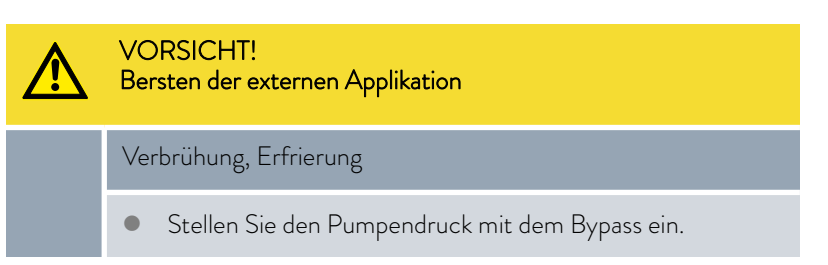

## LAUDA

Beachten Sie Folgendes:

■ Temperierschläuche: Verwenden Sie im externen Kreislauf immer größtmögliche Durchmesser und möglichst kurze Schläuche. Bei zu geringem Durchmesser der Temperierschläuche oder zu geringem

Förderstrom kann es zu einem Temperaturgefälle zwischen Gerät und externer Applikation kommen. Justieren Sie in diesem Fall die Temperatur entsprechend.

- Sichern Sie die Temperierschläuche mit Hilfe von Schlauchschellen.
- n Wenn die externe Applikation höher als das Gerät platziert ist, besteht die Gefahr, dass das Gerät überläuft. Bringen Sie im Zweifelsfall einen Absperrhahn in der Druckseite, zwischen Pumpenanschluss und Applikation am unteren Anschluss der Applikation an.
- n Verwenden Sie an einer druckempfindlichen Applikation (zum Beispiel Glasreaktor) eine Druckentlastungseinrichtung.
- n Ein Entlüftungsventil kann, je nach Ausführung der Applikation, den Entlüftungsprozess deutlich vereinfachen. Das Entlüftungsventil muss an der höchsten Stelle des Kreislaufs angeordnet werden.
- Wird die Externregelung benutzt, muss ein Pt100-Fühler in der externen Applikation installiert sein.
- n Installieren Sie einen Schmutzfänger, falls der Kreislauf nicht schmutzfrei ist.

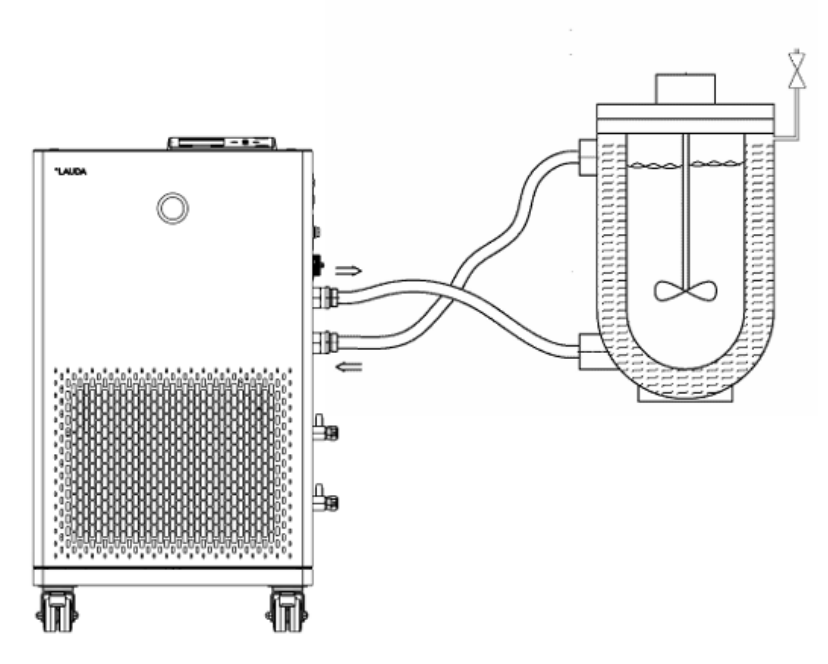

Abb. 4: Anschlussskizze mit Entlüftungsventil

Damit Gas-/Dampfblasen aus dem System abgeführt werden können, und ein ungestörter Betrieb möglich ist, muss die Applikation von unten nach oben durchströmt werden. Der Anschlussstutzen Temperierkreis Druckseite (Vorlauf) ist mit dem unten liegenden Anschluss der externen Applikation zu verbinden, der oben liegenden Anschluss mit dem Anschlussstutzen Temperierkreis Rücklauf.

#### <span id="page-27-0"></span>4.4 LAUDA Temperierflüssigkeiten

GEFAHR! Verwendung ungeeigneter Temperierflüssigkeit Feuer Wählen Sie eine Temperierflüssigkeit mit einem Temperaturbereich entsprechend dem Temperaturbereich Ihrer Anwendung.

Beachten Sie:

- n An der unteren Grenze des Temperaturbereichs der Temperierflüssigkeit ist durch die steigende Viskosität mit einer Verschlechterung der Temperiereigenschaften zu rechnen. Nutzen Sie deshalb diesen Temperaturbereich nur bei Bedarf ganz aus.
- n Verwenden Sie niemals verunreinigte Temperierflüssigkeit. Eine Verschmutzung der Pumpenkammer kann zum Blockieren der Pumpe und damit zur Abschaltung des Geräts führen.
- n Beachten Sie das Sicherheitsdatenblatt der Temperierflüssigkeit. Bei Bedarf können Sie die Sicherheitsdatenblätter jederzeit anfordern.

Beachten Sie:

- Bei der Verwendung von Kryo 30: Der Wasseranteil sinkt bei längerem Arbeiten mit höheren Temperaturen und die Mischung wird brennbar (Flammpunkt 119 °C). Überprüfen Sie das Mischungsverhältnis mittels einer Dichtespindel.
- Bei der Verwendung von Aqua 90: Bei höheren Temperaturen entstehen Verdampfungsverluste.
- n Der Anteil der Erdalkali-Ionen im Wasser muss zwischen 0,71 mmol/L und 1,42 mmol/L (entspricht 4,0 und 8,0 °dH) liegen. Härteres Wasser führt zu Kalkablagerungen im Gerät.
- Der pH-Wert des Wassers muss zwischen 6,0 und 8,5 liegen.
- Destilliertes, entionisiertes oder vollentsalztes (VE)-Wasser ist aufgrund seiner Reaktionsfreudigkeit ungeeignet. Reinstwasser sowie Destillate sind nach Zugabe von 0,1 g Soda (Na $_2$ CO $_3$ , Natriumcarbonat) pro Liter Wasser als Temperierflüssigkeit geeignet.
- Meerwasser ist aufgrund seiner korrosiven Eigenschaften ungeeignet.
- Ein Chloranteil im Wasser muss unbedingt vermieden werden. Geben Sie dem Wasser kein Chlor hinzu. Chlor ist zum Beispiel in Reinigungsmitteln und Desinfektionsmitteln enthalten.
- Das Wasser muss frei von Verunreinigungen sein. Ungeeignet sind eisenhaltiges Wasser wegen Rostbildung, unbehandeltes Flusswasser wegen Algenbildung.
- Die Zugabe von Ammoniak ist nicht erlaubt.

Temperierflüssigkeit Wasser

### <span id="page-28-0"></span>*PLAUDA*

#### Tab. 5: Zulässige Temperierflüssigkeiten für Variocool NRTL

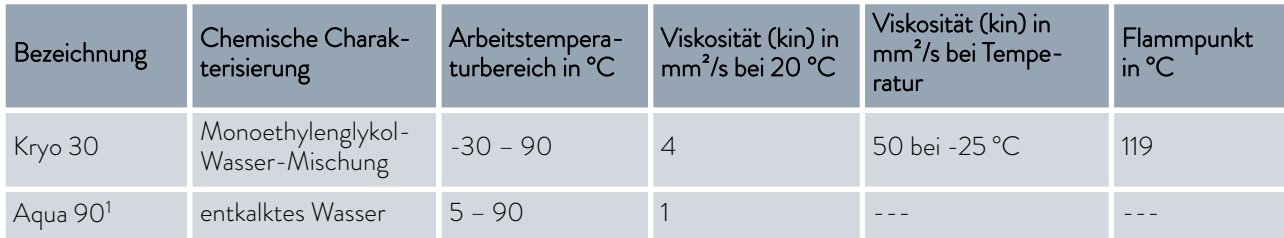

#### Tab. 6: Bestellnummern der Temperierflüssigkeiten

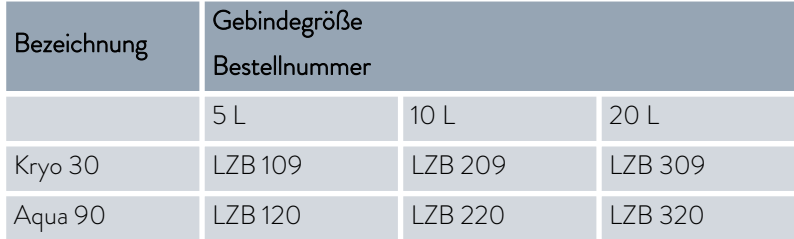

#### 4.5 Anforderungen an das Kühlwasser

Dieser Abschnitt ist für Folgendes relevant:

**n** wassergekühlte Geräte

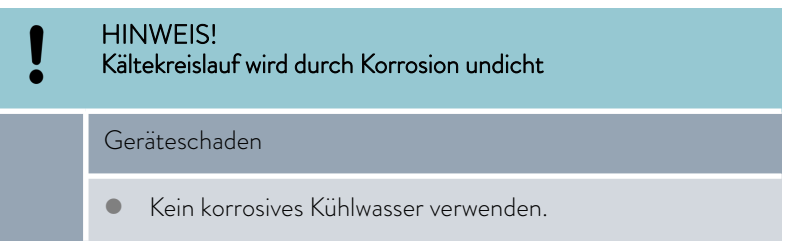

#### Anforderungen

An das Kühlwasser werden bestimmte Anforderungen bezüglich seiner Reinheit gestellt. Entsprechend der Verunreinigung im Kühlwasser muss ein geeignetes Verfahren zur Aufbereitung und Pflege des Wassers zur Anwendung kommen. Der Verflüssiger und der gesamte Kühlwasserkreislauf können durch nicht geeignetes Kühlwasser verstopfen, beschädigt und undicht werden. Umfangreiche Folgeschäden am gesamten Kältekreislauf und am Kühlwasserkreis können entstehen.

- n Freies Chlor, zum Beispiel aus Desinfektionsmitteln, und chloridhaltiges Wasser führen im Kühlwasserkreislauf zu Lochkorrosion.
- n Destilliertes, entionisiertes oder VE-Wasser sind aufgrund ihrer Reaktionsfreudigkeit ungeeignet und führen zu Korrosion im Kühlwasserkreislauf.
- $\blacksquare$  Meerwasser ist aufgrund seiner korrosiven Eigenschaften ungeeignet und führt zu Korrosion im Kühlwasserkreislauf.
- n Eisenhaltiges Wasser sowie Eisenpartikel führen im Kühlwasserkreislauf zu Korrosion.
- n Hartes Wasser ist aufgrund des hohen Kalkgehaltes zur Kühlung ungeeignet und führt zu Verkalkungen im Kühlwasserkreislauf.
- n Kühlwasser mit Schwebstoffen ist ungeeignet.
- n Unbehandeltes nicht gereinigtes Wasser, zum Beispiel Flusswasser oder Kühlturmwasser, ist aufgrund seiner mikrobiologischen Anteile (Bakterien), welche sich im Kühlwasserkreislauf absetzen können, ungeeignet.

#### <span id="page-29-0"></span>Geeignete Kühlwasserqualität

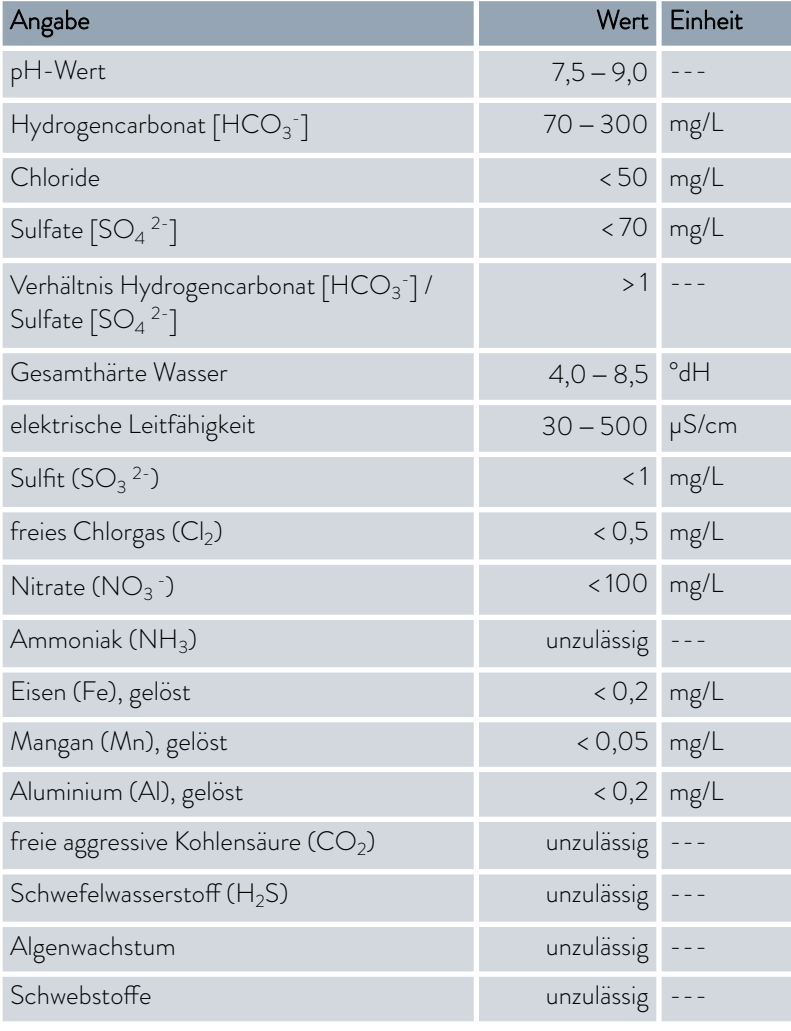

#### 4.6 Kühlwasser anschließen

Dieser Abschnitt ist für Folgendes relevant:

**n** wassergekühlte Geräte

#### Tab. 7: Daten zum Kühlwasser

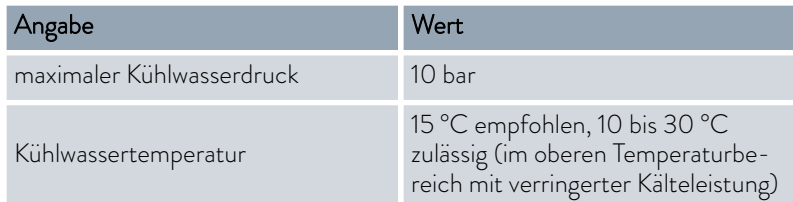

## <span id="page-30-0"></span>LAUDA

Beachten Sie:

- Kühlwasserzulauf und Kühlwasserablauf entsprechend der Kennzeichnung auf dem Gerät anschließen. Zulauf und Ablauf der Kühlwasserversorgung dürfen nicht vertauscht werden.
- n Die für den Kühlwasserkreislauf verwendeten Schläuche müssen für den genannten Temperaturbereich geeignet sein. Zudem muss der zulässige Schlauchdurchmesser beachtet werden.
- Fixieren Sie die Schlauchtüllen oder die Kupplungsstecker an den Schläuchen mittels Schlauchschellen.
- n Fixieren Sie den Rücklaufschlauch der Wasserkühlung im Ausgussbereich, um ein unkontrolliertes Abgleiten des Schlauches, auch bei Druckstößen, zu verhindern.

Fixieren Sie den Rücklaufschlauch der Wasserkühlung im Ausgussbereich so, dass ein Herausspritzen von heißem Kühlwasser nicht möglich ist.

- n Vermeiden Sie das Knicken oder Abquetschen der Schläuche.
- Zur Vermeidung von Schäden durch ein Leck im Kühlwassersystem empfehlen wir, einen Leckwassermelder mit Wasserabschaltung zu verwenden.
- n Verwenden Sie nur Kühlwasser das die Anforderungen bezüglich der Qualität erfüllt.
- n Bei einer Undichtigkeit im Verflüssiger besteht die Gefahr, dass Kältemaschinenöl beziehungsweise brennbares oder nichtbrennbares Kältemittel aus dem Kältemittelkreislauf des Geräts in das Kühlwasser gelangen kann. Beachten Sie die gesetzlichen Bestimmungen und die Vorschriften der Wasserversorgungsunternehmen, die am Einsatzort gelten.

#### 4.7 Schnittstellen konfigurieren

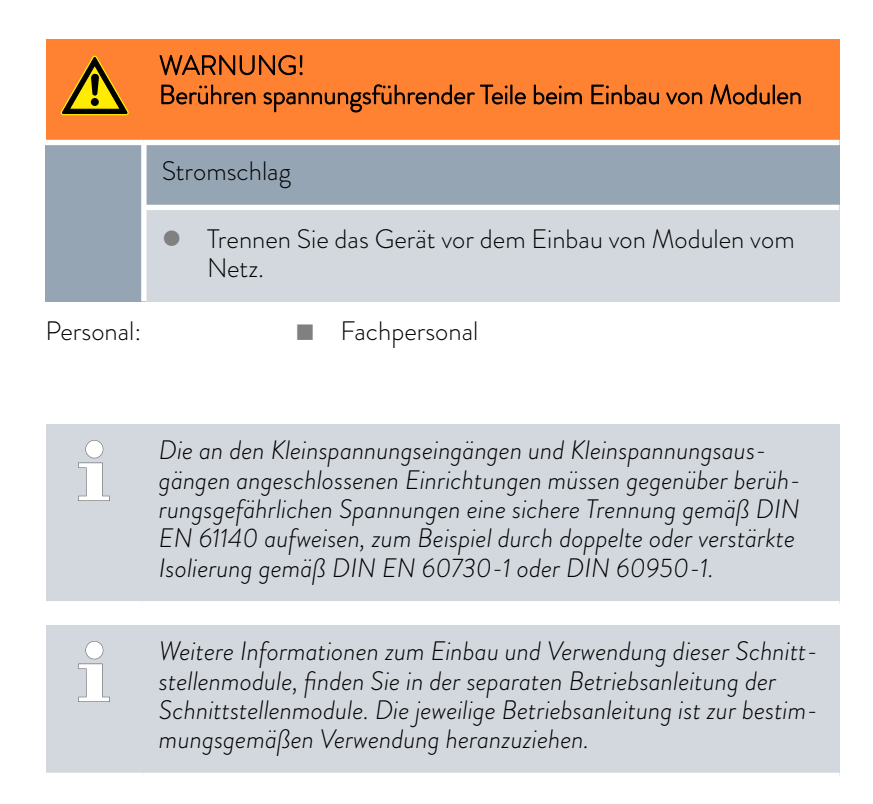

#### <span id="page-31-0"></span>4.7.1 Potentialfreier Kontakt (Alarmausgang) konfigurieren

Im Menü *Alarmausgang* ist immer eine Option ausgewählt. Die ausgewählte Option ist mit einem Häckchen markiert. Sie können die anderen Optionen dazu kombinieren.

Eine Störung im Gerät kann ein Alarm oder ein Fehler sein.

#### Tab. 8: Mögliche Optionen

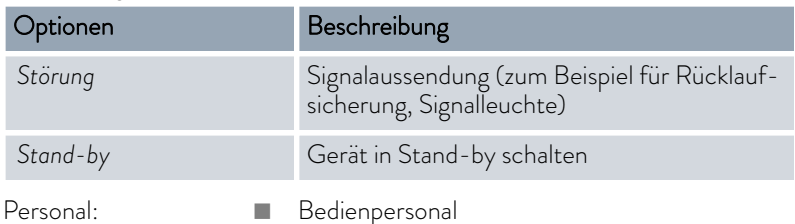

- 1. Wechseln Sie in das Hauptmenü.
- 2. Wählen Sie den Menüpunkt *Einstellungen Grundeinstellung Alarmausgang* aus.
- 3. Sie haben die folgenden Optionen:
	- n *Störung*
	- n *Standby*
- 4. Bestätigen Sie Ihre Auswahl mit der Eingabetaste.

#### 4.7.2 Schnittstelle potentialfreier Kontakt

■ Die Kontakte dürfen mit einer Spannung von maximal 30 V Gleichstrom (DC) und einer Stromstärke von maximal 0,2 A belastet werden.

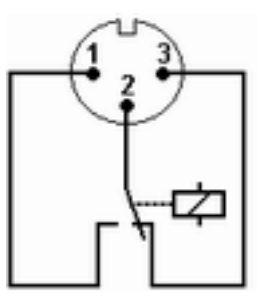

Abb. 5: Flanschstecker (Front) im Störungszustand

Ansicht auf den Flanschstecker (Front) oder in die Kupplungsdose auf der Lötseite.

#### **Gutzustand**

- Pin 1 und 2 sind geschlossen.
- n Bei störungsfreiem Betrieb ist der Alarmausgang im Gutzustand.

<span id="page-32-0"></span>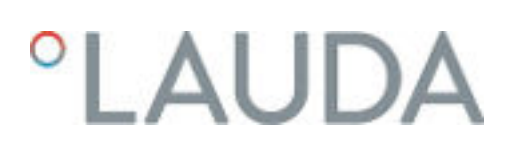

#### Störungszustand

- Pin 2 und 3 sind geschlossen.
	- Der Alarmausgang befindet sich im Störungszustand:
		- Wenn das Gerät ausgeschaltet ist,
		- nach dem Einschalten, wenn eine Störung (zum Beispiel Unterniveau) bereits vorliegt,
		- im laufenden Betrieb, wenn eine Störung auftritt und
		- bei jedem Ereignis welches im Menü *Alarmausgang* konfiguriert ist.

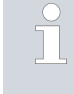

*Informationen zu den Einstellungen für den Alarmausgang finden Sie in* Ä [Kapitel 4.7.1 "Potentialfreier Kontakt \(Alarmausgang\)](#page-31-0) [konfigurieren" auf Seite 32](#page-31-0)*.*

#### Beachten Sie Folgendes:

- Die an den Kleinspannungseingängen und Kleinspannungsausgängen angeschlossenen Einrichtungen müssen gegenüber berührungsgefährlichen Spannungen eine sichere Trennung gemäß DIN EN 61140 aufweisen. Zum Beispiel durch doppelte oder verstärkte Isolierung gemäß DIN EN 60730-1 oder DIN 60950-1.
- n Verwenden Sie ausschließlich geschirmte Anschlussleitungen. Abschirmung mit dem Steckergehäuse verbinden. Unbenutzte Steckverbindungen mit Schutzkappen abdecken.

#### 4.7.3 Ethernet-Schnittstelle konfigurieren

Technische Daten der Ethernet-Schnittstelle

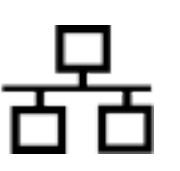

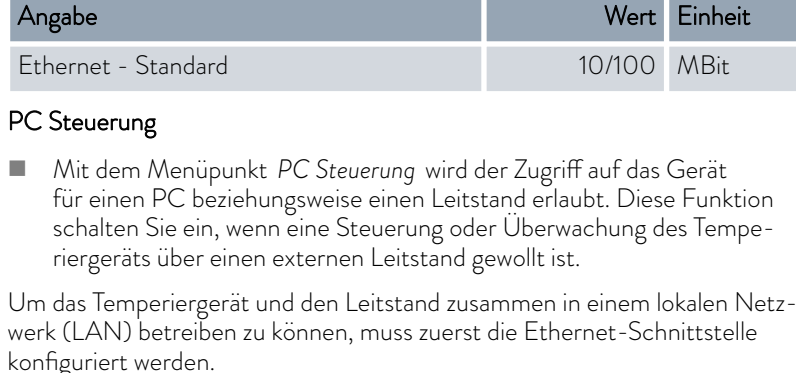

Die Ethernet-Schnittstelle kann auf zwei Arten konfiguriert werden:

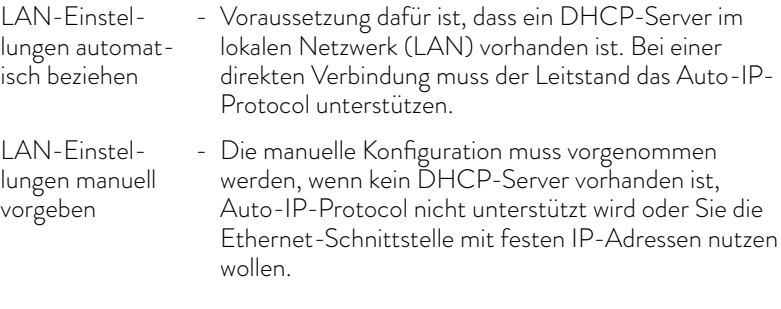

LAN-Einstellungen automatisch beziehen (DHCP-Client ein)

- 1. Schalten Sie das Temperiergerät ein.
- 2. Drücken Sie die [Eingabetaste] um ins Menü zu gelangen.
- 3. Wählen Sie mit den Cursortasten die Menüpunkte *Einstellungen* → Grundeinstellung → Ethernet → LAN-Einstellung → DHCP-Client.
	- Im Display werden die Optionen [aus] und [ein] angezeigt.
- 4. Wählen Sie die Option [ein] und bestätigen mit [OK].
	- Es wird ein Häkchen gesetzt. Der DHCP-Client ist aktiv. Die Konfiguration der Ethernet-Schnittstelle wird automatisch ausgeführt.
- 5. Im Menü [PC Steuerung] wählen Sie den Eintrag [ein].
	- Es wird ein Häkchen gesetzt. Die Steuerung für den Leitstand ist aktiviert.
- 6. Bei Bedarf vergeben Sie die Portnummer im Menü [PC Steuerung].
- 1. Schalten Sie das Temperiergerät ein.
- 2. Drücken Sie die [Eingabetaste] um ins Menü zu gelangen.
- 3. Wählen Sie die Menüpunkte  *Einstellungen Grundeinstellung* → Ethernet → LAN-Einstellungen → DHCP-Client.
	- Im Display werden die Optionen [aus] und [ein] angezeigt.
- 4. Wählen Sie die Option [aus] und bestätigen Sie mit der Eingabetaste.
	- Es wird ein Häkchen gesetzt. Die Eingabe wurde übernommen.
- 5. Gehen Sie mit der linken Pfeiltaste eine Menüebene zurück.
- 6. Scrollen Sie bis zu den Zahlenwerten vom Menüpunkt [Lokale Adresse] und drücken Sie die Eingabetaste.
	- Es öffnet sich das Menü *Lokale Adresse* .
- 7. Markiert ist Byte 1. Drücken Sie die rechte Pfeiltaste.
	- Es öffnet sich das Eingabefenster. Der Bereich in dem die Zahlenwerte eingegeben werden können wird angezeigt.
- 8. Geben Sie den Zahlenwert für Byte 1 ein. Bestätigen Sie den Wert mit der Eingabetaste [OK].

*Die Zahlenwerte werden byteweise eingegeben. Von oben nach unten, von Byte 1 bis Byte 4, zum Beispiel 120.0.0.13 (Byte1.Byte2.Byte3.Byte4).*

Mit [ESC] brechen Sie die Eingabe ab.

- 9. Geben Sie die Zahlenwerte für Byte 2, Byte 3 und Byte 4 ein.
- 10. Haben Sie die Zahlenwerte eingegeben drücken Sie die linke Pfeiltaste.
	- Sie sind wieder im Menü *LAN Einstellungen* .
- 11. Scrollen Sie bis zu den Zahlenwerten vom Menüpunkt [Subnetzmaske] und drücken Sie die Eingabetaste.
	- Es öffnet sich das Menü *Subnetzmaske* .
- 12. Geben Sie die Zahlenwerte ein wie in den Punkten 7 bis 9 beschrieben.

LAN-Einstellungen manuell vorgeben (DHCP-Client aus)

I

## °LAUDA

- 13. Haben Sie die Zahlenwerte eingegeben drücken Sie die linke Pfeiltaste.
	- Sie sind wieder im Menü *LAN Einstellungen* .
- 14. Bei Bedarf geben Sie die Zahlenwerte für [Gateway] und [DNS-Server] ebenfalls ein.
- 15. Haben Sie die Zahlenwerte eingegeben drücken Sie die linke Pfeiltaste.
	- Die eingegebenen Zahlenwerte von [Lokale Adresse], [Subnetzmaske], [Gateway] und [DNS-Server] werden angezeigt.
- 16. Mit der Softkeytaste [ANW.] werden die eingegebenen Zahlenwerte übernommen.
- 17. Gehen Sie mit der linken Cursortaste eine Menüebene zurück und wählen Sie den Menüpunkt *PC Steuerung* und bestätigen Sie die Eingabe.
- 18. Bestätigen Sie nochmals den Eintrag [PC Steuerung].
- 19. Wählen Sie die Option [ein] und bestätigen Sie die Eingabe.
	- Die Steuerung für den Leitstand ist aktiviert.

*Es werden keine Einstellungen übernommen, wenn Sie das Menü LAN Einstellungen verlassen ohne vorher die Taste* [ANW.] *gedrückt zu haben.*

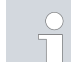

*Stellen Sie den* [DHCP Client] *von* [aus] *auf* [ein]*, werden alle Zahlenwerte auf 0. 0. 0. 0 zurückgesetzt.*

*Haben Sie eine Ethernet-Verbindung zwischen Leitstand und Temperiergerät eingerichtet, dauert es 1 bis 2 Minuten bis die Verbindung hergestellt ist.*

#### Überprüfen des LAN-Netzwerks

- 1. Auf dem PC mit Microsoft Windows-Betriebssystem starten Sie den Windows-Befehlsprozessor durch Eingabe von cmd.exe $\rightarrow$ .
	- Das Eingabefenster öffnet sich.
- 2. Zur Überprüfung haben Sie zwei Möglichkeiten:
	- n Sie geben den Ping-Befehl zusammen mit der IP-Adresse ein. ping XXX.XXX.XXX.XXX<sup>+7</sup> Bei "XXX.XXX.XXX.XXX" muss die IP-Adresse stehen, die bei der Konfiguration der Ethernet-Schnittstelle eingegeben wurde. Oder
		- n Sie geben den Ping-Befehl zusammen mit der Seriennummer des Temperiergeräts ein (möglich ab Software Regelsystem 1.36). ping Seriennummer $\overline{P}$
		- Ist die Ethernet-Schnittstelle richtig konfiguriert und angeschlossen, kommen innerhalb kürzester Zeit vier Antworten von der Schnittstelle. Siehe [Abb. 6.](#page-35-0)

<span id="page-35-0"></span>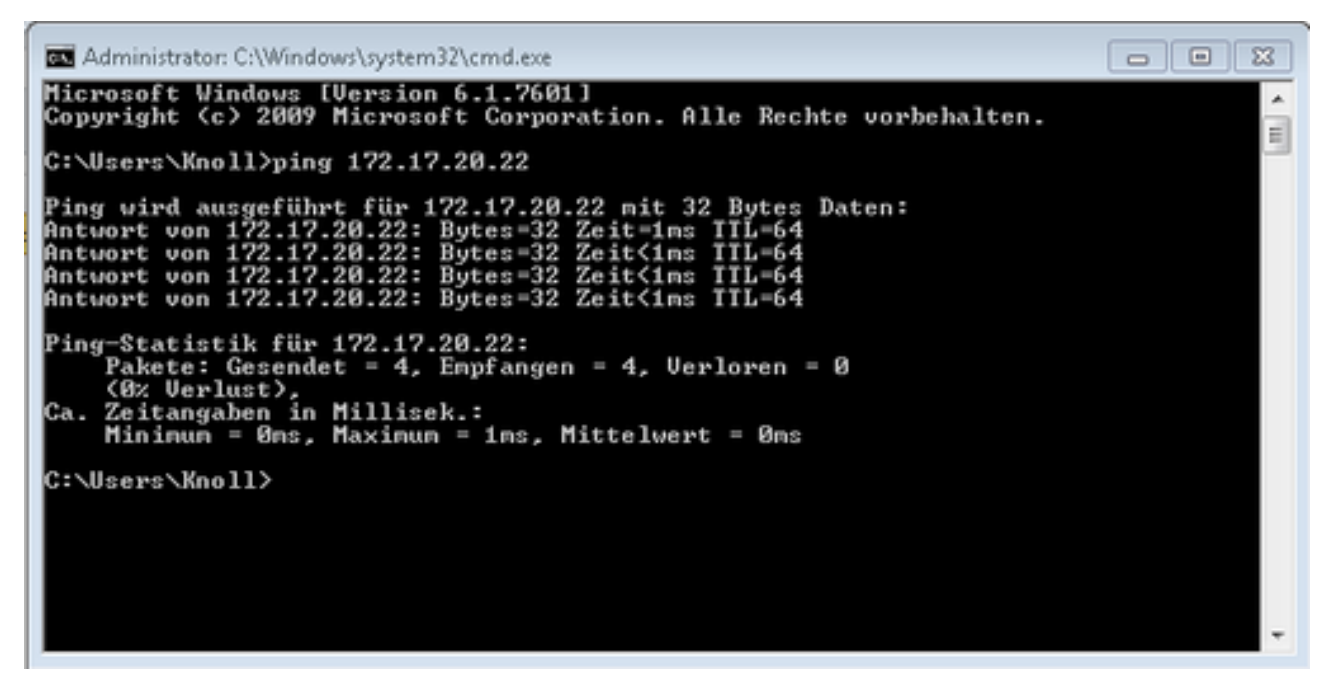

Abb. 6: Beispiel zur Eingabe des Ping-Befehls

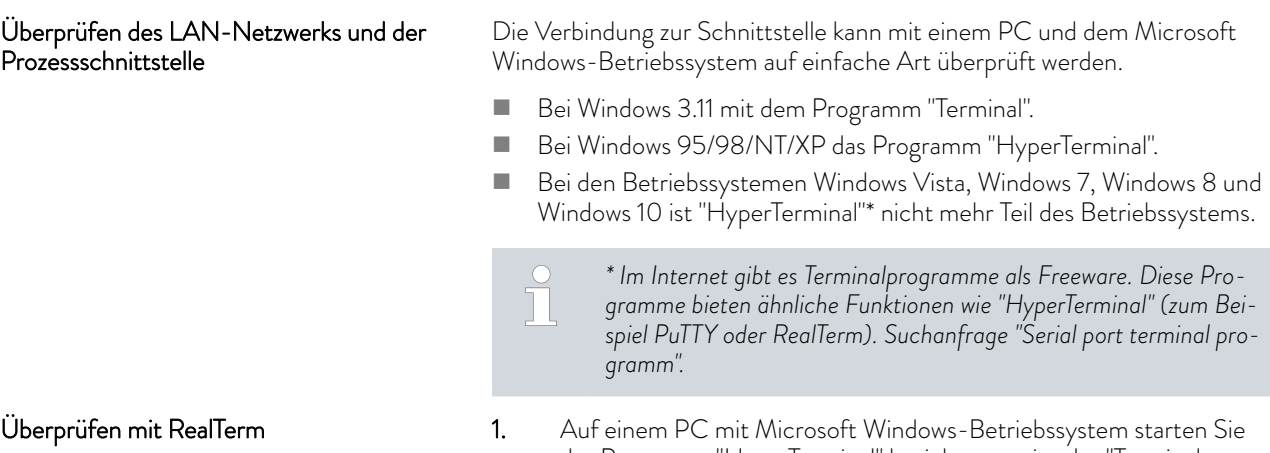

- das Programm "HyperTerminal" beziehungsweise das "Terminalprogramm".
	- **Das Eingabefenster öffnet sich.**
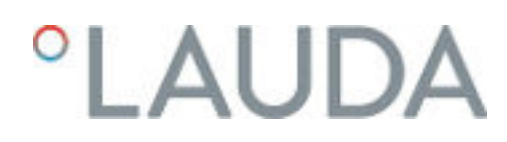

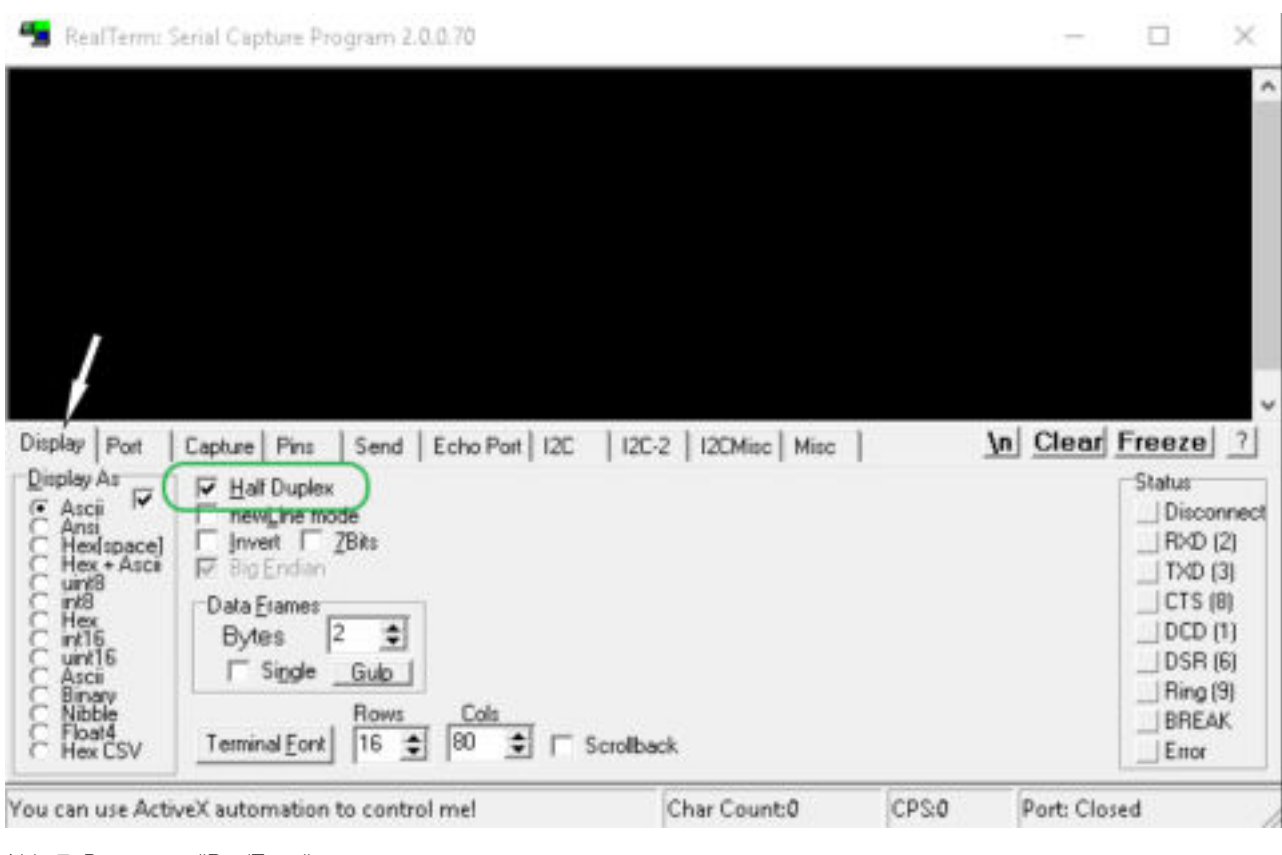

Abb. 7: Programm "RealTerm"

2. In der Registerkarte *Display* setzen Sie den Hacken bei *Half Duplex*.

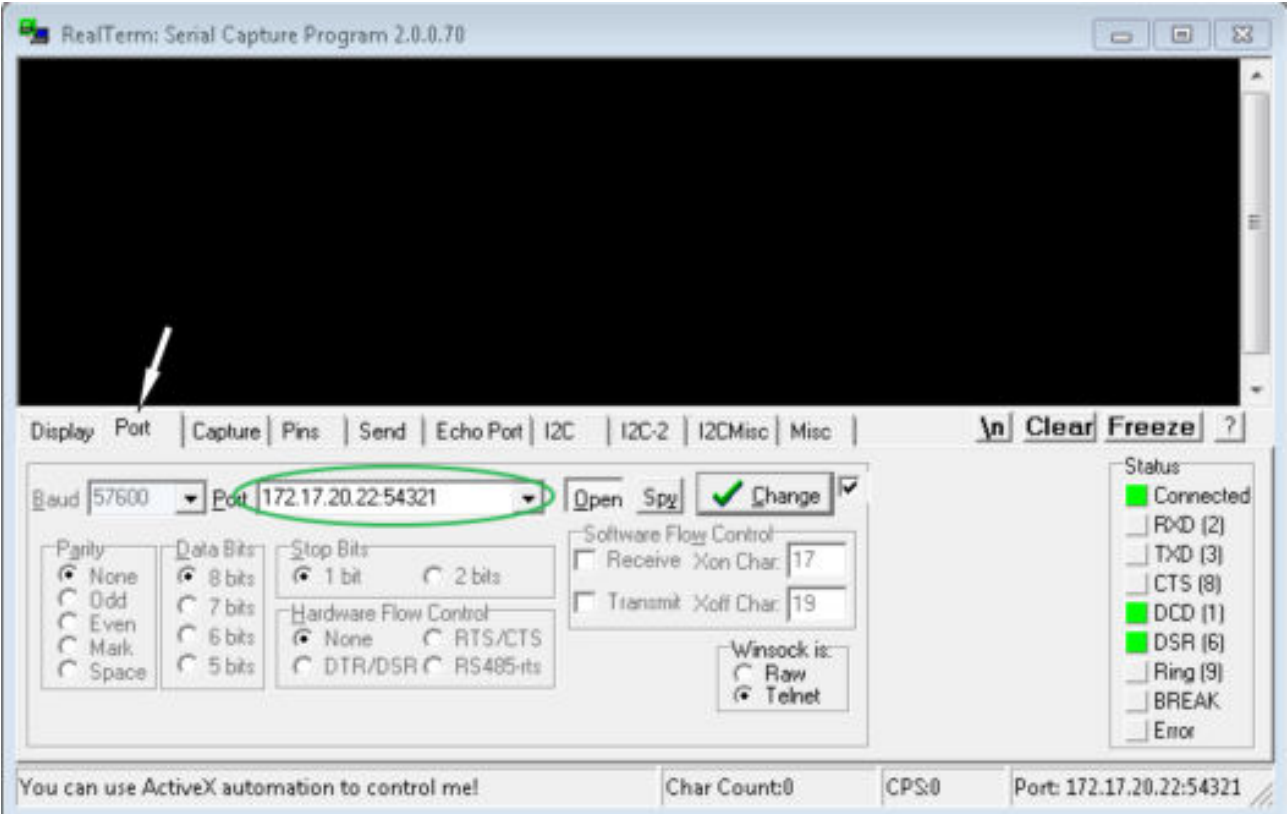

Abb. 8: Eingabe im Feld Port

3. In der Registerkarte *Port* geben Sie die konfigurierte IP-Adresse und Portnummer der Ethernet-Schnittstelle des Temperiergeräts ein. Dabei muss die IP-Adresse und Portnummer mit Doppelpunkt getrennt werden.

Anstatt der IP-Adresse können Sie die Seriennummer des Temperiergeräts eingeben.

- 4. Anschließend drücken Sie auf den Button [Open].
- 5. Öffnen Sie die Registerkarte *Send* .
	- Bisher wurde das Programm konfiguriert, jetzt beginnt der eigentliche Test.
- 6. Setzen Sie bei *+CR* und *+LF* jeweils einen Hacken.

## *CLAUDA*

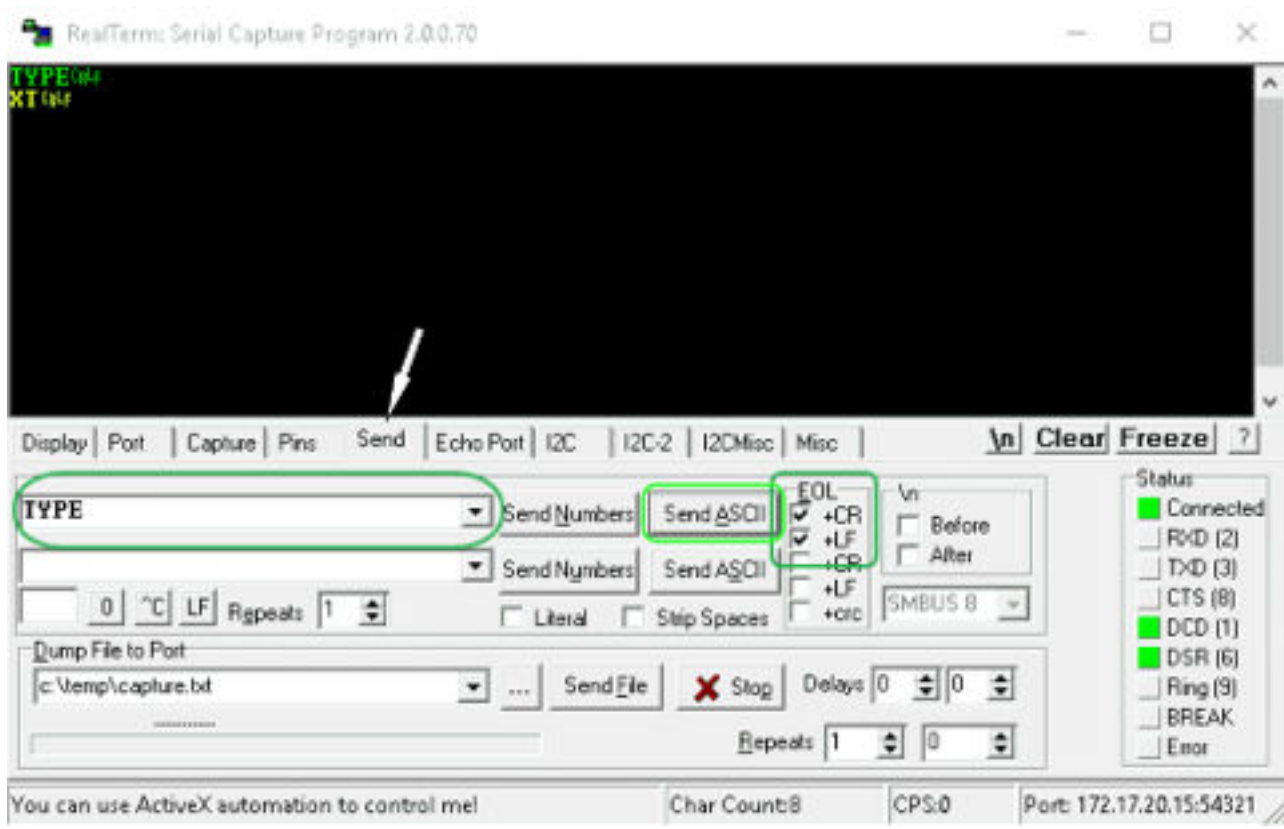

Abb. 9: Eingaben für den Test

- 7. Zum Testen der Kommunikation muss ein Befehl an das Temperiergerät geschickt werden. Zum Beispiel TYPE. Tippen Sie den Befehl ein und drücken Sie [Send ASCII].
	- Funktioniert die Verbindung, wird der Befehl vom Temperiergerät quittiert.

### 4.7.4 Datenübertragungsrate

Die Datenübertragungsrate kann nicht genau definiert werden. Diese ist von verschiedenen Faktoren abhängig:

- n Befindet sich das Temperiergerät (mit der Ethernet-Schnittstelle) und der Leitstand/PC in demselben Netzwerk?
- Liegt eine Funkverbindung (WiFi) oder eine Kabelverbindung zwischen dem Leitstand/PC und dem Temperiergerät vor?
- **N** Wie stark ist das Netzwerk ausgelastet?

In der Regel können die Befehle an das Temperiergerät alle 500 ms gesendet werden. Bei den WiFi-Verbindungen kann das Raster über 1 s liegen. Es darf erst dann ein neuer Befehl geschickt werden, wenn der vorherige Befehl vom Temperiergerät quittiert worden ist.

### 4.7.5 Protokoll der Schnittstelle

Beachten Sie folgende Hinweise:

- n Der Befehl vom Rechner muss mit einen CR, CRLF oder LFCR abgeschlossen sein.
- Die Rückantwort vom Temperiergerät wird immer mit einem CRLF abgeschlossen.
- n Nach jedem an den Thermostaten gesendeten Befehl muss die Antwort abgewartet werden, bevor der nächste Befehl gesendet wird. Somit ist die Zuordnung von Anfragen und Antworten eindeutig. CR = Carriage Return (Hex: 0D); LF = Line Feed (Hex: 0A)

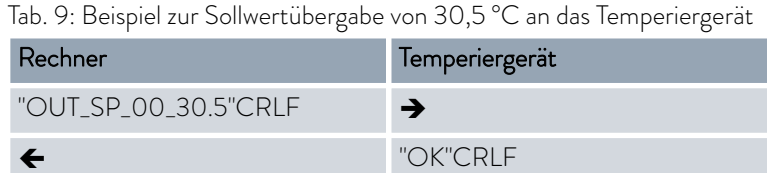

### 4.7.6 Lesebefehle der Ethernet-Schnittstelle

Die Schnittstelle kennt die folgenden Lesebefehle, mit denen Sie Betriebsdaten des Temperiergeräts abfragen können.

### Tab. 10: Temperatur

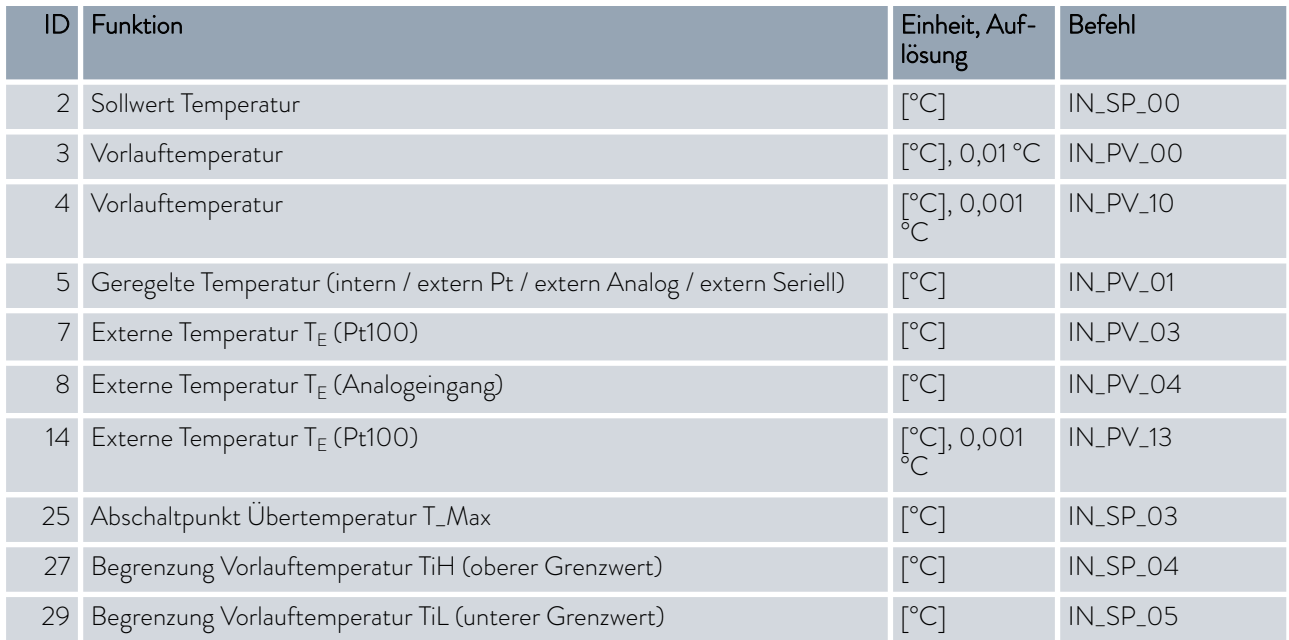

## °LAUDA

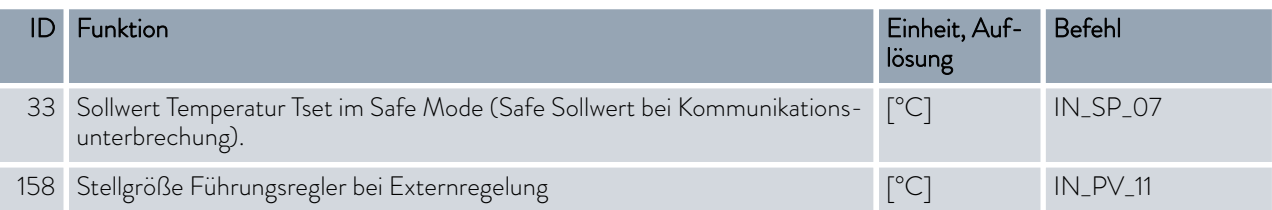

### Tab. 11: Füllstand

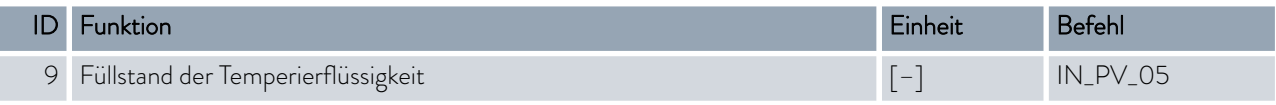

### Tab. 12: Stellgröße

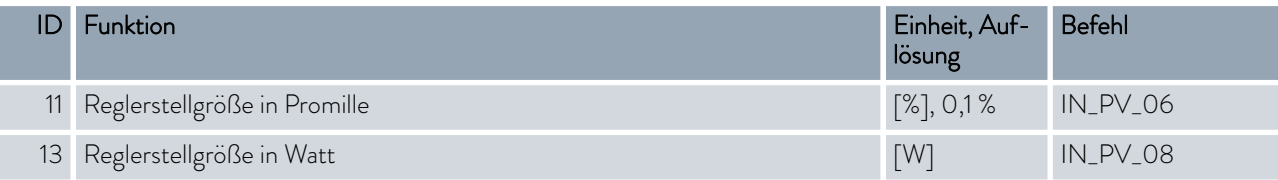

### Tab. 13: Kälte

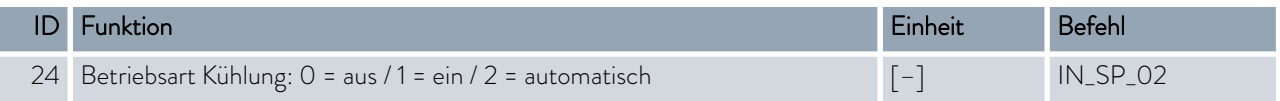

### Tab. 14: Sicherheit

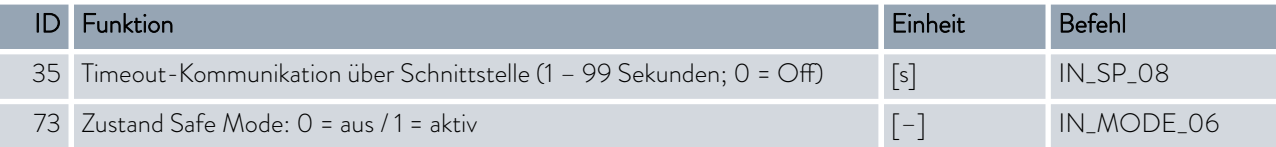

### Tab. 15: Regelparameter

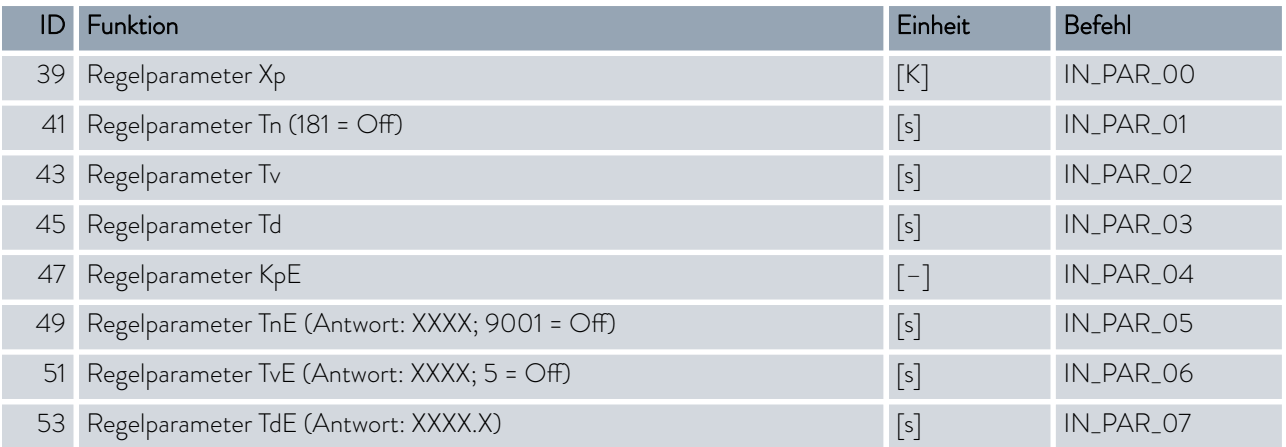

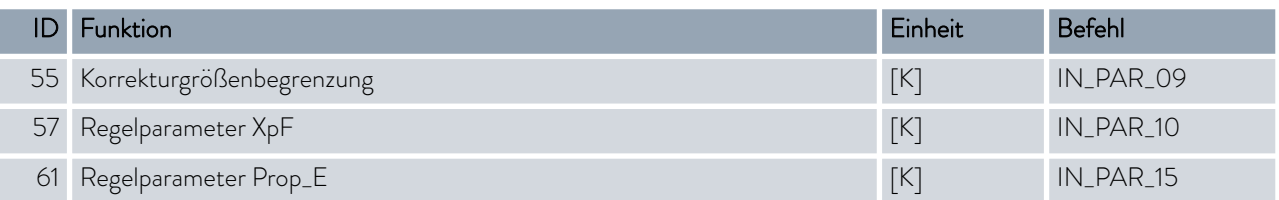

### Tab. 16: Regelung

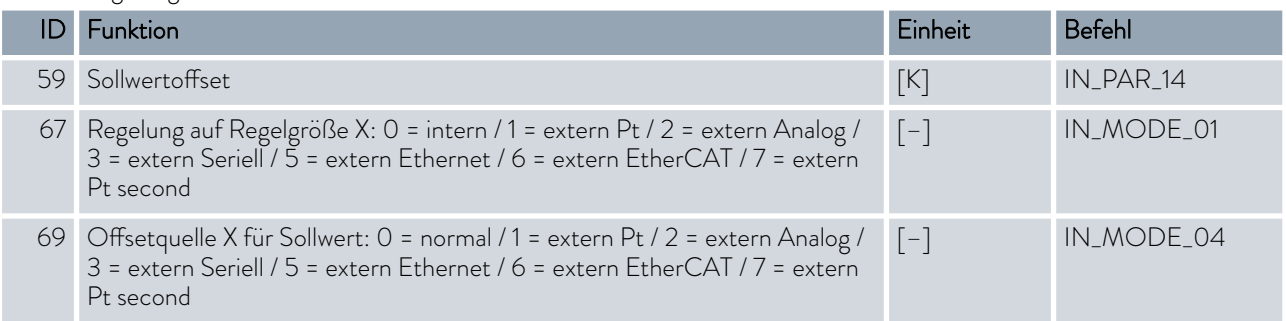

### Tab. 17: Rechte

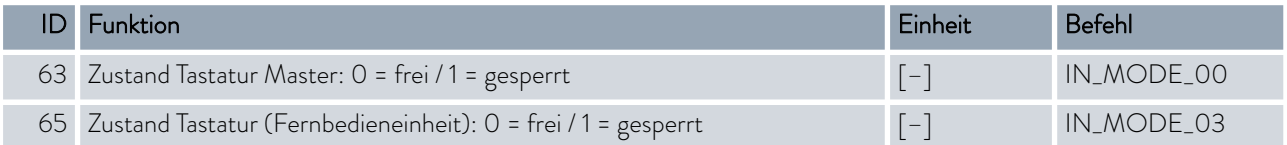

### Tab. 18: Status

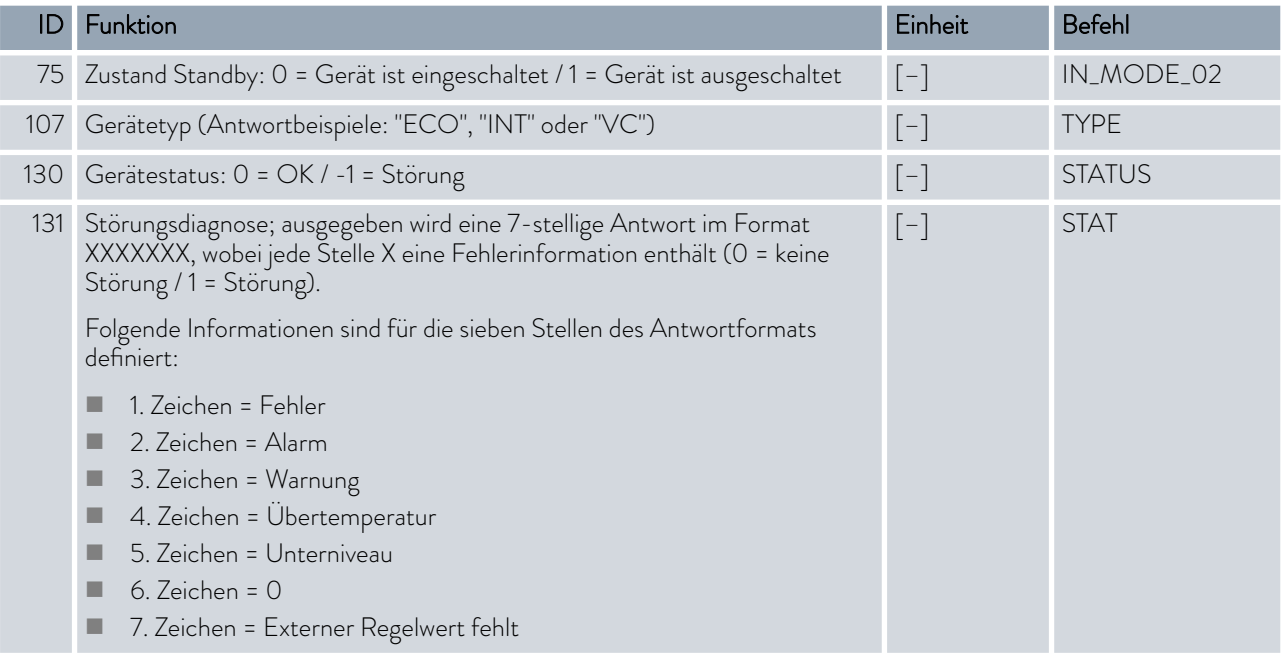

## °LAUDA

### Tab. 19: Programmgeber

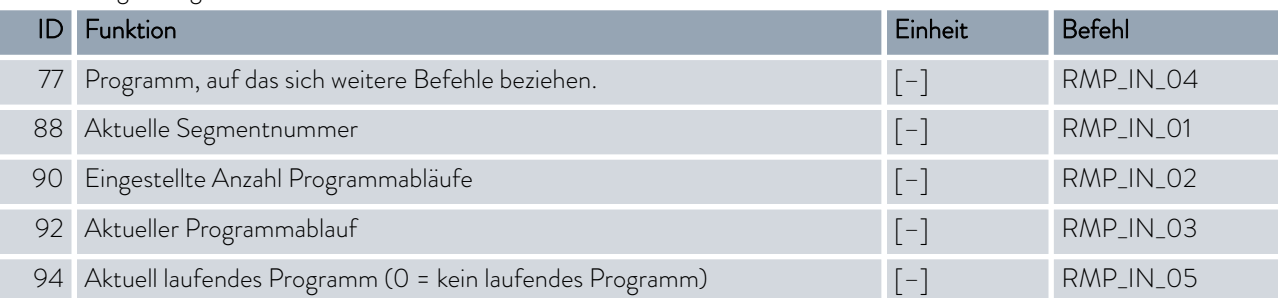

### Tab. 20: Kontakt Ein- / Ausgang

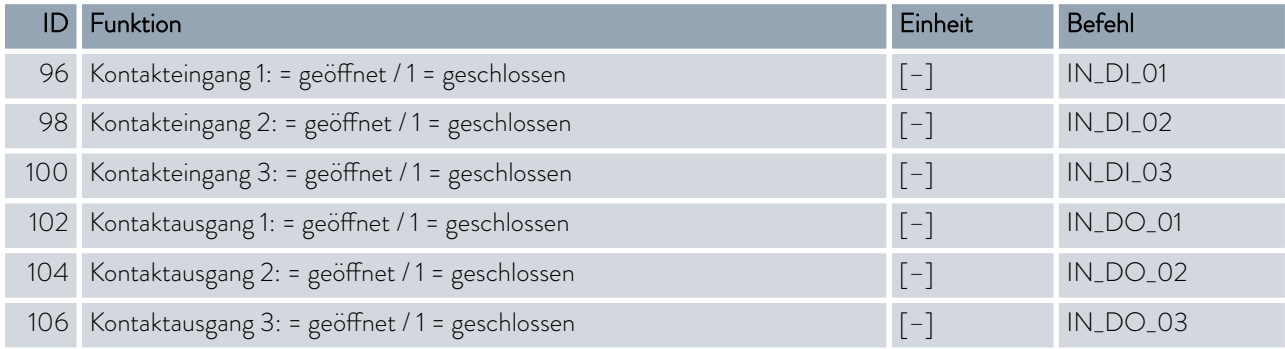

### Tab. 21: SW-Version

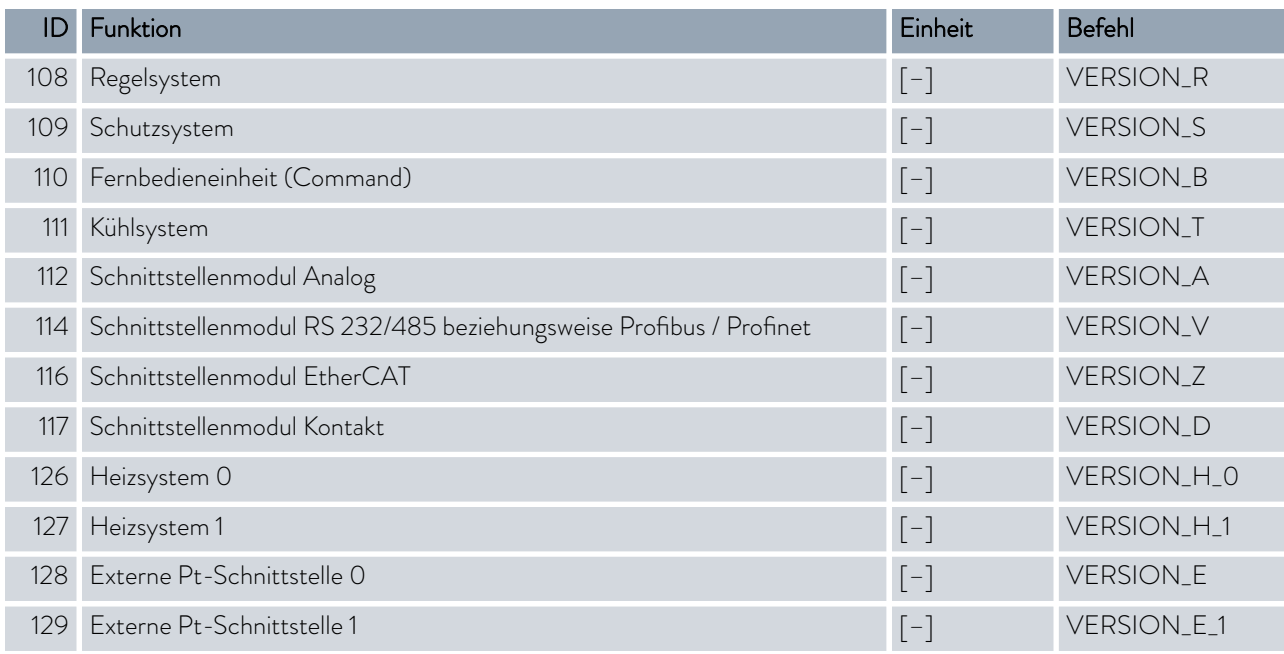

### 4.7.7 Schreibbefehle der Ethernet-Schnittstelle

Das Schnittstellenmodul kennt die folgenden Schreibbefehle, mit denen Sie Werte an das Temperiergerät übertragen können.

Beim Senden eines Schreibbefehls holt sich der Leitstand das Bedienerrecht an sich. Das Funktioniert nur, wenn der Leitstand von einem anderen Bedienteil nicht gesperrt wurde & [Kapitel 6.12 "Bediener und Betrachter"](#page-88-0) [auf Seite 89.](#page-88-0)

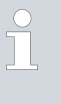

*Das Temperiergerät bestätigt jeden Schreibbefehl mit OK , die Rückantwort von der Geräteadresse A015 lautet zum Beispiel "A015\_OK". Im Fehlerfall erfolgt stattdessen eine Fehlermeldung als Rückantwort wie zum Beispiel "A015\_ERR\_6", siehe .*

### Tab. 22: Temperatur

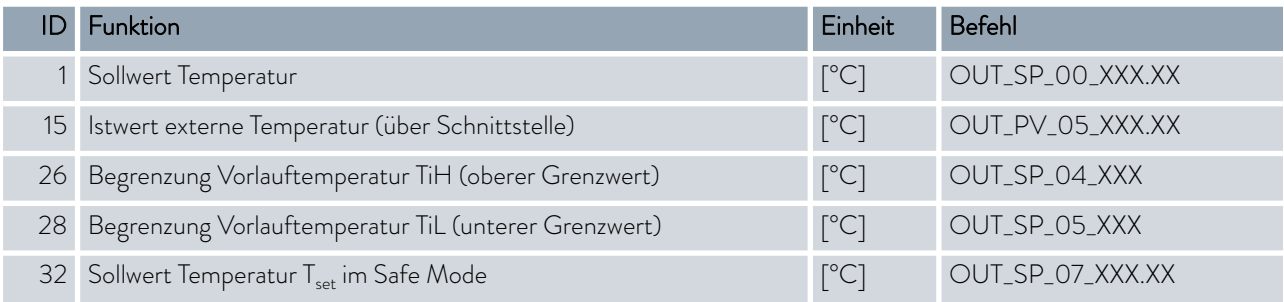

### Tab. 23: Kälte

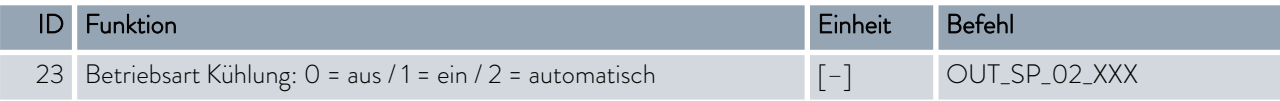

### Tab. 24: Sicherheit

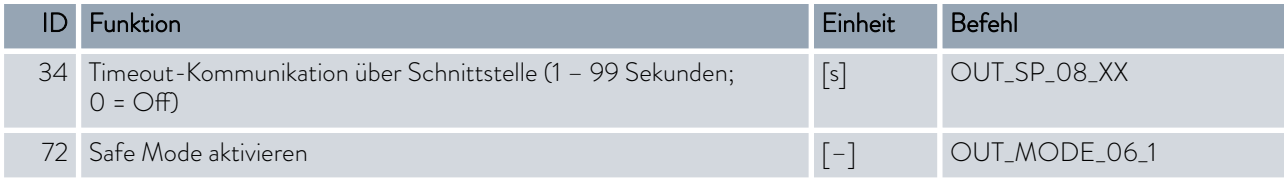

### Tab. 25: Regelparameter

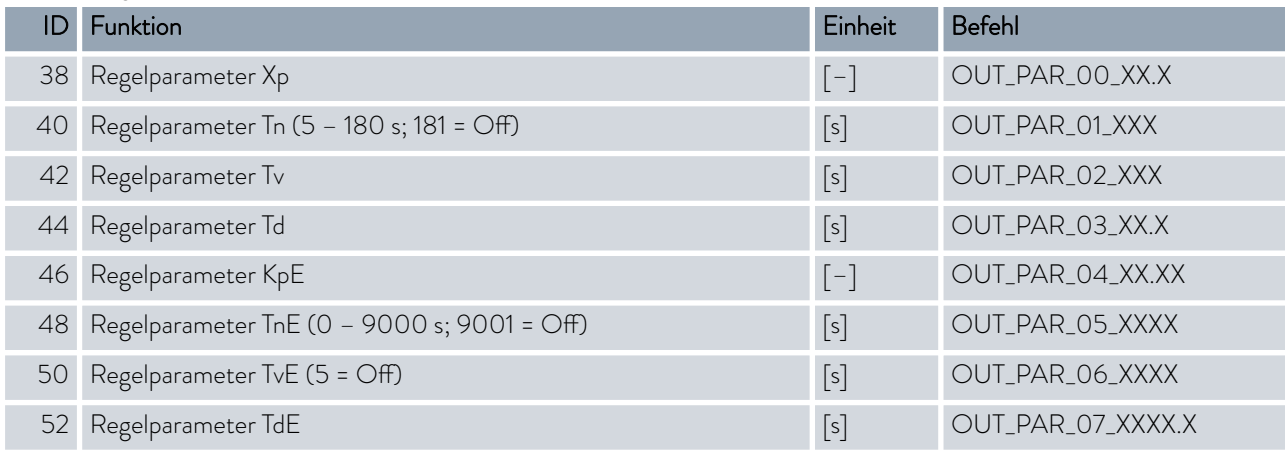

## °LAUDA

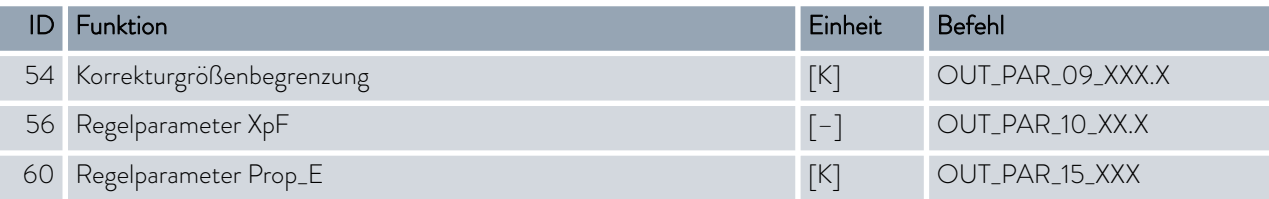

### Tab. 26: Regelung

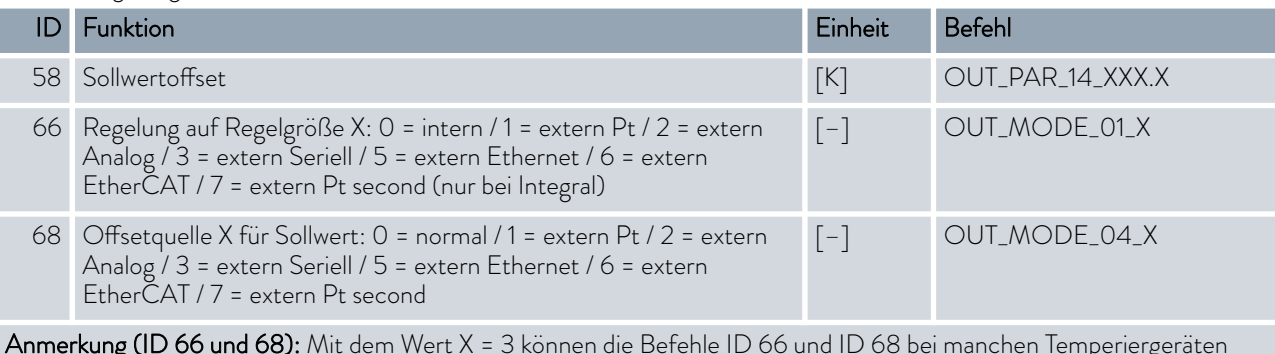

**Anmerkung (ID 66 und 68):** Mit dem Wert X = 3 können die Befehle ID 66 und ID 68 bei manchen Temperiergeräten erst ausgeführt werden, wenn zuvor eine externe Temperaturvorgabe empfangen wurde (über den Befehl ID 15).

### Tab. 27: Rechte

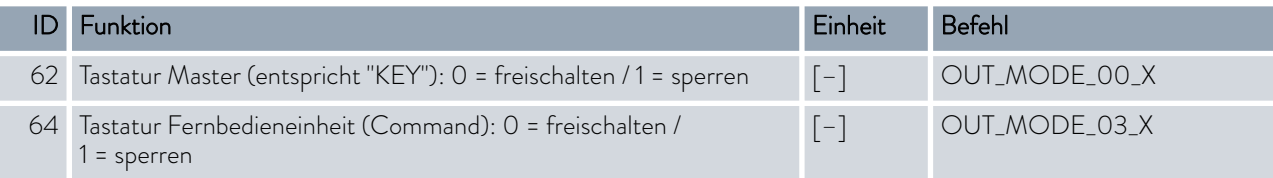

### Tab. 28: Status

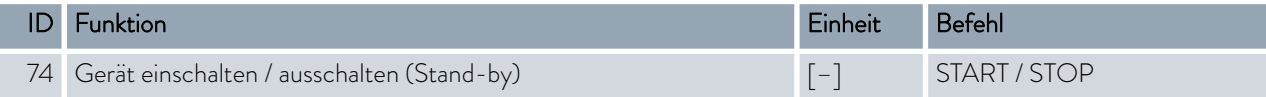

### Tab. 29: Programmgeber

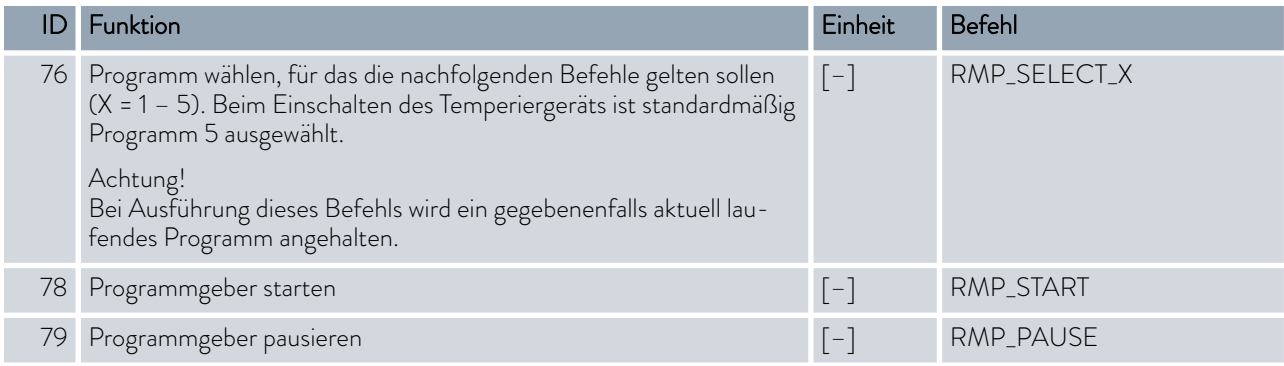

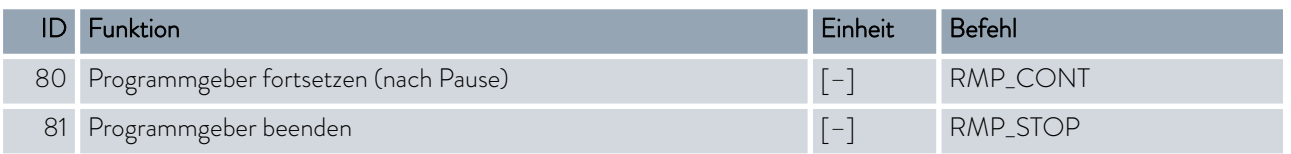

### 4.7.8 Fehlermeldungen der Schnittstelle

In der Tabelle werden Fehlermeldungen der Schnittstellenmodule beschrieben.

 $\prod^{\circ}$ *Die folgenden Informationen beziehen sich sowohl auf Analog-Modul, RS 232/485-Modul, Kontakt-Modul als auch auf die Ethernet-Schnittstelle.*

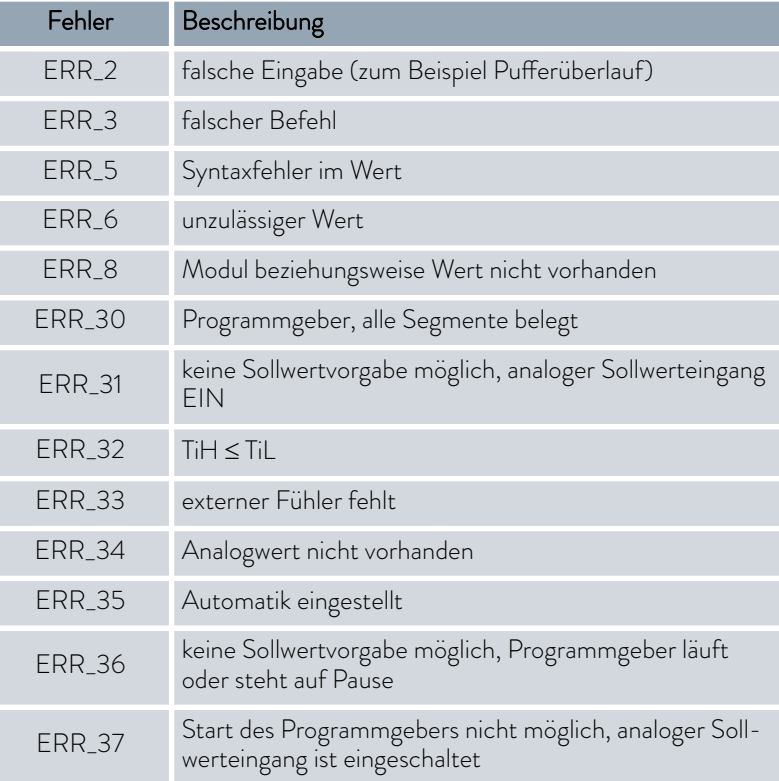

## **LAUDA**

### 5 Inbetriebnahme

5.1 Stromversorgung herstellen

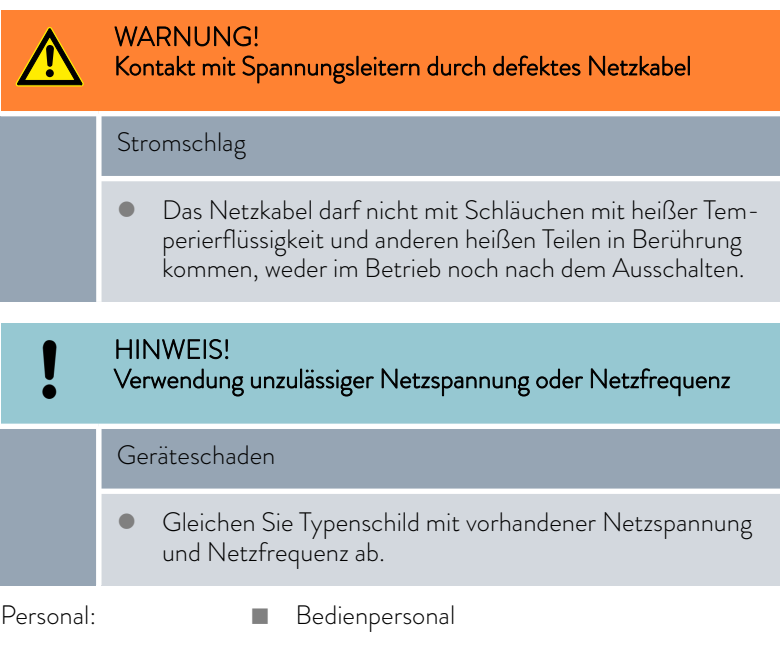

- 1. Schließen Sie das Gerät mit Netzkabel nur an eine Steckdose mit Schutzleiter (PE) an und verwenden Sie nur das montierte Netzkabel für die Stromversorgung.
- 2. Der Netzschalter des Geräts dient als netztrennendes Bauteil. Der Netzschalter muss leicht erkennbar und leicht zugänglich sein.

### Hinweise für gebäudeseitige Elektroinstallation

- Die installationsseitige Absicherung muss mindestens der maximalen Stromaufnahme des Geräts entsprechen (siehe Typenschild) und darf den für den Netzstecker zugelassenen Wert nicht übersteigen.
- **n** Dreiphasige Geräte
	- Dreiphasige Geräte dürfen nur an im Sternpunkt geerdeten Netzen betrieben werden, zum Beispiel TN-C, TN-C-S oder TN-S. Bei ungeerdeten Netzen (zum Beispiel IT-System) oder asymmetrisch geerdeten Netzen muss ein Trenntransformator vorgeschaltet und der Sternpunkt geerdet werden. Berücksichtigen Sie bei der Wahl des Trenntransformators die maximalen Anschlusswerte des Geräts.
	- Auf korrektes Drehfeld achten! Bei falschem Drehfeld wird eine Fehlermeldung angezeigt und das Gerät kann nicht in Betrieb genommen werden.

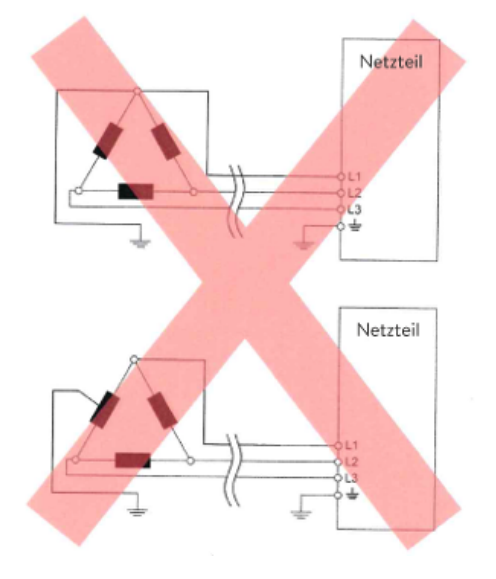

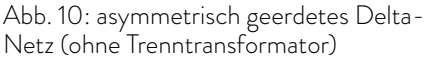

### Beachten Sie:

### 5.2 Gerät erstmalig einschalten

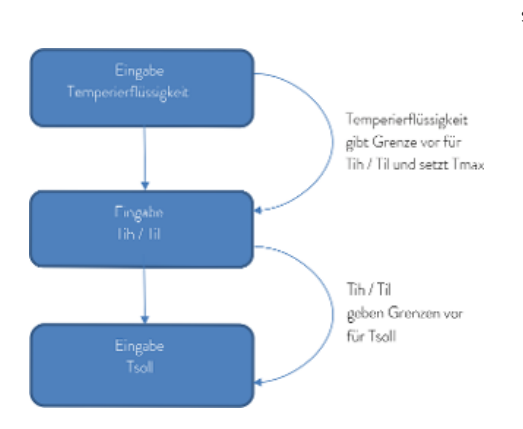

In der Abb. 11 sehen Sie die vorgegebene Reihenfolge der Eingaben die aus Sicherheitsgründen notwendig sind nach jedem Wechsel der Temperierflüssigkeit und beim erstmaligen einschalten.

Abb. 11: Reihenfolge der Eingaben

### Sie schalten das Gerät ein

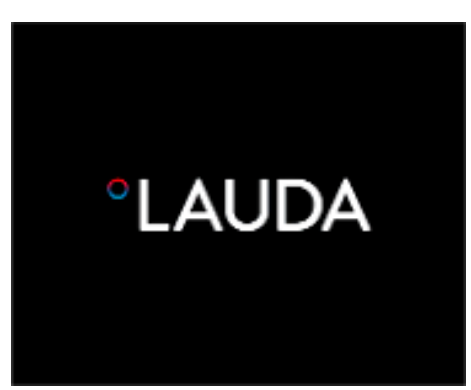

- 1. Schalten Sie das Gerät mit dem Netzschalter ein. Es ertönt ein Signalton.
	- Danach erscheint das Menü zur Auswahl der Sprache.

Abb. 12: Startbildschirm

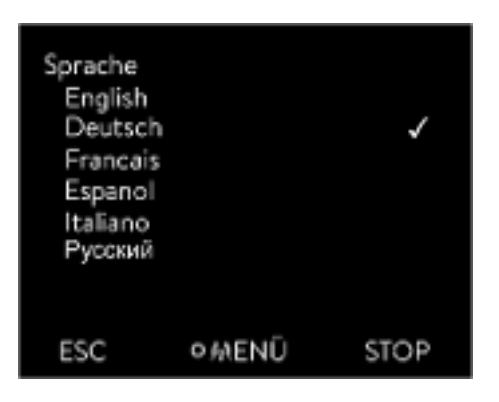

Abb. 13: Menüsprache

2. Wählen Sie mit den Pfeiltasten unten und oben die gewünschte [Menüsprache] aus.

Bestätigen Sie Ihre Auswahl mit dem Softkey [WEITER].

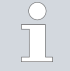

*Die Menüsprache können Sie jederzeit wieder über das Menü ändern.*

- Danach erscheint das Menü zur Auswahl der Zeitzone.
- 3. Wählen Sie mit den Pfeiltasten unten und oben die [Zeitzone] aus in der Sie sich befinden.

Bestätigen Sie Ihre Auswahl mit dem Softkey [WEITER].

- **Danach erscheint das Menü zur Auswahl der Temperierflüssigkeit.**
- 4. Wählen Sie mit den Pfeiltasten unten und oben die [Temperierflüssigkeit] aus.

Bestätigen Sie Ihre Auswahl mit dem Softkey [WEITER].

Danach erscheint das Menü Befüllmodus.

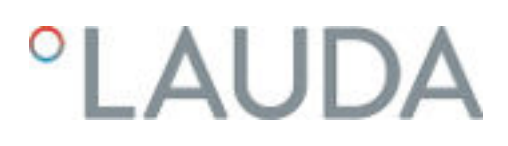

### 5.3 Temperierflüssigkeit einstellen

Stellen Sie im Menü des Geräts die im Gerät verwendete Temperierflüssigkeit ein. Durch diesen Vorgang werden die in der Software eingetragenen Werte in die Steuerung des Geräts geladen.

Die eingetragenen Werte der Temperierflüssigkeit sind:

- der Flammpunkt
- die Viskosität
- die Dichte
- die spezifische Wärmekapazität
- n die Grenzwerte des Arbeitstemperaturbereichs im Hydraulikkreislauf

Wählen Sie die Einstellung der Temperierflüssigkeit [Undefiniert], können Sie die Eigenschaften einer neuen Temperierflüssigkeit im Menüpunkt [Temperierflüssigkeit definieren] eingeben.

Personal: Redienpersonal

- 1. Drücken Sie die Eingabetaste um ins Menü zu gelangen.
- 2. Wählen Sie die Menüpunkte  *Einstellungen Fluid Fluid wählen* aus.
	- Ein Liste mit den zugelassenen Temperierflüssigkeiten für das Gerät wird angezeigt.
- 3. Durch scrollen markieren Sie eine Temperierflüssigkeit.

*Durch Drücken der Taste* [ESC] *gelangen Sie ohne Änderung in das Grundfenster zurück.*

- 4. Bestätigen Sie die Auswahl mit der Eingabetaste [OK].
	- Die Auswahl wird mit einem Häkchen markiert.
- 5. Im Menüpunkt  *Fluideigenschaften anzeigen* können Sie sich die Eigenschaften der Temperierflüssigkeit anzeigen lassen.

### 5.4 Temperaturgrenzwerte Tih und Til einstellen

Mit dieser Funktion werden die Temperaturgrenzwerte Tih und Til eingestellt. Die Temperaturgrenzwerte beschränken die Solltemperatur. Ist die interne Ist-Temperatur außerhalb der Temperaturgrenzwerte, wird eine Warnung ausgegeben. Diese Temperaturgrenzwerte sollten die Grenzen Ihrer Anwendung wiederspiegeln. Zusätzlich sollte zum unteren und oberen Temperaturgrenzwert eine Toleranz von 2 K addiert werden, um Überschwinger der Regelung, besonders bei Externregelung, zu kompensieren. Bei Festlegen der Temperaturgrenzwerte muss auch der Arbeitstemperaturbereich der Temperierflüssigkeit beachtet werden.

### Tih und Til einstellen

- 1. Drücken Sie die Eingabetaste um ins Menü zu gelangen.
- 2. Wählen Sie die Menüpunkte  *Einstellungen Temperaturgrenzwerte* → Unterer Grenzwert (Til) beziehungsweise → Oberer Grenzwert (Tih) aus.
	- Das Eingabefenster wird angezeigt. Der Cursor unter dem Wert blinkt. Der obere und der untere Temperaturbereich werden angezeigt.

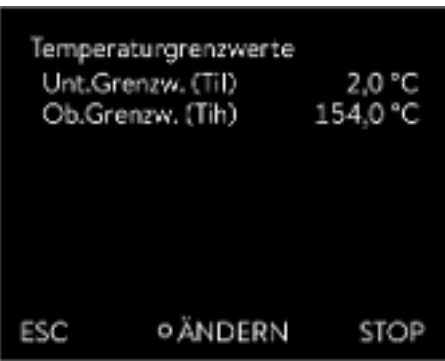

3. Ändern Sie den Wert mit den Pfeiltasten.

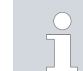

*Durch Drücken der Taste* [ESC] *gelangen Sie ohne Änderung in das übergeordnete Menü zurück.*

- 4. Drücken Sie die Eingabetaste [OK].
	- Der Wert ist übernommen.

Abb. 14: Temperaturgrenzwerte festlegen

### 5.5 Eingabefenster und Solltemperatur eingeben

Das Konfigurieren von Einstellungen im Display erfolgt über die Eingabefenster. Eingabefenster sind in zwei Varianten vorhanden.

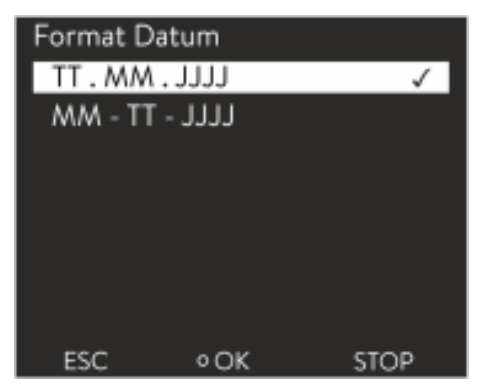

### Eingabefenster zur Auswahl von Optionen

- Das Häkchen zeigt die aktive Option an.
- n Das Navigieren in den Optionen erfolgt über die Pfeiltasten [oben] und [unten].
- Die ausgewählte Option ist farblich hinterlegt dargestellt.
- n Mit dem Softkey [ESC] verlassen Sie mit Änderung bzw. ohne Änderung das Eingabefenster.
- Durch Drücken der Eingabetaste [OK] wird die ausgewählte Option übernommen.

Abb. 15: Option auswählen

### Eingabefenster für einen Zahlenwert

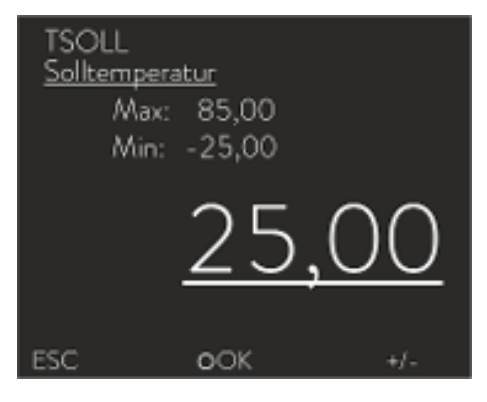

Abb. 16: Sollwert

- Der einzugebende Wert ist groß dargestellt. Der Cursor unter dem Wert blinkt.
- Mit den Pfeiltasten [oben] und [unten] können Sie den Wert ändern. Halten Sie eine der beiden Pfeiltasten länger gedrückt, erfolgt eine beschleunigte Änderung.
- Durch Drücken der [linken] bzw. [rechten] Pfeiltaste können Sie auch einzelne Ziffern auswählen und diese mit den Pfeiltasten [oben] und [unten] ändern.
- Mit dem Softkey [+/-] können Sie das Vorzeichen des Werts ändern.
- n Die angezeigten Werte *Max:* und *Min:* geben die Grenzen für die Werteingabe an.
- Mit dem Softkey [ESC] gelangen Sie ohne Änderung in die vorherige Anzeige zurück.
- Durch Drücken der Eingabetaste [OK] wird der eingestellte Wert übernommen.

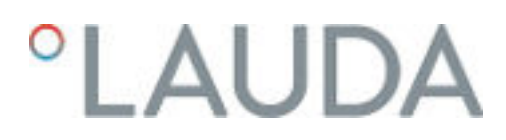

### Solltemperatur eingeben

- 1. Drücken Sie die Eingabetaste um ins Menü zu gelangen.
- 2. Wählen Sie den Menüpunkt → Solltemperatur aus.
- 3. Drücken Sie die Eingabetaste.
	- Das Eingabefenster wird angezeigt. Der Cursor unter dem Temperaturwert blinkt. Der obere und der untere Temperaturbereich werden angezeigt.
- 4. Ändern Sie den Wert mit den Pfeiltasten.

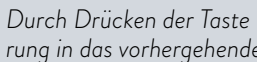

*Durch Drücken der Taste* [ESC] *gelangen Sie ohne Änderung in das vorhergehende Menü zurück.*

- 5. Bestätigen Sie den neuen Wert mit der Eingabetaste [OK].
	- Der neue Wert ist aktiv.

I.

### 5.6 Bedienen des Geräts mit der Bedieneinheit

### 5.6.1 Grundfenster, Navigieren und Softkeys

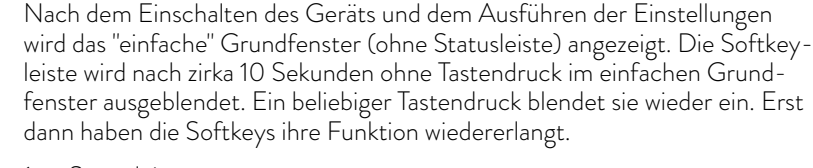

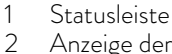

- Anzeige der externen Temperatur T<sub>ext</sub> beziehungsweise der internen Temperatur T<sub>int</sub> und der Soll-Temperatur T<sub>set</sub>.
- 3 Groß dargestellte Anzeige der Temperatur, auf die geregelt wird.
- 4 In der Softkeyleiste werden die Belegungen der Softkeys angezeigt.

Die Softkeys sind spezielle Tasten, die jederzeit betätigt werden können, aber kontextabhängig unterschiedliche Funktionen annehmen können. Die jeweilige Funktion wird im Display an der zugeordneten Stelle angezeigt.

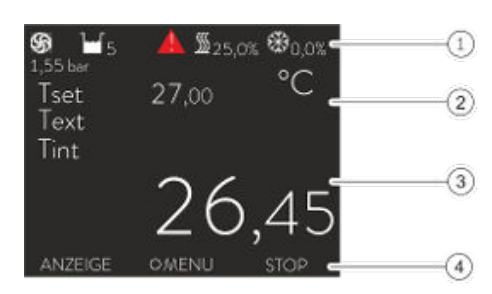

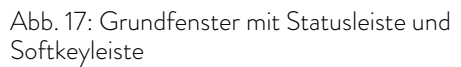

### **Statusleiste**

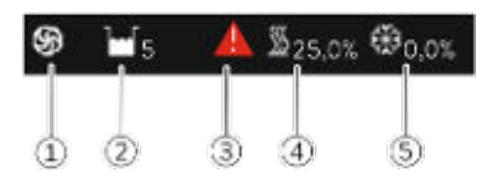

Abb. 18: Statusleiste aus dem erweiterten Grundfenster

- 1 Läuft die Pumpe, dreht sich das Pumpensymbol. Da es bei Variocool NRTL Geräten nur eine Pumpenstufe gibt, wird keine Ziffer angezeigt.
- 2 Anzeige des Füllstands der Temperierflüssigkeit im Gerät
- Ein gelbes oder rotes Warndreieck weißt auf Fehler-, Alarm- oder Warnmeldungen hin.
- 4 Die Heizung heizt mit der angezeigten prozentualen Leistung.
- 5 Die Kältemaschine kühlt mit der angezeigten prozentualen Leistung.

### Eingabetaste und Pfeiltasten

- Um vom Grundfenster in das Hauptmenü zu gelangen, drücken Sie die Eingabetaste.
- n Navigieren mit den vier Pfeiltasten
	- Im Menü können Sie mit den Pfeiltasten nach unten und nach oben scrollen.
	- Befinden Sie sich im Hauptmenü, bringt Sie das (mehrmalige) Drücken der rechten Pfeiltaste [>] oder der Softkey [MENÜ] tiefer ins Menü.
	- Befinden Sie sich in einem Untermenü, können Sie durch mehrmaliges Drücken der linken Pfeiltaste [<] bis zum Grundfenster zurückkehren.

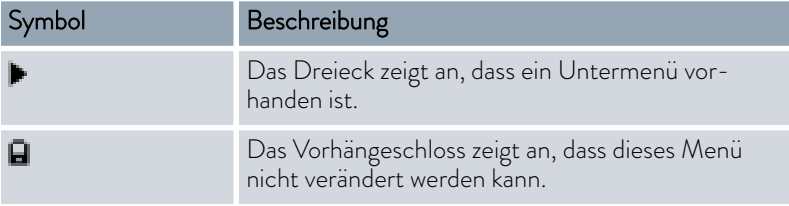

Im unteren Bereich des Displays befindet sich die Softkeyleiste. Die Softkeys sind kontextabhängig mit mehreren unterschiedlichen Funktionen belegt.

Mit den Softkeys können Sie folgende Funktionen auswählen:

- Mit [ANZEIGE] schalten Sie durch die verschiedenen Fenster.
	- "einfaches" Grundfenster (ohne Statusleiste)
	- "erweitertes" Grundfenster (mit Statusleiste)
	- **Grafikfenster**
	- Liste mit Fehlern und Codenummer
	- Liste mit Warnungen und Codenummer
	- Liste mit Alarmen und Codenummer
- Mit [ESC] verlassen Sie das Menü oder ein Eingabefenster und springen zurück in das Grundfenster.
- Mit [MENU]
	- gelangen Sie ins Hauptmenü und
	- bestätigen den ausgewählten Menübefehl der Sie tiefer ins Untermenü bzw. zu einem Eingabefenster bringt.
- Mit [OK]
	- bestätigen Sie eine Option in einem Auswahlfenster und
	- bestätigen Sie einen Zahlenwert in einem Eingabefenster.
- $\blacksquare$  Mit [ÄNDERN]
	- wird ein Geräteparameter (zum Beispiel Solltemperatur) geändert
- $M$ it [WÄHLEN]
	- wird in einer Auswahlliste ein Element ausgewählt.
- Mit [START] oder [STOP] können Sie zwischen den beiden Betriebsarten *Stand-by* und *Betrieb* umschalten.
- Mit [+/-] können Sie in einem Eingabefenster negative Werte eingeben.
- n Abhängig vom Kontext werden den Softkeys weitere Funktionen zugewiesen (zum Beispiel NEU/LÖSCHEN im Programmgeber-Editor).

### Symbole Im Menü

Funktionen der Softkeys

## *CLAUDA*

### 5.6.2 Menüstruktur

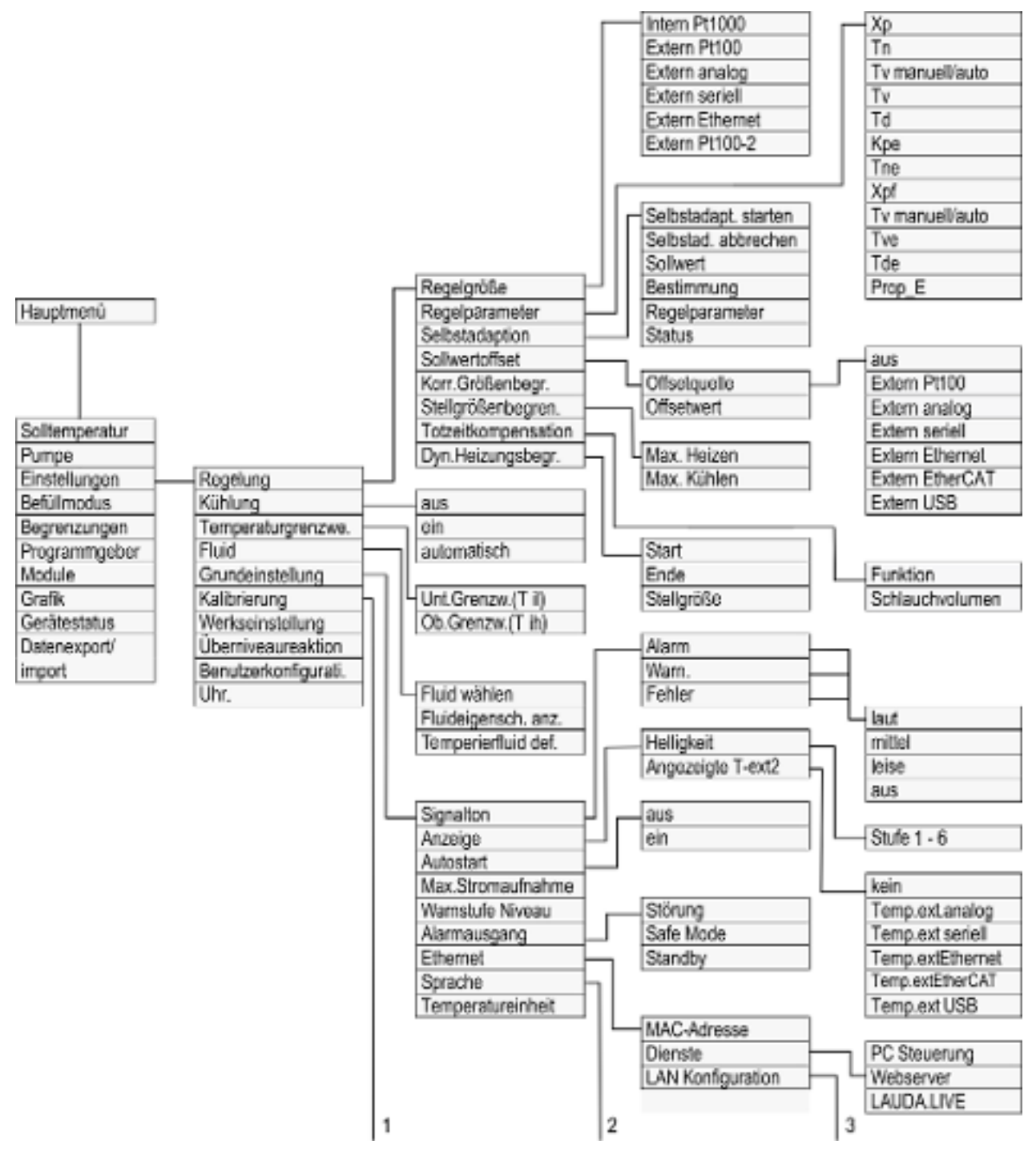

Abb. 19: Menüstruktur Variocool NRTL

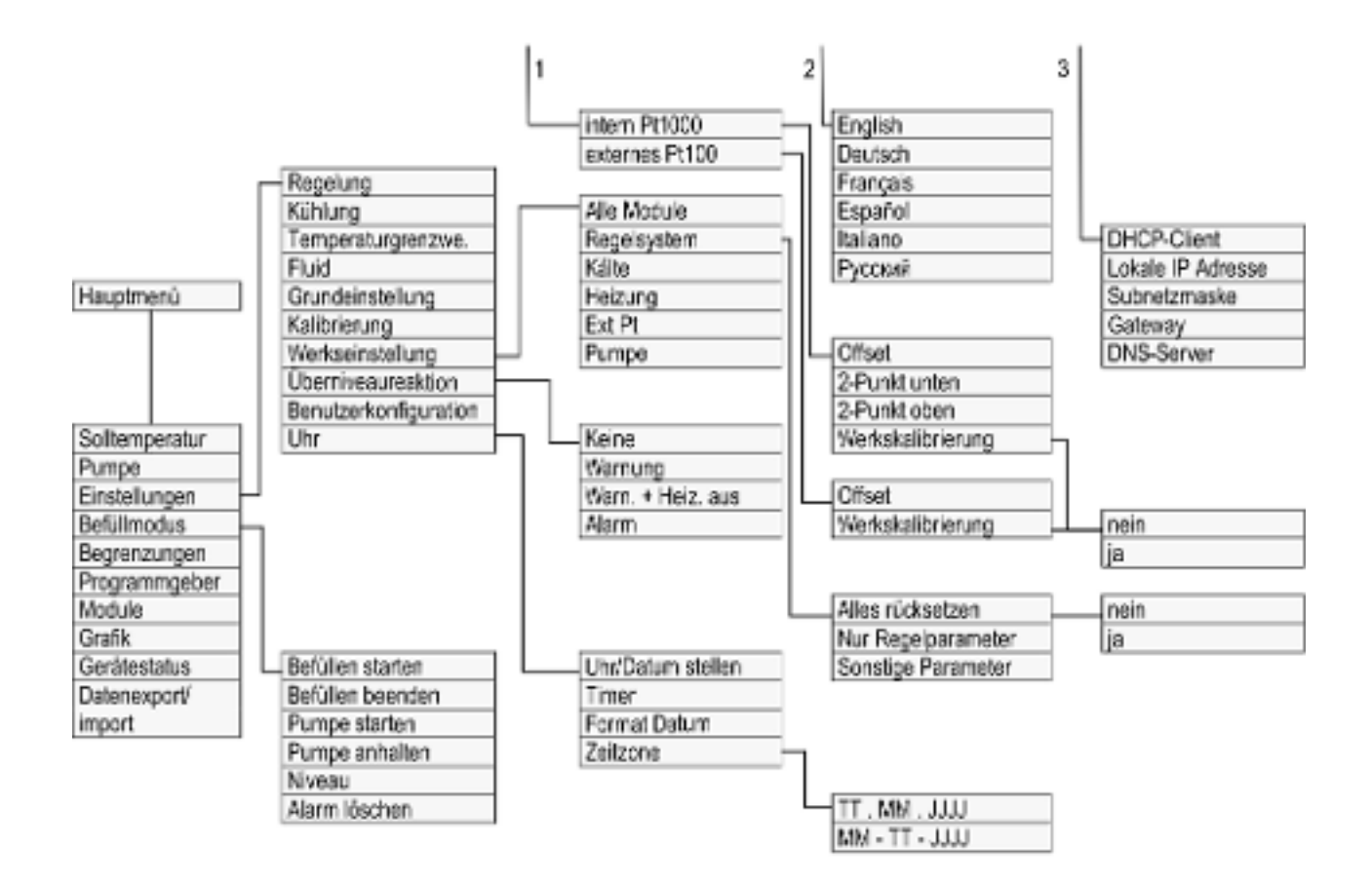

Abb. 20: Menüstruktur Variocool NRTL, 2

## *CLAUDA*

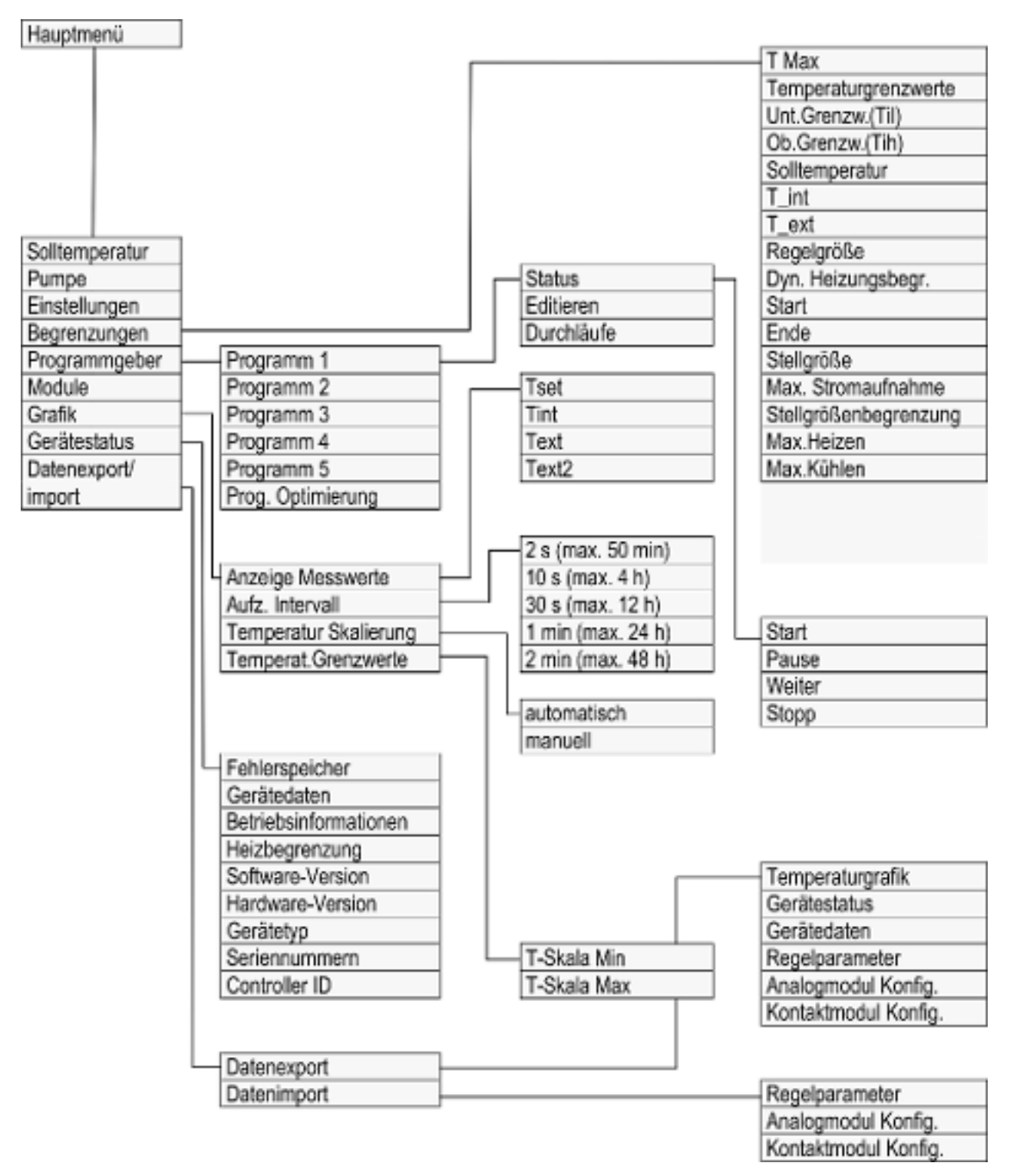

Abb. 21: Menüstruktur Variocool NRTL, 3

### 5.6.3 Grafikfenster

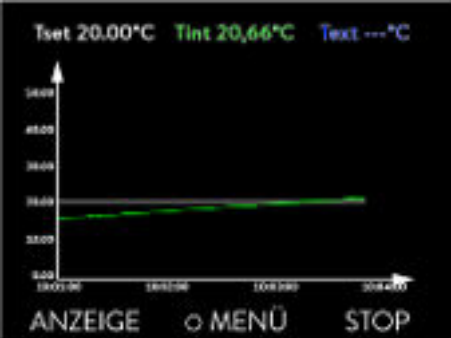

Abb. 22: Grafikfenster

### Grafikfenster editieren

Das Display bietet Ihnen die Möglichkeit, sich Temperaturverläufe grafisch anzeigen zu lassen.

Zum Grafikfenster gelangen Sie über den Softkey [Anzeige] im Grundfenster des Displays.

- T<sub>set</sub> kennzeichnet die eingestellte Solltemperatur (grau).
- T<sub>int</sub> kennzeichnet die interne Temperatur (grün) der Temperierflüssigkeit im Gerät.
- T<sub>ext</sub> kennzeichnet die externe Temperatur (dunkelblau) der Temperierflüssigkeit in der Applikation.
- Mit den Pfeiltasten lässt sich die Grafik in jede Richtung scrollen.
- 1. Drücken Sie die Eingabetaste um ins Menü zu gelangen.
- 2. Wählen Sie den Menüpunkt *Grafik* aus.
	- Es öffnet sich das Untermenü Grafik.

Das Grafikfenster können Sie in diesem Untermenü auf Ihre Bedürfnisse anpassen.

- $\blacksquare$  [Anzeige Messwerte]:  $T_{\text{set}}$ ,  $T_{\text{int}}$ ,  $T_{\text{ext}}$  und  $T_{\text{ext2}}$ . Hier legen Sie fest, welche Temperaturen im Grafikverlauf angezeigt werden sollen.
- [Aufzeichnungsintervall]: 2 s (maximal 50 min), 10 s (maximal 4 h), 30 s (maximal 12 h), 1 min (maximal 24 h) oder 2 min (maximal 48 h). Hier legen Sie fest, in welchem zeitlichen Abstand ein neuer Temperaturmesswert erfasst werden soll.
- [Zeitbereich]: auto, 9 min, 45 min, 2 h15 min, 4 h30 min, 9 h, 24 h oder 48 h.

Hier legen Sie fest, welcher Zeitbereich innerhalb des sichtbaren Grafikfensters angezeigt wird (entspricht Skalierung der x-Achse).

- [Temperaturskalierung]: automatisch oder manuell. Hier legen Sie fest, welcher Temperaturbereich innerhalb des sichtbaren Grafikfensters angezeigt wird.
	- [Automatisch]: Die Größe des sichtbaren Grafikbereichs passt sich automatisch an die sich verändernden Temperaturkurven an.
	- Ist die Einstellung automatisch gewählt, ist der folgende Menüpunkt (Temperat.Grenzwerte) nicht sichtbar.
- [Temperat.Grenzwerte]: T-Skala Min und T-Skala Max. Hier legen Sie manuell fest, welcher Zeitbereich innerhalb des sichtbaren Grafikfensters angezeigt wird.

### 5.6.4 Bedienen des Geräts mit dem Command Touch

Das Gerät kann auch mit der Fernbedieneinheit Command Touch bedient werden (Zubehör).

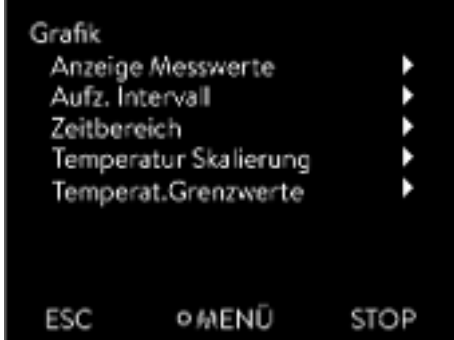

Abb. 23: Menü Grafik

# LAUDA

*Schalten Sie das Gerät erst am Hauptschalter ein, wenn die Applikation hydraulisch vollständig angeschlossen ist und alle Maßnahmen für eine sichere Inbetriebnahme vorgenommen wurden.*

### 5.7 Grundeinstellung

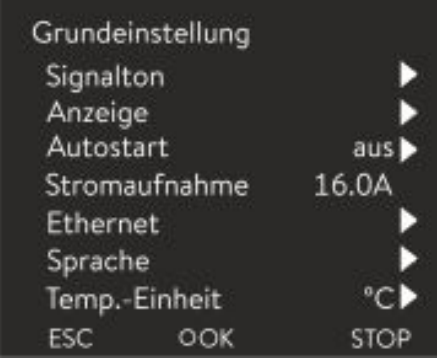

Abb. 24: Menü Grundeinstellung

### Lautstärke der Signaltöne einstellen

Personal: Redienpersonal

- 1. Drücken Sie die Eingabetaste um ins Menü zu gelangen.
- 2. Wählen Sie die Menüpunkte → Einstellungen → Grundeinstellung aus.

Die Grundeinstellungen sind auf den folgenden Seiten beschrieben.

Das Gerät zeigt Alarme, Warnungen und Fehler nicht nur optisch, sondern auch akustisch an.

Im Menü können Sie die Lautstärke der Signaltöne einstellen für:

**n** Alarm

Ĩ

- **Narnung**
- n Fehler

Die Einstellungen der Lautstärke sind:

- $\blacksquare$  laut
- $\blacksquare$  mittel
- $\blacksquare$  leise
- $\blacksquare$  aus
- 1. Im Menü Grundeinstellung wählen Sie den Menüpunkt  *Signalton* aus.
	- Es öffnet sich die Liste mit den Signaltönen.
- 2. Wählen Sie mit den Pfeiltasten den Signalton aus, den Sie anpassen möchten.
- 3. Bestätigen Sie Ihre Auswahl mit der Eingabetaste.
	- Es öffnet sich die Liste mit den Einstellungen der Lautstärke.
- 4. Wählen Sie mit den Pfeiltasten eine Lautstärke aus.
- 5. Bestätigen Sie Ihre Auswahl mit der Eingabetaste.
	- Die neue Einstellung ist aktiv.

Die Displayhelligkeit kann manuell eingestellt werden.

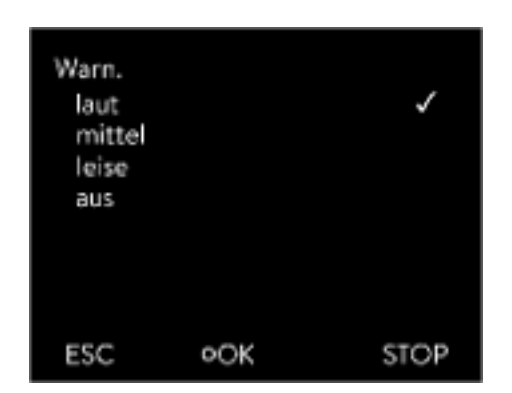

Abb. 25: Lautstärke einstellen

Helligkeit des Displays einstellen

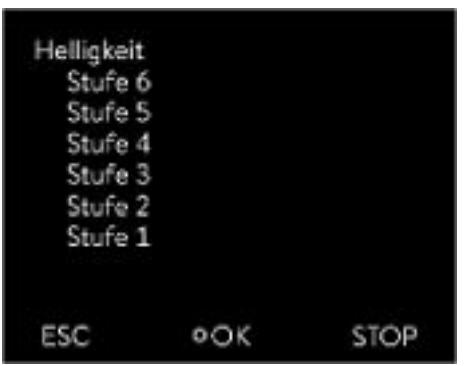

Abb. 26: Helligkeit einstellen

### Angezeigte Temperaturwerte im Display

1. Im Menü Grundeinstellung wählen Sie den Menüpunkt *Anzeige* → Helligkeit aus.

- Es öffnet sich die Liste mit den Einstellungen.
- 2. Im Fenster haben Sie die folgenden Optionen:
	- Mit den Einträgen [Stufe 1 6] können Sie die Helligkeit manuell setzen.

Die Helligkeit wird von [Stufe 1] aufsteigend verstärkt.

Die neue Einstellung ist sofort aktiv.

Im Menü [Angezeigtes T-ext2] können Sie auswählen, über welche Schnittstelle ein zweiter externer Temperaturwert in Ihr Gerät eingelesen wird. Der neu ausgewählte Temperaturwert wird im Grundfenster und im Grafikfenster angezeigt.

- 1. Im Menü Grundeinstellung wählen Sie den Menüpunkt  *Anzeige* → *Angezeigtes T-ext2* aus.
	- Es öffnet sich die Liste mit den Einstellungen.
- 2. Wählen Sie mit den Pfeiltasten den externen Temperaturwert aus, den Sie sich zusätzlich anzeigen lassen möchten.
	- Es werden die Messkanäle angezeigt die im Gerät installiert sind.
- 3. Bestätigen Sie Ihre Auswahl mit der Eingabetaste.
	- Die neue Einstellung ist aktiv.

Nach einer Stromunterbrechung und Wiederherstellung der Stromversorgung nimmt das Gerät seinen Betrieb nicht wieder auf (Defaulteinstellung). Jedoch können Sie das Gerät so einstellen, dass nach wiederherstellen der Stromversorgung das Gerät seinen Betrieb automatisch wieder aufnimmt.

- 1. Im Menü [Grundeinstellung] wählen Sie den Menüpunkt  *Autostart* aus.
	- Es öffnet sich die Liste mit den Einstellungen.
- 2. Wählen Sie eine der folgenden Optionen:
	- Mit [aus] ist das Gerät nach einer Netzunterbrechung und dem Wiederherstellen der Stromversorgung in der Betriebsart Standby.
	- n Mit [ein] läuft das Gerät nach einer Netzunterbrechung und dem Wiederherstellen der Stromversorgung automatisch weiter.

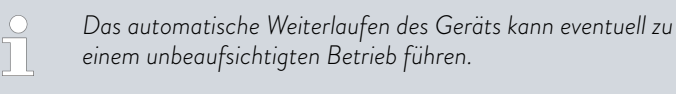

- 3. Bestätigen Sie Ihre Auswahl mit der Eingabetaste.
	- Die neue Einstellung ist aktiv.

### Automatischer Start nach Stromunterbrechung

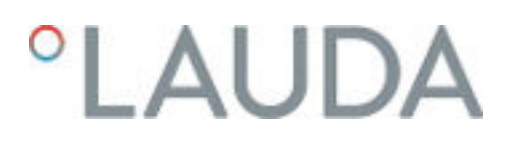

### Stromaufnahme begrenzen

Die installationsseitige Absicherung muss mindestens der maximalen Stromaufnahme des Geräts entsprechen (siehe Typenschild). Bei einer niedrigeren Netzabsicherung müssen Sie die maximale Stromaufnahme des Geräts reduzieren. Die Heizleistung wird dadurch entsprechend reduziert. Berücksichtigen Sie beim Einstellen der Stromaufnahme ob eventuell noch andere Applikationen mit Ihrem Gerät zusammen an einer Sicherung angeschlossen sind.

Personal: The Fachpersonal

- 1. Im Menü [Grundeinstellung] wählen Sie den Menüpunkt  *Max. Stromaufnahme* aus.
	- Es öffnet sich ein Eingabefenster für einen Zahlenwert. Der Cursor unter dem Zahlenwert blinkt. Der obere und der untere Eingabebereich werden angezeigt.
- 2. Ändern Sie den Wert mit den Pfeiltasten.

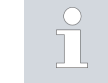

*Durch Drücken der Taste* [ESC] *gelangen Sie ohne Änderung in das Menü* [Grundeinstellung] *zurück.*

- 3. Bestätigen Sie den neuen Wert mit der Eingabetaste [OK].
	- Der neue Wert ist aktiv.

*Die Reduzierung der maximalen Stromaufnahme des Geräts reduziert die Heizleistung und beeinflusst dadurch gegebenenfalls die Regelungseigenschaften.*

Im Display des Geräts stehen die Menüsprachen Englisch, Deutsch, Französisch, Spanisch, Italienisch und Russisch zur Verfügung.

- 1. Im Menü [Grundeinstellung] wählen Sie den Menüpunkt  *Sprache* aus.
	- Es öffnet sich die Liste mit den Sprachen.
- 2. Wählen Sie mit den Pfeiltasten Ihre Sprache aus.
- 3. Bestätigen Sie Ihre Auswahl mit der Eingabetaste.
	- Die neue Einstellung ist sofort aktiv.

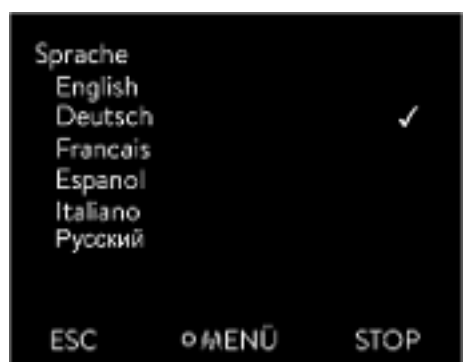

Abb. 27: Sprache wählen

### Temperatureinheit wählen

Im Menü [Temp.-Einheit] können Sie auswählen, in welcher Einheit die Temperaturwerte im Display angezeigt werden. Diese Einstellung ist generell für alle Fenster im Display gültig.

- 1. Im Menü [Grundeinstellung] wählen Sie den Menüpunkt  *Temp.- Einheit* aus.
	- Es öffnet sich die Liste mit den Optionen.

Menüsprache wählen

- 2. Wählen Sie eine der folgenden Optionen:
	- Mit [°C] werden im Display alle Temperaturen in der Einheit *°Celsius* angezeigt.
	- Mit [°F] werden im Display alle Temperaturen in der Einheit *°Fahrenheit* angezeigt.
- 3. Bestätigen Sie Ihre Auswahl mit der Eingabetaste.
	- **Die neue Einstellung ist sofort aktiv.**

5.8 Tmax

Bei allen Variocool NRTL ist der Wert für Tmax fest auf 90° C eingestellt. Dieser Wert kann nicht geändert werden.

### 5.9 Pumpendruck einstellen

Bei den Geräten wird der Pumpendruck über ein Bypassventil an der Geräterückseite eingestellt. Bei Verwendung von druckempfindlichen externen Verbrauchern ist somit eine individuelle Einstellung des Pumpendrucks möglich.

Vor dem Einschalten des Geräts öffnen Sie das Bypass-Stellrad an der Geräterückseite vollständig. Drehen Sie dazu das Stellrad gegen den Uhrzeigersinn.

Personal: Redienpersonal

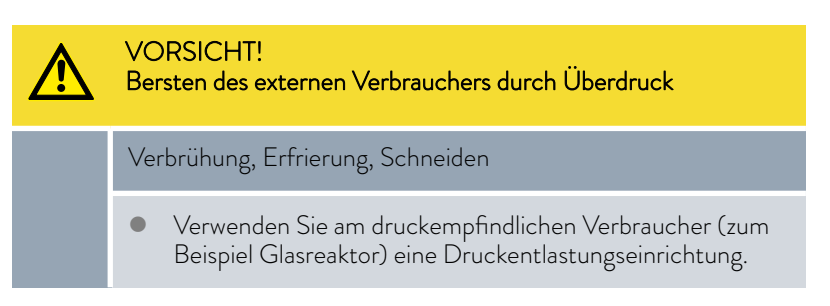

# $^\circ$ LAUDA

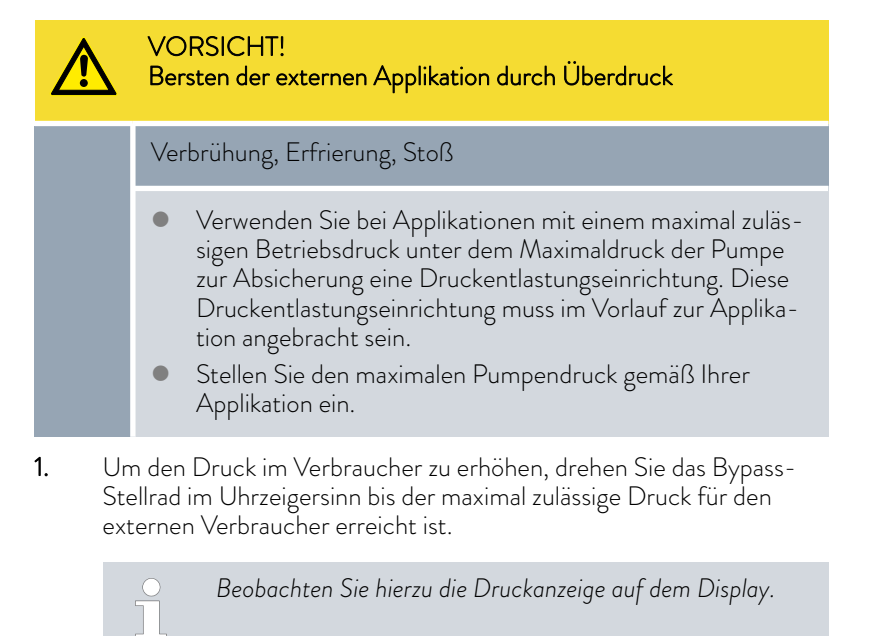

5.10 Gerät mit Temperierflüssigkeit füllen

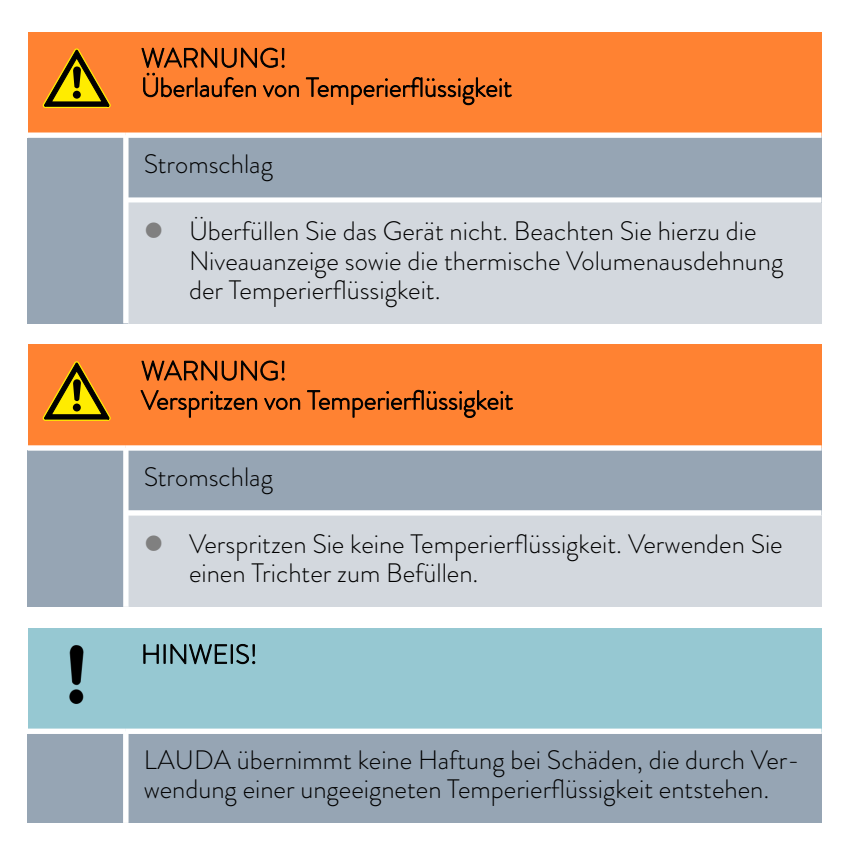

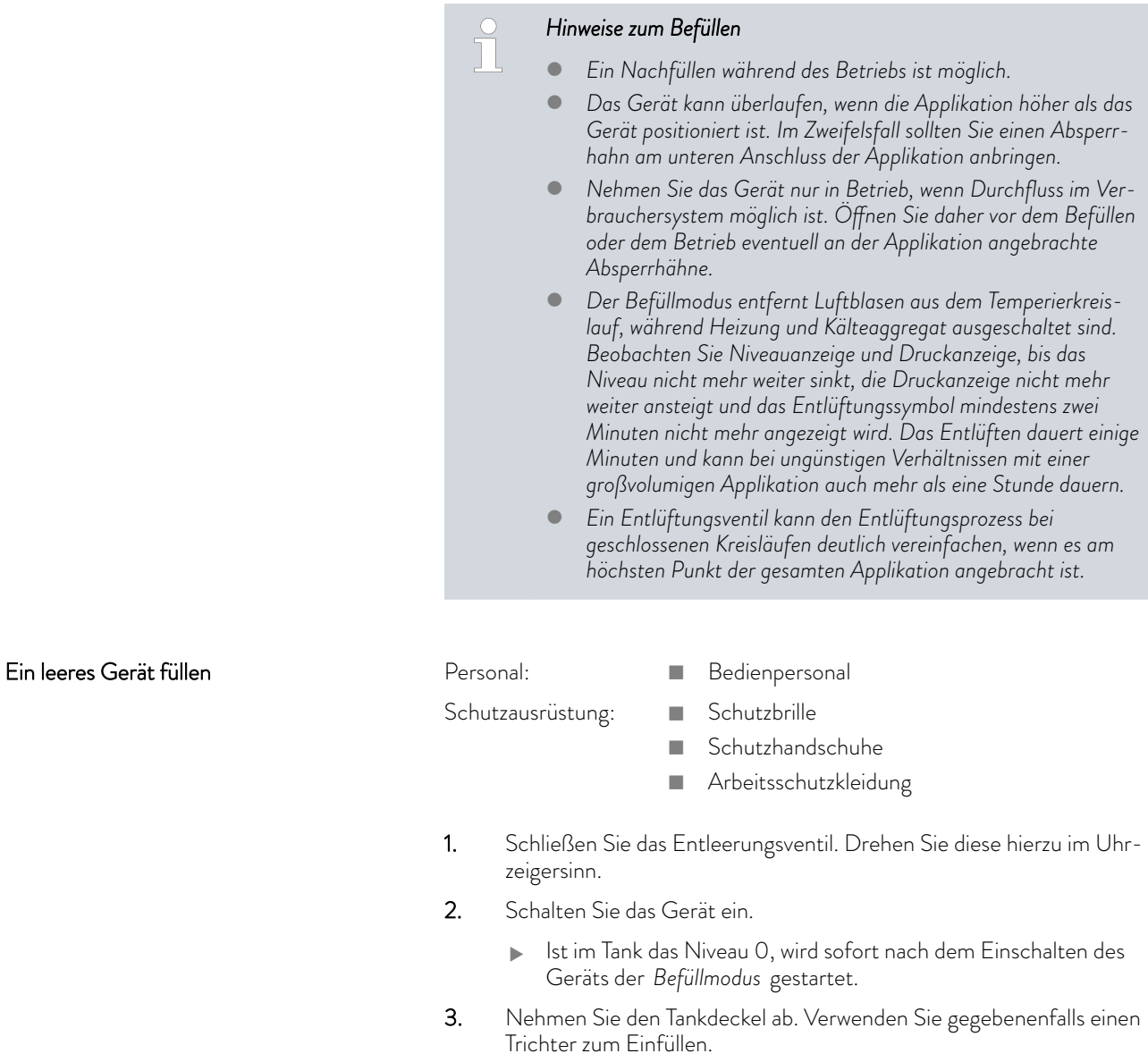

 $\overline{\phantom{a}}$ 

# °LAUDA

4. Füllen Sie die Temperierflüssigkeit vorsichtig ein. Kontrollieren Sie die Füllstandsanzeige um das Gerät nicht zu überfüllen. Zusätzlich werden Sie während des Vorgangs von unterschiedlichen Signaltönen unterstützt:

- **Non Niveaustufe 0 bis Niveaustufe 2 wird der Alarmton wegen** Unterniveau ausgegeben.
- $\blacksquare$  Ab Niveaustufe 2 gibt das Gerät den Signalton in einem langsamen Intervall aus.
- n Ab Niveaustufe 4 gibt das Gerät den Signalton in einem schnellen Intervall aus.
- Ab Niveaustufe 5 wird der Signalton als Dauerton ausgegeben, um vor einem Überfüllen des Geräts zu warnen. Beenden Sie das Befüllen.
- Mit Niveau 6 ist das Füllmaximum des Geräts erreicht und ein Überlaufen des Gerätes steht kurz bevor.

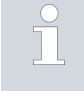

*Im überfüllten Zustand kann das Gerät nicht gestartet werden. Um es wieder starten zu können, müssen Sie etwas Temperierflüssigkeit aus dem Gerät ablassen.*

- 5. Schließen Sie den Tankdeckel.
- 1. Ist das Gerät teilweise gefüllt, kann der *Befüllmodus* manuell gestartet werden.  *Hauptmenü Pumpe Befüllmodus Befüllen starten*.
- 2. Wählen Sie die Menüpunkte  *Pumpe Befüllmodus Befüllen starten Pumpe starten* aus.

Eventuell müssen Sie im Menü [Befüllmodus] den [Alarm löschen].

- Die Temperierflüssigkeit wird durch die externe Applikation gepumpt.
- 3. Füllen Sie Temperierflüssigkeit solange nach, bis der gewünschte Flüssigkeitsstand erreicht ist. Lassen Sie die Pumpe währenddessen weiterlaufen.

Das Kälteaggregat ist abgeschaltet. Die Vorlauftemperatur kann durch den Wärmeeintrag der Pumpe über die Solltemperatur ansteigen.

4. Mit [Befüllen beenden] wird der Befüllmodus beendet und die Pumpe angehalten.

Mit [Pumpe anhalten] wird die Pumpe angehalten.

*Mischen Sie keine verschiedenen Temperierflüssigkeiten!*

*Beim Nachfüllen im Betrieb wird das Starten des Befüllmodus empfohlen, ist aber nicht zwingend erforderlich. Für ein Nachfüllen im Betrieb, schalten Sie das Gerät gegebenenfalls in Stand-by. Dazu Softkey* [STOP] *drücken.*

*Ist der* [Befüllmodus] *aktiv, heizt beziehungsweise kühlt das Gerät nicht. Das Gerät können Sie erst in Betrieb nehmen, wenn Sie den* [Befüllmodus] *beenden.*

Temperierflüssigkeit nachfüllen

Temperierflüssigkeit soll in die Applikation gepumpt werden

### 6 Betrieb

### 6.1 Allgemeine Warnhinweise

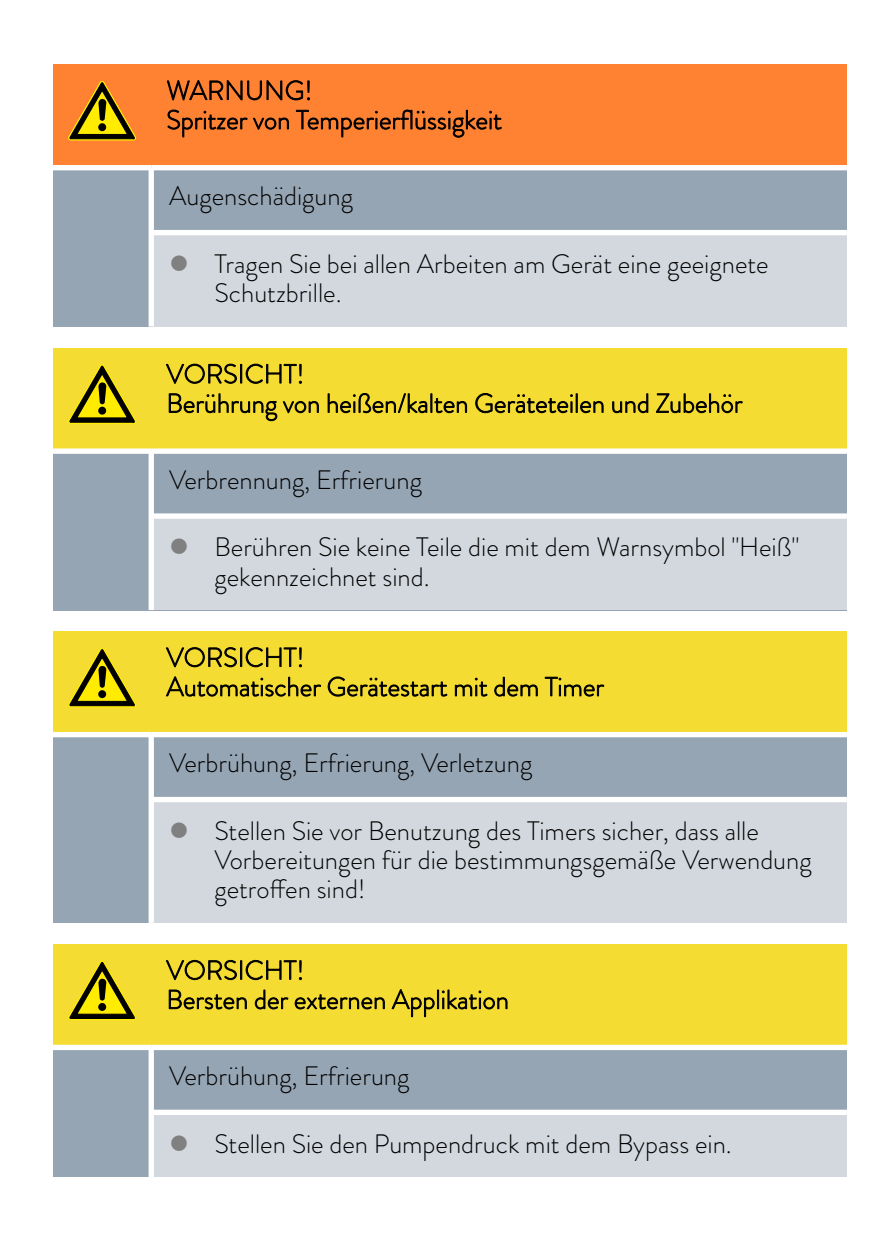

Beachten Sie:

- Das Gerät darf nur im entleerten Zustand bewegt werden. Hierzu müssen Sie das Gerät außer Betrieb nehmen.
- Bei einer druckempfindlichen Applikation (z. B. Glasapparatur) mit einem maximal zulässigen Betriebsdruck unter dem Maximaldruck der Pumpe, müssen die Schläuche so verlegt werden, dass ein Abknicken oder Abquetschen nicht möglich ist. Außerdem muss zur Absicherung gegen Fehlbedienung ein separates Sicherheitsventil eingebaut werden.

# *CLAUDA*

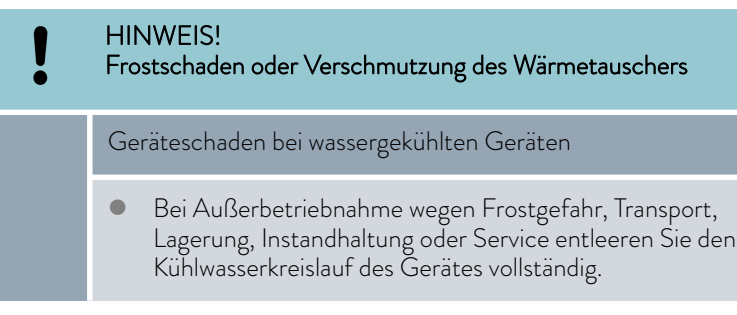

### 6.2 Betriebsarten

Für die Geräte werden zwei Betriebsarten unterstützt.

- n Im *Betrieb* werden die Komponenten des Geräts betrieben.
- In der Betriebsart *Stand-by* sind alle Komponenten des Gerätes ausgeschaltet. Lediglich das Display des Geräts wird mit Strom versorgt. Diese Betriebsart eignet sich beispielsweise um umfangreiche Einstellungen vorzunehmen.

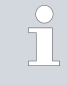

*Ein gegebenenfalls gestartetes Programm wird mit Stand-by pausiert. Nach dem Aktiveren der Betriebsart Betrieb muss das Programm manuell wieder fortgesetzt werden.*

### 6.3 Regelparameter

Die thermische Masse und die thermische Anbindung der Applikation an den Thermostaten können eine Anpassung der Regelparameter notwendig machen.

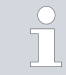

*Verändern Sie die Regelparameter nur, wenn Sie über ausreichend regelungstechnische Kenntnisse verfügen.*

### 6.3.1 Grundlagen der Regelung

### Begriffserklärung

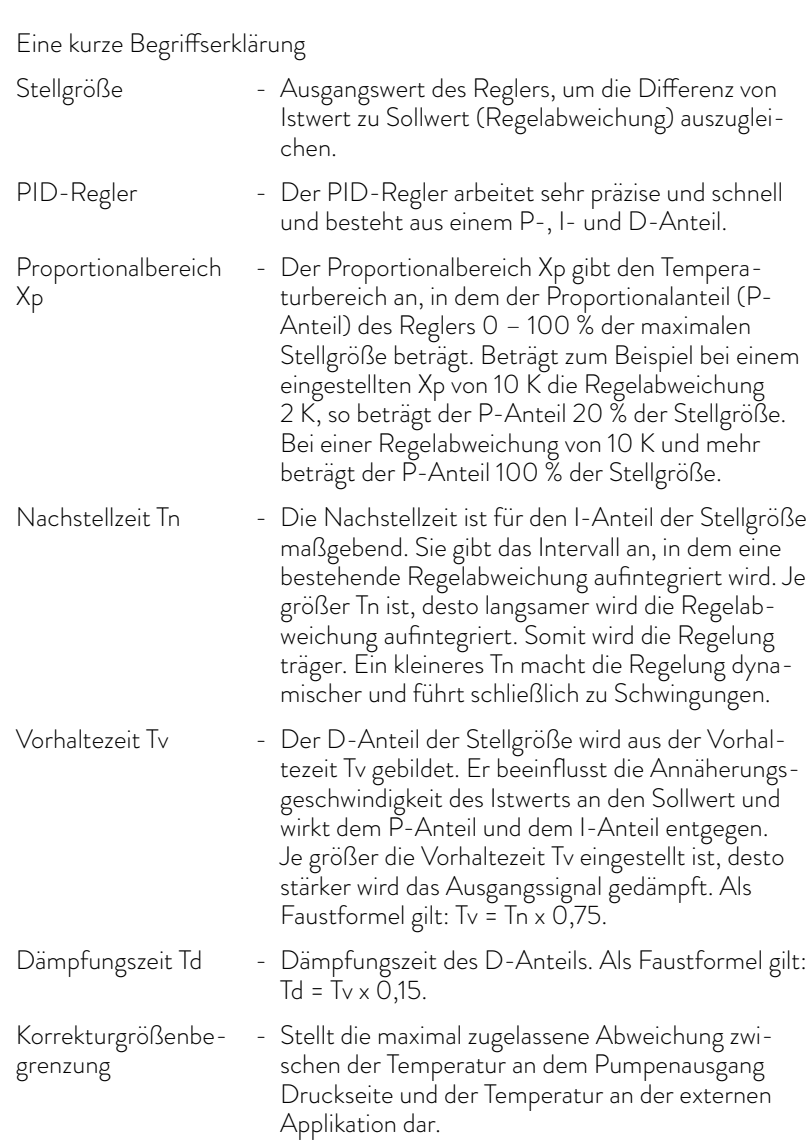

### Hydraulik optimieren

Eine wichtige Voraussetzung für eine gute Regelung ist die gute Verbindung zwischen der zu temperierenden Applikation und dem Temperiergerät.

- n Kurze Schläuche mit großem Querschnitt einsetzen. Dadurch wird der Strömungswiderstand verringert.
- **n** Temperierflüssigkeit möglichst dünnflüssig (Viskosität unter 30 mm<sup>2</sup>/s) und mit möglichst hoher Wärmekapazität auswählen. Rangliste: Wasser, Glykol-Wasser-Mischung, Öle, Fluorinert®.
- n Bypass so einstellen, dass der Volumenstrom der Temperierflüssigkeit möglichst hoch ist.

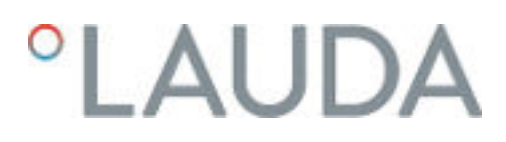

### Auswirkungen der Viskosität der Temperierflüssigkeit

Wenn die Regelung bei tiefen Temperaturen stabil ist, dann ist sie im Allgemeinen auch bei hohen Temperaturen stabil. Wenn umgekehrt ein System bei hohen Temperaturen gerade noch stabil ist, dann wird es höchst wahrscheinlich hin zu tieferen Temperaturen instabil, das heißt es schwingt.

Die Viskosität der Temperierflüssigkeit ändert sich sehr stark mit der Temperatur. Bei tiefen Temperaturen sind die Flüssigkeiten hochviskoser. Die Regelqualität ist deshalb im Allgemeinen bei tiefen Temperaturen schlechter. Aus diesem Grund sollte die Reglereinstellung am unteren Ende des abzudeckenden Temperaturbereichs ausgeführt werden.

### Beispiel für Reglereinstellung

Ist der Temperaturbereich einer Anwendung zum Beispiel -20 - 80 °C, dann sollte die Reglereinstellung bei -10 - 20 °C vorgenommen werden.

### Einfluss der Regelparameter auf das Regelverhalten

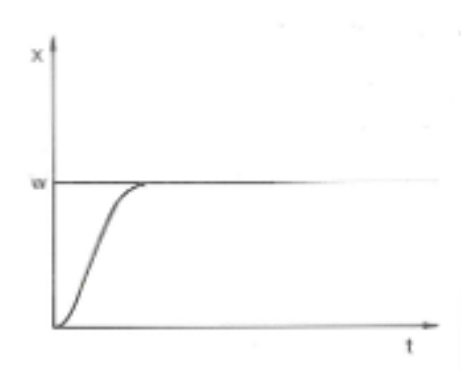

Abb. 28: optimale Einstellung

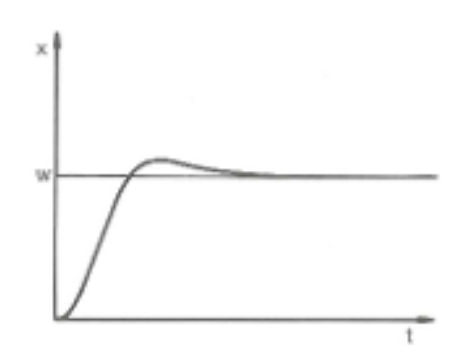

Abb. 29: Regelparameter Xp zu groß

Wird der Parameter Xp zu groß gewählt, gelangt der Istwert früh in den Proportionalbereich und der P-Anteil wird kleiner als 100 % der Stellgröße. Die Annäherung zum Sollwert verlangsamt sich. Somit hat der gleichzeitig aufintegrierende I-Anteil mehr Zeit, seinen Stellgrößenanteil aufzubauen. Ist der Sollwert erreicht, führt der zu viel aufsummierte I-Anteil zum Überschwingen über den Sollwert. Wird der Proportionalbereich Xp verkleinert, bleibt der P-Anteil länger bei 100 %. Deshalb nähert sich der Istwert schneller dem Sollwert an und der I-Anteil hat weniger Zeit, die Regeldifferenz aufzuintegrieren. Das Überschwingen wird reduziert.

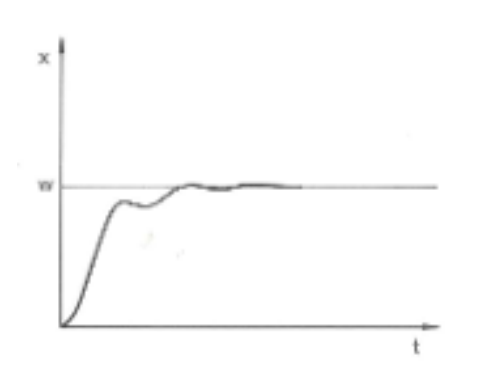

Wird der Proportionalbereich zu klein gewählt, ist der P-Anteil an der Stellgröße sehr lange bei 100 %. Umso schneller reduziert sich dieser Wert dann innerhalb des Proportionalbereichs, das heißt die Stellgröße nimmt rapide ab und die Annäherung des Istwertes zum Sollwert kommt fast zum Stillstand. Durch den erst jetzt wirksam werdenden I-Anteil nähert sich der Istwert dem Sollwert langsam an.

Abb. 30: Regelparameter Xp zu klein

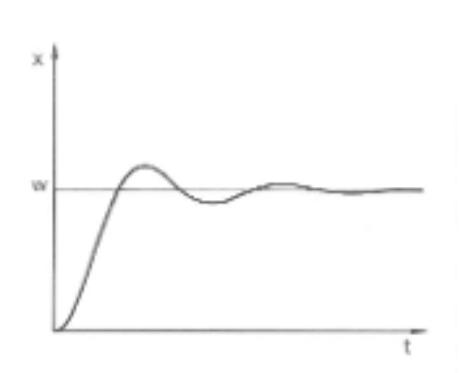

In diesem gezeigten Fall ist der I-Anteil zu groß eingestellt (Parameter Tn zu klein, Tn muss vergrößert werden). Der I-Anteil integriert die Regelabweichung so lange auf, bis diese 0 wird. Verläuft diese Integration zu schnell, ist die Stellgröße, das heißt das Ausgangssignal des Reglers, zu groß. Resultierend kommt es zum (abklingenden) Schwingen des Istwertes um den Sollwert. Die Vorhaltezeit (Parameter Tv) sollte mit der Formel: Tv = Tn x 0,75 angepasst werden.

Abb. 31: Regelparameter Tn und Tv zu klein

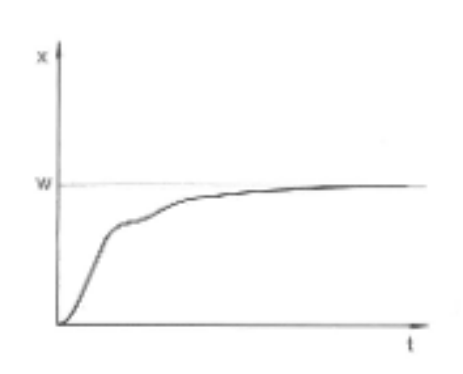

Abb. 32: Regelparameter Tn und Tv zu groß

Der Istwert steigt nach Vorgabe des Sollwerts relativ steil an. Der Proportionalbereich scheint gut eingestellt zu sein. Bei kleiner werdender Regelabweichung wird die Annäherung an den Sollwert deutlich langsamer. Die starke Reduzierung des Proportionalanteils (P-Anteil) muss durch den Integrationsanteil (I-Anteil) kompensiert werden. In diesem Fall integriert der I-Anteil zu langsam auf. Der Parameter Tn, welcher das Integrationsintervall angibt, muss also verkleinert werden. Die Vorhaltezeit (Parameter Tv) sollte mit der Formel: Tv = Tn x 0,75 angepasst werden.

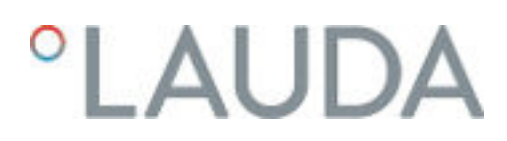

### 6.3.2 Übersicht über interne Regelparameter

Die interne Regelung vergleicht die Sollwerttemperatur mit der Vorlauftemperatur und berechnet die Stellgröße, das heißt das Maß, mit dem geheizt oder gekühlt wird.

Tab. 30: Für die Internregelung können folgende Regelparameter angepasst werden:

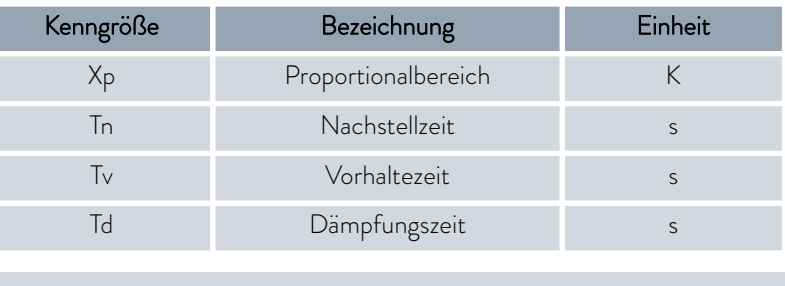

*Wenn Tv manuell/auto auf auto steht, können Tv und Td nicht geändert werden. Sie werden in diesem Fall mit festen Faktoren aus Tn abgeleitet.*

*Die Temperaturgrenzwerte Tih und Til haben außerdem Einfluss auf die Regelung.*

### 6.3.3 Übersicht über externe Regelparameter

H

- n Die Externregelung besteht aus einem Führungsregler (Externregler) und einem Folgeregler (Internregler). Dazu wird die Temperatur der zu temperierenden Applikation benötigt. Im Allgemeinen wird diese mit einem externen "Pt100-Fühler" ermittelt.
- n Der Führungsregler vergleicht die Sollwerttemperatur mit der Externtemperatur (Applikationstemperatur) und berechnet daraus die Solltemperatur (Soll\_intern) für den Folgeregler (Internregler).
- Der Folgeregler vergleicht die Solltemperatur (Soll\_intern) mit der Vorlauftemperatur und berechnet die Stellgröße, das heißt das Maß mit dem geheizt oder gekühlt wird.

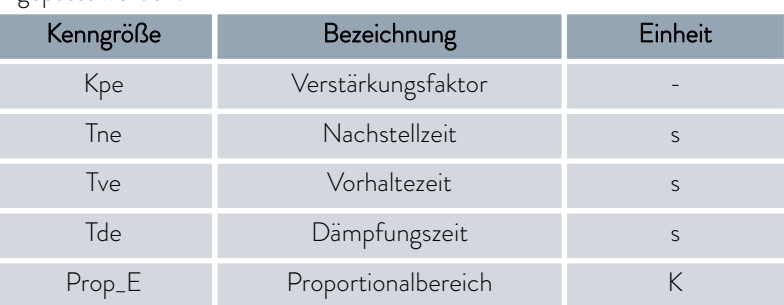

Tab. 31: Am Führungsregler (Externregler) können folgende Regelparameter angepasst werden:

Tab. 32: Am Folgeregler (Internregler) kann folgender Regelparameter angepasst werden:

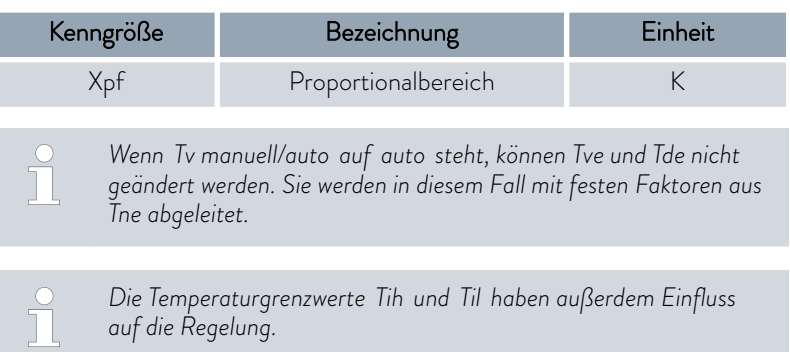

### Korrekturgrößenbegrenzung

Wenn ein Temperatursprung per Solltemperatur T<sub>set</sub> vorgegeben wird, kann es vorkommen, dass die Regelung eine Vorlauftemperatur einstellen würde, die erheblich (zum Beispiel 50 K, bei Emaille-Reaktor möglich) über der in der externen Applikation gewünschten Temperatur T<sub>ext</sub> liegt. Daher gibt es eine Korrekturgrößenbegrenzung, welche die maximal zugelassene Abweichung zwischen der Temperatur am Pumpenanschluss Druckseite T<sub>int</sub>, und der Temperatur an der externen Applikation T<sub>ext</sub> vorgibt.

- 1. Drücken Sie die [Eingabetaste] um ins Menü zu gelangen.
- 2. Wählen Sie die Menüpunkte  *Einstellungen Regelung Korrekturgrößenbegrenzung* aus.
	- Es öffnet sich das Eingabefenster für den Zahlenwert.
- 3. Geben Sie den Wert ein.
- 4. Bestätigen Sie den neuen Wert mit der [Eingabetaste].
	- Der neue Wert ist übernommen.

### 6.3.4 Regelgröße aktivieren

Soll das Gerät auf die interne Regelgröße oder eine externe Regelgröße regeln, müssen Sie dies Einstellen. Beim Einstellen wird die alte Regelgröße mit ihren eingestellten Werten automatisch deaktiviert. Es kann nur eine Regelgröße aktiv ausgewählt werden.

Auflistung der möglichen Regelgrößen

- [Intern Pt1000]
- [Extern Pt100]
- [Extern analog]
- [Extern seriell]
- **n** [Extern USB]
- [Extern Ethernet]
- **n** [Extern EtherCAT]

# LAUDA

- 1. Drücken Sie die Eingabetaste um ins Menü zu gelangen.
- 2. Wählen Sie die Menüpunkte  *Einstellungen Regelung* → Regelgröße aus.
	- Die aktive Regelgröße ist mit einem Häkchen markiert.
- 3. Scrollen Sie zu einer anderen Regelgröße und wählen Sie diese mit der Eingabetaste aus.
	- Die neue Regelgröße ist sofort aktiv.

### 6.3.5 Regelparameter ändern

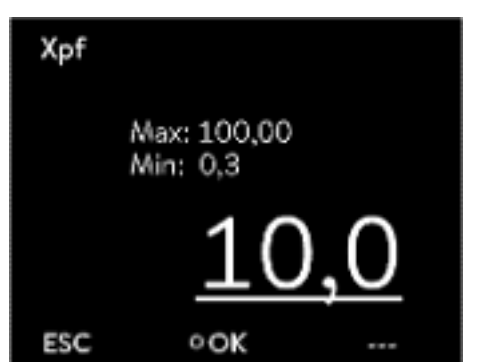

Abb. 33: Regelparameter ändern

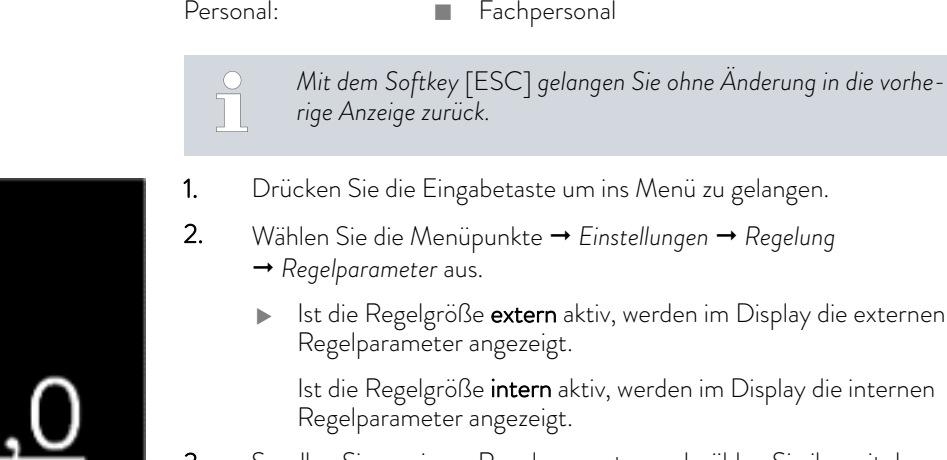

- 3. Scrollen Sie zu einem Regelparameter und wählen Sie ihn mit der Eingabetaste aus.
	- Es öffnet sich ein Eingabefenster. Den Zahlenwert können Sie jetzt ändern. Die angezeigten Werte bei *Max:* und *Min:* geben die Grenzen für die Werteeingabe an.
- 4. Bestätigen Sie den neuen Wert mit der Eingabetaste [OK].
	- Der neue Wert ist aktiv.

Regelparameter zur Bearbeitung freigeben

■ Mit *Tv manuell/auto* können Sie festlegen, ob die Regelparameter *Tv* und *Td* beziehungsweise *Tve* , *Tde* und *Prop\_E* manuell oder automatisch eingestellt werden. Ist die automatische Einstellung aktiv, werden diese Regelparameter mit einem Schloss angezeigt und können nicht ausgewählt werden.

Um diese Regelparameter manuell einstellen zu können, ändern Sie den Regelparameter *Tv manuell/auto* auf manuelle Einstellung.

### 6.3.6 Manuelles optimieren der Regelparameter

- 1. Wählen Sie einen zu Ihrer Applikation passenden Regelparametersatz aus der  $\&$  [Tab. 33 "Bewährte Einstellungen der Regelparameter"](#page-72-0) [auf Seite 73](#page-72-0) aus.
- 2. Starten Sie das Temperiergerät und die Applikation.

3. Warten Sie ab, bis sich die Temperatur in der externen Applikation der Solltemperatur auf ±3 K angenähert hat. Die Vorlauftemperatur darf nicht weiter steigen oder fallen. Ein Schwingen der Vorlauftemperatur stört zunächst nicht.

### Folgeregler einstellen (Internregler):

Tests haben gezeigt, dass ein reiner P-Regler als Folgeregler vollkommen ausreicht.

- 1. Den Führungsregler "ruhig stellen", dazu Kpe auf 0,1 stellen.
	- Der Führungsregler arbeitet nun nur noch sehr schwach.
- 2. Wenn die Vorlauftemperatur mit > ±0,1 K schwingt, dann weiter mit Punkt 4. Ist dies nicht der Fall, verkleinern Sie Xpf bis die Vorlauftemperatur schwingt ( $> \pm 0.1$  K).
- 3. Erhöhen Sie Xpf langsam bis die Schwingung ausklingt. Erhöhen Sie Xpf noch weiter um etwa 20 % (Sicherheitszuschlag).
- 4. wenn Xpf < 10 guter Vorlaufregelkreis/Hydraulik
	- wenn Xpf 10 15 mittelmäßiger Vorlaufregelkreis/Hydraulik
	- wenn Xpf > 15 schlechter Vorlaufregelkreis/Hydraulik

*Wenn der Vorlaufregelkreis (Hydraulik) von schlechter Qualität ist, dann leidet auch deutlich die Qualität der Externregelung!*

### Führungsregler einstellen (Externregler):

Das Einstellen des Führungsreglers erfordert erfahrungsgemäß einen vielfach höheren Zeitaufwand als das des Internreglers bei einer reinen Vorlauftemperaturregelung. Für einen schwierigen Regelkreis können mehrere Tage notwendig sein.

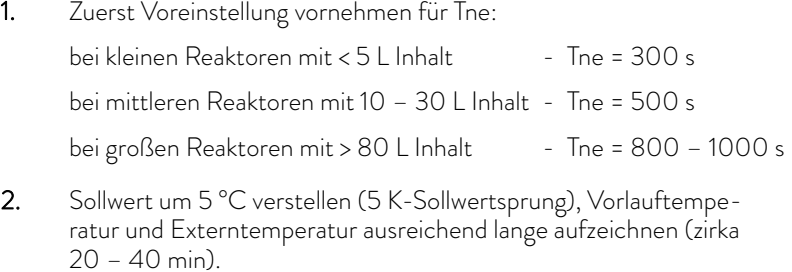

- 3. Schwingt die Externtemperatur (> 0.1 K), dann Kpe so lange verkleinern bis die Schwingung ausklingt. Zwischen den Änderungen immer lange genug warten (mindestens 2 Schwingungsperioden).
- 4. +20 K-Sollwertsprung, Einschwingvorgang abwarten, -20 K-Sollwertsprung, Einschwingvorgang abwarten.
- 5. Einschwingvorgänge bewerten:
	- n soll ein Überschwinger reduziert werden, dann Tve langsam erhöhen (bis etwa 90 % von Tne)
	- umgekehrt Tve verkleinern (bis etwa 60 % von Tne)
	- dabei Tde nachführen: Tde = 20 % von Tve
	- nach jeder Änderung bei <a>
	Handlungsschritt 4 auf Seite 72 fortfahren: ±20 K Sollwertsprünge durchführen und auswerten.
- 6. Dauert der Einschwingvorgang insgesamt zu lange,
	- **n** dann kann Tne reduziert werden.
	- Reduzieren Sie Tve und Tde ebenfalls prozentual.
	- Erhöhen Sie Kpe auf 150 200 %, damit das System schwingt.
	- Dann bei  $\uparrow$  [Handlungsschritt 3 auf Seite 72](#page-71-0) fortfahren.
- 7. Nimmt die Schwingneigung zu, ohne dass der Überschwinger akzeptabel reduziert wird,
	- a) kann Kpe leicht reduziert werden, mit  $\mathfrak{B}$  [Handlungsschritt 4](#page-71-0) [auf Seite 72](#page-71-0) fortfahren,
	- n b) ist eine größere Zeitkonstante zu wählen, erhöhen Sie Kpe auf 150 – 200 %, damit das System schwingt. Dann bei Ä [Handlungsschritt 3 auf Seite 72](#page-71-0) fortfahren.

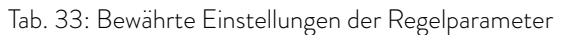

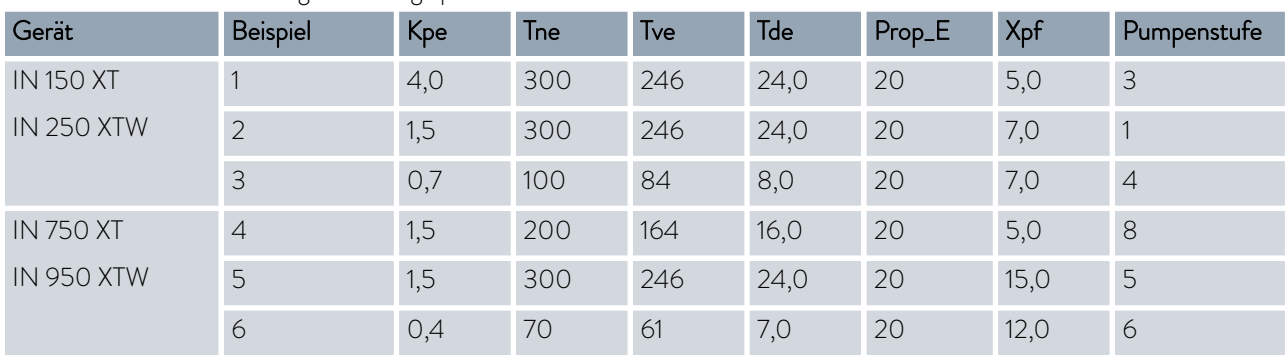

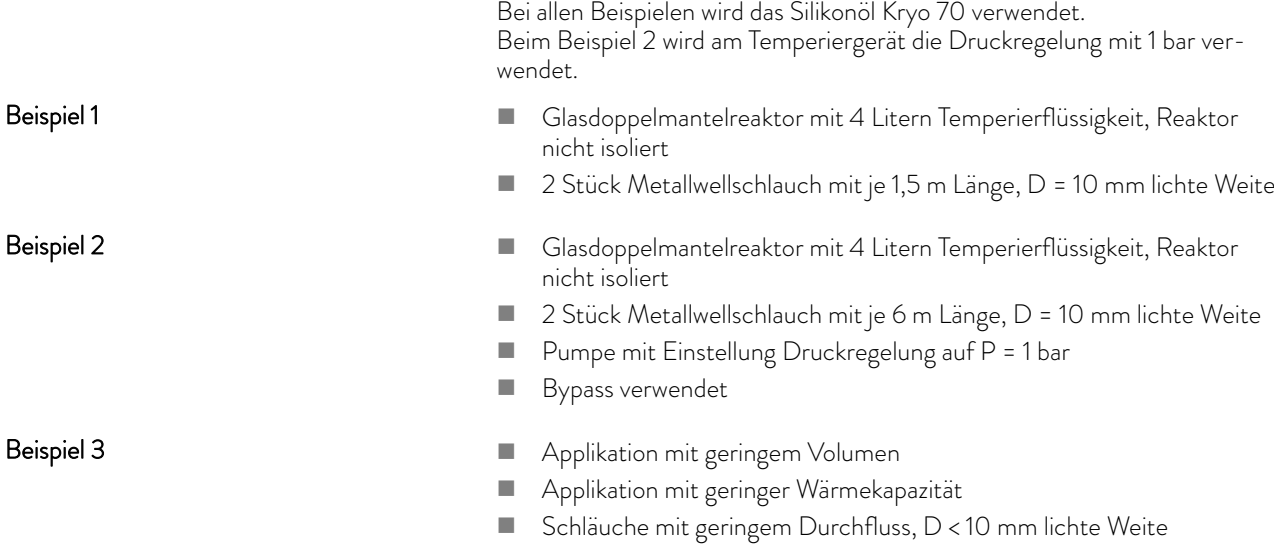

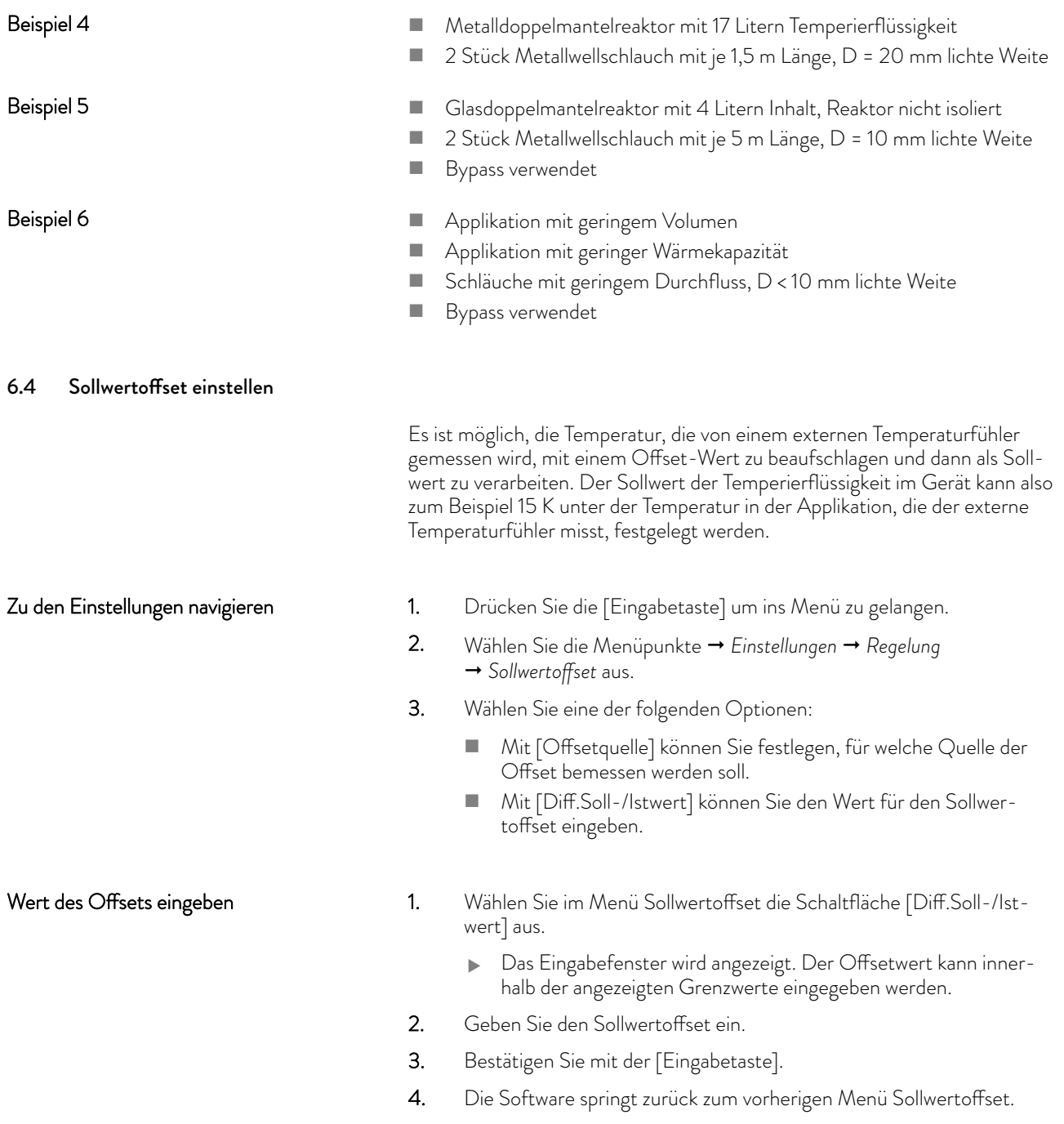

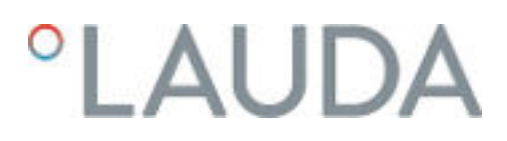

#### Offsetquelle aktivieren

Über die Optionen im Menü [Offsetquelle] können Sie den eingegebenen Wert des Sollwertoffsets für eine entsprechende Quelle aktivieren oder deaktivieren. Mit [extern Pt100] beispielsweise können Sie den Sollwertoffset für den externen Temperaturfühler aktivieren.

- 1. Wählen Sie im Menü Sollwertoffset die Schaltfläche [Offsetquelle] aus.
- 2. Wählen Sie eine der folgenden Optionen aus:
	- n Mit [aus] deaktivieren Sie die Offsetquelle. Aus den übrigen Optionen aktivieren Sie eine Offsetquelle:
	- **n** [Extern Pt100]
	- **n** [Extern analog]
	- **n** [Extern seriell]
	- **n** [Extern USB]
	- **n** [Extern Ethernet]
	- **n** [Extern EtherCAT]
	- F [Extern Pt100-2]
- 3. Bestätigen Sie mit der [Eingabetaste].
- 4. Wechseln Sie mit dem Softkey [ESC] in das Grundfenster.

#### 6.5 Begrenzung von Heizung und Kühlung

Mit der Stellgrößenbegrenzung können Sie die maximale Heizleistung beziehungsweise die maximale Kühlleistung begrenzen. Die Einstellung erfolgt in Prozent vom Maximalwert.

Durch die aktivierte Stellgrößenbegrenzung der Heizleistung wird eine zu hohe Oberflächentemperatur am Heizkörper vermieden. Durch zu hohe Temperaturen des Heizkörpers kann Schaden an der Temperierflüssigkeit entstehen.

- 1. Drücken Sie die [Eingabetaste] um ins Menü zu gelangen.
- 2. Wählen Sie die Menüpunkte  *Einstellungen Regelung Stellgrößenbegrenzung* aus.
- 3. Wählen Sie [Max. Heizen] und bestätigen mit [OK].
	- Ein Eingabefenster wird angezeigt. Die Stellgrößenbegrenzung kann innerhalb der dargestellten Grenzwerte angepasst werden.
- 4. Passen Sie den Wert entsprechend an.
- 5. Mit der Schaltfläche [OK] gelangen Sie mit der neuen Einstellung in die vorherige Anzeige zurück.
	- Die neue Einstellung ist aktiv.

#### 6.6 Kühlung

Das Kälteaggregat der Geräte wird in der Standardeinstellung [automatisch] betrieben. Dabei wird das Kälteaggregat, je nach Temperatur und Betriebszustand, automatisch eingeschaltet oder ausgeschaltet. Sie können das Kälteaggregat manuell über das Menü dauerhaft einschalten oder dauerhaft ausschalten. Bei empfindlichen Regelvorgängen können so Regelschwankungen durch automatisches Einschalten oder Ausschalten des Kälteaggregats verhindert werden.

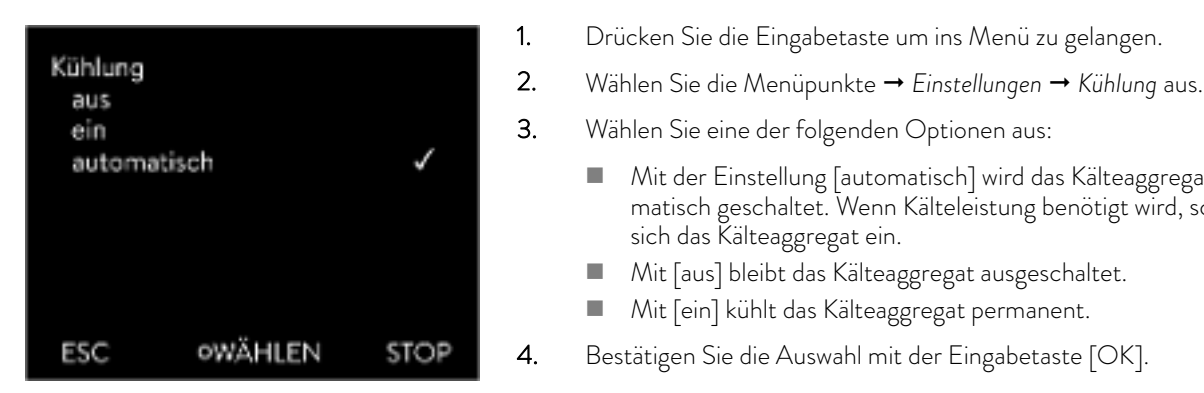

Abb. 34: Kühlung konfigurieren

#### 6.7 Kalibrierung des Temperaturfühlers

*Es ist ein kalibriertes Referenzthermometer erforderlich, das dem gewünschten Genauigkeitsgrad entspricht. Sonst sollten Sie die Kalibrierung Ihres Temperiergeräts nicht verändern.*

Mit der Einstellung [automatisch] wird das Kälteaggregat automatisch geschaltet. Wenn Kälteleistung benötigt wird, schaltet

Mit [aus] bleibt das Kälteaggregat ausgeschaltet. Mit [ein] kühlt das Kälteaggregat permanent.

sich das Kälteaggregat ein.

Stellen Sie bei der Überprüfung der Temperatur im eingeschwungenen Zustand eine stetige Temperaturabweichung von T<sub>int</sub> beziehungsweise T<sub>ext</sub> zum Referenzthermometer fest, kann mit dem Menüpunkt *Kalibrierung* die Abweichung egalisiert werden.

Beim Menüpunkt *Offset* (1-Punkt-Abgleich) wird die Kennlinie des Temperatursensors um den eingegebenen Wert parallel verschoben.

Beim Menüpunkt *2-Punkt-Kalibrierung* (2-Punkt-Abgleich) wird die Kennlinie des Temperatursensors verschoben und zusätzlich die Steigung der Kennlinie verändert.

*Es ist möglich die Temperaturwerte Tint und Text jeweils in einem Bereich von ±3 K zu ändern.*

**Offset** 

- n Für die Kalibrierung muss das Referenzthermometer, gemäß den Angaben im Kalibrierzertifikat eingebaut werden. Die Position des Referenzthermometers in der Druckseite, zwischen Anschlussstutzen Temperierkreis Druckseite und Applikation, ist für einen genaue Temperierung möglichst nahe an der Applikation zu wählen.
- Für die Temperaturmessung warten Sie solange, bis sich das System im eingeschwungenen Zustand befindet.
- 1. Drücken Sie die [Eingabetaste] um ins Menü zu gelangen.
- 2. Wählen Sie die Menüpunkte  *Einstellungen Kalibrierung intern Pt1000* beziehungsweise  *externes Pt100 Offset* aus.
	- Es öffnet sich das Eingabefenster.
- 3. Geben Sie den abgelesenen Temperaturwert vom Referenzthermometer ins Eingabefenster ein.
- 4. Bestätigen Sie den neuen Wert mit der Eingabetaste [OK].
	- Der neue Wert ist übernommen.

### $^{\circ}$ LAUDA

#### 2-Punkt-Kalibrierung

- n Für die Kalibrierung muss das Referenzthermometer, gemäß den Angaben im Kalibrierzertifikat, in den Vorlauf des Geräts eingebaut werden.
- n Der untere und der obere Temperaturmesspunkt müssen mindestens 40 K auseinander liegen.
- Für die Temperaturmessung warten Sie solange, bis sich das System im eingeschwungenen Zustand befindet.
- 1. Stellen Sie einen niedrigen Sollwert  $T_{\text{set}}$  am Gerät ein.
- 2. Warten Sie solange bis der Sollwert und die Temperatur der Temperierflüssigkeit sich angenähert haben.
- 3. Drücken Sie die [Eingabetaste] um ins Menü zu gelangen.
- 4. Wählen Sie die Menüpunkte → Einstellungen → Kalibrierung → intern *Pt1000* beziehungsweise → externes Pt100 → 2-Punkt unten aus.
	- Es öffnet sich das Eingabefenster.
- 5. Geben Sie den abgelesenen Temperaturwert vom Referenzthermometer ins Eingabefenster ein.
- 6. Bestätigen Sie den neuen Wert mit der Eingabetaste [OK].
	- Der untere Wert ist übernommen.
- 7. Stellen Sie einen hohen Sollwert T<sub>set</sub> am Gerät ein.
- 8. Warten Sie solange bis der Sollwert und die Temperatur der Temperierflüssigkeit sich angenähert haben.
- 9. Wählen Sie im Menü [Kalibrierung] den Menüpunkt *2-Punkt oben* aus.
	- Es öffnet sich das Eingabefenster.
- 10. Geben Sie den abgelesenen Temperaturwert vom Referenzthermometer ins Eingabefenster ein.
- 11. Bestätigen Sie den neuen Wert mit der Eingabetaste [OK].
	- Der obere Wert ist übernommen. Die 2-Punkt-Kalibrierung ist abgeschlossen.

Möchten Sie die ab Werk eingestellte Kalibrierung wieder herstellen, führen Sie diesen Menüpunkt aus.

- 1. Drücken Sie die [Eingabetaste] um ins Menü zu gelangen.
- 2. Wählen Sie Menüpunkte  *Einstellungen Kalibrierung intern Pt1000* beziehungsweise → externes Pt100 → Werkskalibrierung aus.
- 3. Wählen Sie die Option [ ja].
- 4. Bestätigen Sie die Auswahl mit der Eingabetaste [OK].
	- Die vom Kunden durchgeführte Kalibrierung wird gelöscht und die ab Werk eingestellte Kalibrierung ist wieder aktiv.

#### 6.8 Die Werkseinstellung wiederherstellen

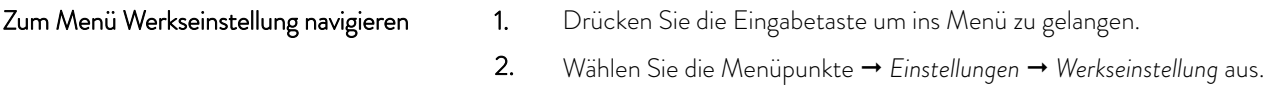

Werkskalibrierung wieder herstellen

#### Alle Module rücksetzen

#### Regelsystem rücksetzen

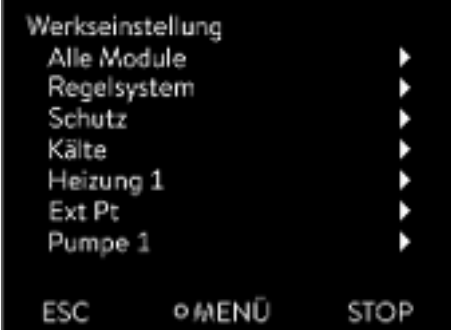

Abb. 35: Menü Werkseinstellung

Mit dem Menü [Alle Module] wird die Softwareeinstellung aller Module des Geräts auf Werkseinstellung rückgesetzt.

Weiter unten im Menü Werkseinstellung können Sie einzelne Module separat auswählen und rücksetzen.

Im Menü [Regelsystem] können Sie Ihre spezifischen Einstellungen auf Werkseinstellung rücksetzen.

- Alles rücksetzen
- **Nur Regelparameter**
- **n** Sonstige Parameter

Im Menü [Alles rücksetzen] werden rückgesetzt:

- **n** Regelung
	- **Regelgröße**
	- Regelparameter
- **n** Temperaturgrenzwerte
- Grundeinstellung
	- Signalton
	- Anzeige
	- Autostart: Ein
	- Stromaufnahme
	- **Sprache**
- **N** Kalibrierung
- Grafikanzeige
- Grundfenster
- Betriebsart (Betrieb)

Personal: Redienpersonal

- 1. Wählen Sie den Menüpunkt [Alles rücksetzen] aus.
- 2. Wählen Sie eine der folgenden Optionen:
	- $\blacksquare$  Mit [nein] gelangen Sie ohne Änderung in das übergeordnete Menü zurück.
	- n Mit [ ja] wird auf Werkseinstellung rückgesetzt, wenn Sie dies mit der Eingabetaste bestätigen.
	- **Das komplette Gerät ist auf Werkseinstellung rückgesetzt.**

Mit dem Menü [Nur Regelparameter] beziehungsweise [Sonstige Parameter] werden nur die gewählten Parameter auf Werkseinstellung rückgesetzt.

Einzelne Regelparameter auswählen und rücksetzen

- 1. Wählen Sie den Menüpunkt [Sonstige Parameter] aus.
- 2. Wählen Sie eine der folgenden Optionen:
	- n Mit [nein] gelangen Sie ohne Änderung in das übergeordnete Menü zurück.
	- Mit [ja] wird auf Werkseinstellung rückgesetzt, wenn Sie dies mit der Eingabetaste bestätigen.
	- Die Parameter sind auf Werkseinstellung rückgesetzt.

#### 6.9 Gerätestatus aufrufen

Im Menü Gerätestatus und seinen Untermenüs können Sie sich viele Informationen und Daten über das Gerät anzeigen lassen. Im gesamten Menü Gerätestatus sind keine Einstellungen möglich.

- 1. Drücken Sie die Eingabetaste um ins Menü zu gelangen.
- 2. Wählen Sie die Menüpunkte → Einstellungen → Gerätestatus aus.
	- Es öffnet sich das Untermenü.
- 3. Diese Menüpunkte sind verfügbar:
	- **n** Fehlerspeicher,
	- Gerätedaten.
	- **n** Betriebsinformationen,
	- **n** Heizbegrenzung
	- **N** Software-Version,
	- **N** Hardware-Version,
	- Gerätetyp und
	- **n** Seriennummern anzeigen.

Zur Fehleranalyse verfügt das Gerät über einen Fehlerspeicher, in dem bis zu 140 Warn-, Fehler- und Alarmmeldungen gespeichert werden.

- 1. Wählen Sie im Menü Gerätestatus den Menüpunkt  *Fehlerspeicher* aus.
- 2. Mit den Pfeiltasten oben und unten können Sie durch die Liste navigieren. Die neueste Meldung steht in der obersten Zeile.

Für jede Meldung werden die folgenden Informationen angezeigt:

- Unter *Nr.* steht die fortlaufende Nummerierung, chronologisch nach Auftreten der Fehler gelistet.
- Unter *Quelle* wird das betreffende Modul angezeigt, das die Meldung verursachte.
- Code ist die verschlüsselte Alarm-, Warnung- oder Fehlerbeschreibung.
- Art spezifiziert Alarm, Warnung oder Fehler.
- Unter *Datum* und Zeit wird der Zeitpunkt der Meldung angezeigt.

Am unteren Rand des Displays wird die weiter oben markierte Meldung genauer erklärt.

Fehlerspeicher anzeigen

Diese Liste dient zur Diagnose durch den LAUDA Service. Für Servicefälle vor Ort oder beim Telefonsupport werden die Gerätedaten benötigt. 1. Wählen Sie im Menü Gerätestatus den Menüpunkt  *Gerätedaten* aus. Es werden verschiedenste aktuelle Werte des Geräts angezeigt (zum Beispiel Temperaturen). Im Menüpunkt Betriebsinformationen wird angezeigt wie lange oder wie oft Komponenten des Geräts in Gebrauch waren. Die Gebrauchsdauer der unten aufgeführten Komponenten wird in Stunden angezeigt, wenn nicht anders angegeben. Temperierflüssigkeit (Fluid) Heizung Pumpe Verdichter Verdichter Einschaltdauer angegeben ist die Anzahl der Schaltzyklen (EIN - AUS) EEV 0 EEV ist das elektronische Einspritzventil mit den Nummern , angegeben wird die Öffnung des Ventils in Anzahl der Schritte In dem Untermenü werden alle aktuellen Begrenzungen des Geräts angezeigt. Diese Begrenzungen sind durch den Benutzer in anderen Menüs eingestellt worden oder wurden durch die Gerätesoftware auf Grund der Gerätekonfiguration aktiviert. Pumpe Stromaufnahme Dynamische Heizungsbegrenzung Oberer Grenzwert (Tih) Entgasungsmodus **Befüllmodus n** Stellgrößenbegrenzung T\_triac Für Servicefälle vor Ort oder beim Telefonsupport werden die Versionen der installierten Software und Hardware benötigt. 1. Wählen Sie im Menü Gerätestatus den Menüpunkt  *Software-Version* beziehungsweise  *Hardware-Version* aus. Angezeigt werden die installierten Softwareversionen des Geräts. Sofern vorhanden, werden auch die Softwareversionen von angeschlossenen Schnittstellenmodulen angezeigt. Die Hardwareversion wird nicht bei allen Modulen angezeigt. Bei älteren Modulen kann keine Hardwareversion softwaretechnisch erfasst und zur Gerätedaten anzeigen Betriebsinformationen anzeigen Heizbegrenzung Softwareversionen und Hardwareversionen anzeigen

Anzeige gebracht werden. In solchen Fällen wird "---" angezeigt.

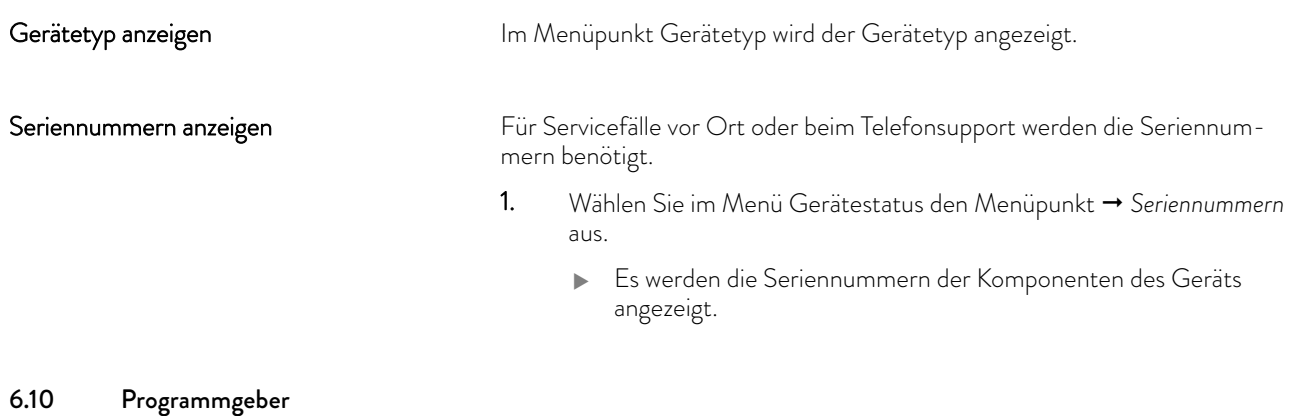

#### 6.10.1 Grundlagen

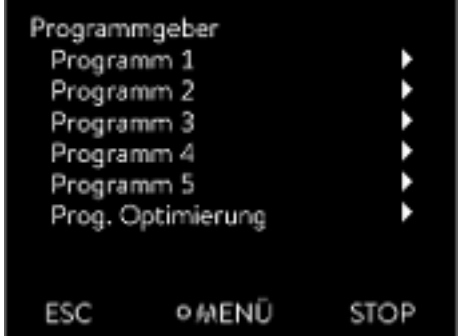

Abb. 36: Programmgeber

Der Programmgeber erlaubt Ihnen das Durchführen und Speichern eines Temperatur-Zeit-Programms. Ein Programm besteht aus mehreren Temperatur-Zeit-Segmenten. In einem Segment werden Angaben zur Endtemperatur des Segments, zur Zeitdauer, zur Temperaturtoleranz, zur Pumpenstufe und zur Schalterstellung (aus/ein) des Kontaktmoduls festgelegt. Möglich sind Rampen, Temperatursprünge oder auch Temperaturhaltephasen.

**n** Rampe

Eine Rampe wird beschrieben durch die vorgegebene Zeitdauer, vom Beginn bis zum Ende des Segments, und durch die Zieltemperatur, das heißt die Temperatur am Ende des Segments.

#### Temperatursprung

Ohne eine Zeitvorgabe (Zeit ist gleich 0) wird die Endtemperatur so schnell wie möglich angefahren.

**Temperaturhaltephase** 

Keine Temperaturveränderung (die Temperatur am Anfang und am Ende eines Segments ist gleich).

- Pumpenstufe aus beziehungsweise 0
	- Innerhalb eines Segments kann die Pumpenstufe [aus] gewählt werden. Dadurch wird das Programm bei Erreichen dieses Segments beendet, obwohl noch weitere Segmente in diesem Programm folgen. Der Thermostat wird in den Status "Stand-by" gesetzt. Beim Starten des Programms erfolgt ein Hinweis, dass das Programm an diesem Segment endet.
- Programmoptimierung

Das Aktivieren der Programmoptimierung führt in der Praxis zu einem sehr guten Regelverhalten. Bei Programmen, die sowohl Rampen als auch andere Segmenttypen beinhalten, stimmt der Ist-Temperaturverlauf genauer mit dem Soll-Temperaturverlauf überein als bei Programmen ohne Optimierung. Überschwinger werden minimiert. Nur bei sehr ungünstigen Regelparametern kann ein verstärktes Unterschwingen am Rampenende auftreten. In diesem Fall deaktivieren Sie die Optimierung.

Eine zu enge *Toleranz* verschlechtert das Regelergebnis. Arbeiten Sie nach Möglichkeit ohne Toleranz.

 $\blacksquare$  Stand-by

Wird bei einem laufenden Programm das Gerät in Stand-by gesetzt, wird das laufende Programm automatisch mit Pause angehalten.

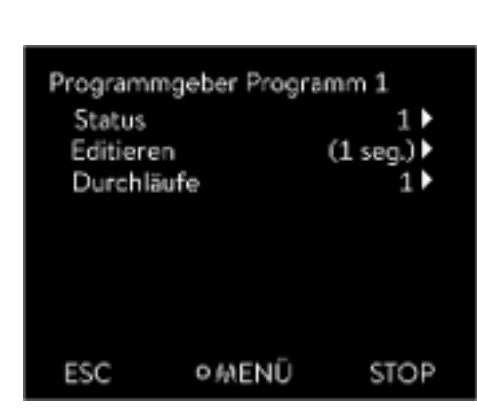

Abb. 37: Programm 1

- 1. Drücken Sie die Eingabetaste um ins Menü zu gelangen.
- 2. Wählen Sie den Menüpunkt  *Programmgeber Programm X*.
	- Es öffnet sich das Untermenü im gewählten Programm.
- 3. Sie haben die folgenden Optionen:
	- $\blacksquare$  [Status]
		- Zum Starten des Programms wählen Sie die Option [Start].
		- Ist das Programm gestartet, kann es über [Pause] angehalten werden.
		- Ein angehaltenes Programm kann über [Weiter] fortgesetzt werden.
		- Zum Beenden des Programms wählen Sie die Option [Stop].
	- **n** [Editieren]

I

- **n** [Durchläufe]
	- Hier geben Sie die Anzahl der Wiederholungen des gewählten Programms ein.
- 4. Wählen Sie den Menüpunkt → Editieren aus.
	- Im Display wird das Programm angezeigt. Sie können es jetzt bearbeiten.

Mit dem Softkey [STOP] können Sie den Programmgeber anhalten. Nach Drücken des Softkeys [START], läuft der Programmgeber im zuvor gewählten Modus (Pause oder aktiver Betrieb) weiter.

> *Es können 100 Temperatur-Zeit-Programme gespeichert werden. Pro Programm können maximal 250 frei programmierbare Segmente eingesetzt werden.*

*Der Programmgeber kann über den Timer gesteuert oder verändert werden.*

#### Mögliche Einstellungen

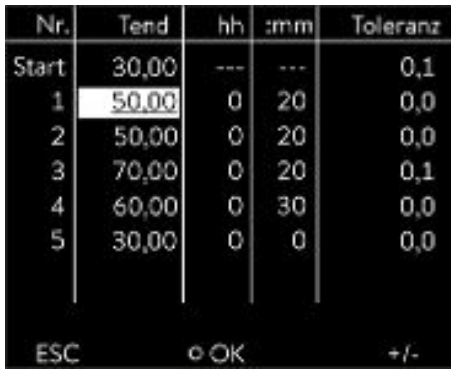

Abb. 38: Im Programmeditor

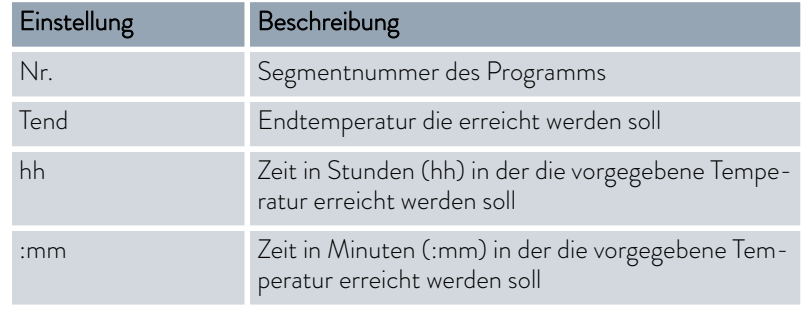

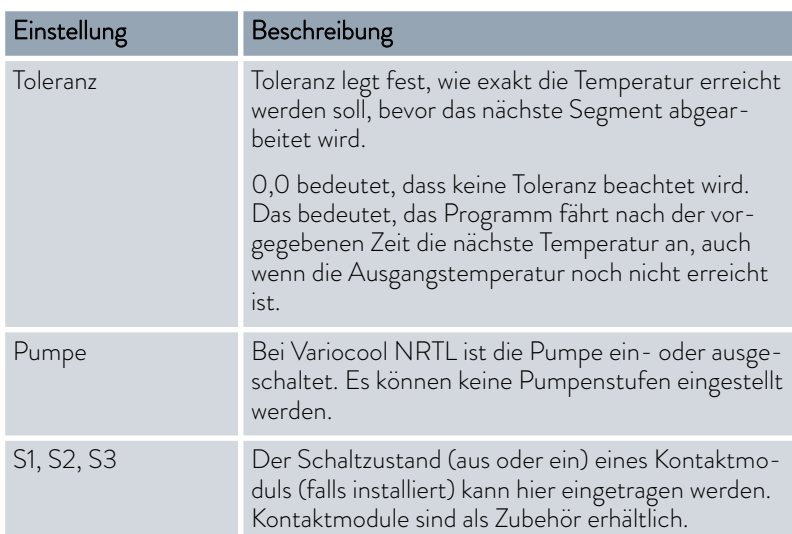

Beispiele zur den Funktionen eines Kontaktmoduls

- **Funktionen der Eingänge** 
	- **Störung setzen**
	- **Stand-by setzen**
	- Programmgeber steuern
	- Wechselbetrieb steuern (2 unterschiedliche Solltemperaturen)
	- interne oder externe Regelung steuern
- **Funktionen der Ausgänge** 
	- diverse Fehlerzustände signalisieren
	- **Stand-by signalisieren**
	- Position bezüglich eines Temperaturfensters angeben (innerhalb beziehungsweise außerhalb)
	- Programmgeberstatus angeben
	- Nachfüllen signalisieren

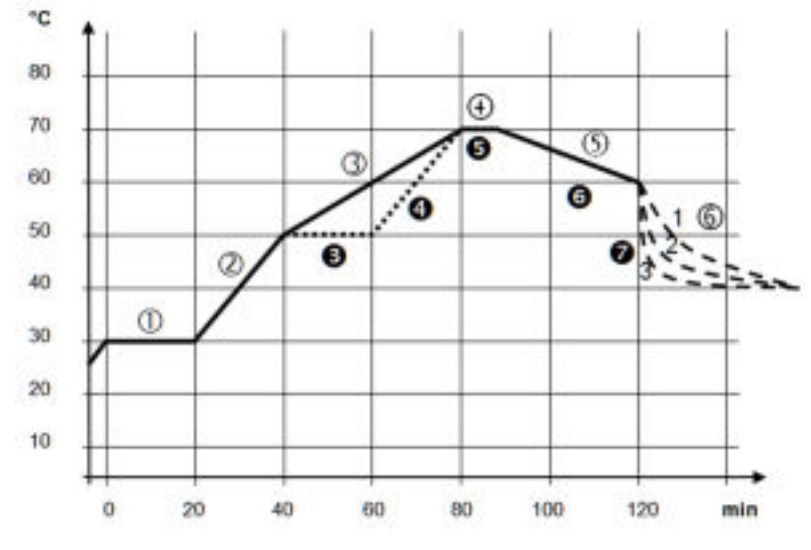

Abb. 39: Programm Beispiel

Programmbeispiel editieren

Die Grafik zeigt exemplarisch das Umprogrammieren eines Soll-Temperatur-Verlaufs.

Die Abkühlzeit in der Grafik variiert unter anderem zwischen den Gerätetypen, der Applikation und anderen Variablen. Im Beispielsegment Nummer 2 sollen 50 °C innerhalb von 20 Minuten erreicht werden.

Die ursprünglichen Werte der folgenden Tabelle "vorher" sind mit durchgezogener Linie dargestellt, der editierte Verlauf der weiteren Tabelle "nachher" mit gestrichelter Linie.

#### Segment Start

Jedes Programm beginnt mit dem Segment *Start*. Es legt fest, bei welcher Temperatur das Segment *1* das Programm fortsetzen soll. Die Temperatur des Segments *Start* wird schnellstmöglich angefahren. Im Segment *Start* ist keine Zeitvorgabe möglich. Ohne das Segment *Start* würde das Segment *1*, je nach Temperatur der Temperierflüssigkeit, beim Programmstart unterschiedlich ausfallen.

| $\checkmark$<br>Nr. | Tend  | hh    | :mm             | Toleranz | Pumpe  | S1  | S <sub>2</sub> | S <sub>3</sub> |
|---------------------|-------|-------|-----------------|----------|--------|-----|----------------|----------------|
| Start               | 30,00 | - - - | - - -           | 0,0      | ein    | aus | aus            | aus            |
|                     | 30,00 | Ο     | 20              | 0,1      | $e$ in | aus | aus            | aus            |
| $\overline{2}$      | 50,00 | 0     | 20              | 0,0      | $e$ in | aus | aus            | aus            |
| 3                   | 70,00 | 0     | 40              | 0,0      | $e$ in | aus | aus            | aus            |
| $\overline{4}$      | 70,00 | Ο     | 10 <sup>°</sup> | 0,1      | $e$ in | aus | aus            | aus            |
| 5                   | 60,00 | 0     | 30              | 0,0      | $e$ in | aus | aus            | aus            |
| 6                   | 40,00 | 0     | $\circ$         | 0,0      | $e$ in | aus | aus            | aus            |

Tab. 34: Programmbeispiel vorher (----)

In der editierten Tabelle wurde ein neues Segment mit der Nummer 3 eingetragen. Zudem wurde die Zeit für das Segment mit der Nummer 4 geändert und die Pumpe ausgeschaltet. Für das Segment mit der Nummer 5 wurde die Toleranz angepasst und die Pumpe aktiviert.

#### Tab. 35: Programmbeispiel nachher (- - - - gestrichelte Linie, editiert)

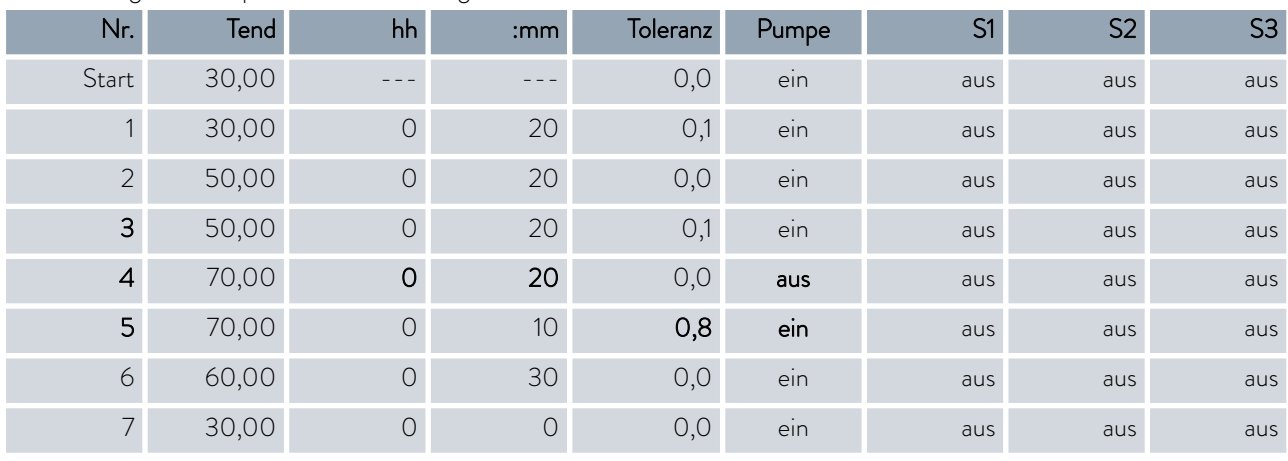

Toleranz

*Bei Variocool NRTL kann in der Spalte Pumpe* [aus] *oder* [ein] *eingegeben werden.*

Beachten Sie folgende Hinweise und vergleichen Sie Abb. 40:

- n Das Feld Toleranz ermöglicht beispielsweise die genaue Einhaltung der Verweilzeit bei einer bestimmten Temperatur.
- Erst wenn die Vorlauftemperatur das Toleranzband erreicht (1), wird das folgende Segment abgearbeitet, so dass beispielsweise die Rampe des zweiten Segments erst verzögert gestartet wird (2).
- n Ein zu eng gewähltes Toleranzband kann aber auch unerwünschte Verzögerungen verursachen. Im Extremfall kann es sein, dass das Programm nicht fortgesetzt werden kann. Insbesondere bei Externregelung sollte das Toleranzband nicht zu eng gewählt werden. Im Segment 5 wurde eine größere Toleranz eingegeben, so dass die gewünschte Zeit von 10 Minuten auch mit Einschwingvorgängen eingehalten wird (3).
- n Nur flache (langsame) Rampen sollten bei Bedarf mit einem Toleranzband programmiert werden. Steile Rampen die nahe an den maximal möglichen Aufheizraten oder Abkühlraten des Geräts liegen, werden bei zu engem Toleranzband (hier im Segment 2) gegebenenfalls stark verzögert (4).

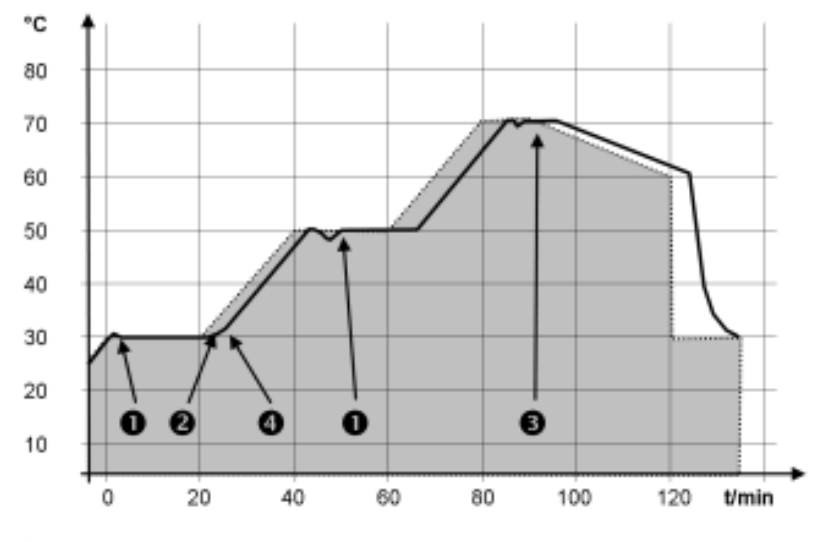

Abb. 40: Programmverlauf Soll-Ist

Die obige Grafik des editierten Verlaufs verdeutlicht den möglichen Nachlauf der Isttemperatur (durchgezogene Linie) zur Solltemperatur des Programmgebers (grau hinterlegt).

#### 6.10.2 Programme erstellen und bearbeiten

Beachten Sie:

Ist eine Segmentzeit > 999:59 h vorgesehen, muss diese Zeit auf mehrere aufeinander folgende Segmente verteilt werden.

#### Bearbeitung starten

| Nr.                     | Tend  | hh | :mm | Toleranz |
|-------------------------|-------|----|-----|----------|
| Start                   | 30,00 |    |     | 0,1      |
| 1                       | 50,00 | 0  | 20  | Ū.       |
| $\overline{\mathbf{2}}$ | 50,00 | O  | 20  | U.       |
| 3                       | 70.00 | O  | 20  |          |
| 4                       | 60,00 | O  | 30  |          |
| 5                       | 30,00 | 0  | 0   | $_{0.0}$ |
|                         |       | ж  |     |          |

1. Wählen Sie für das ausgewählte Programm den Menüpunkt *Editieren* .

Sie können das Programm bearbeiten.

Abb. 41: Programm bearbeiten

#### Programm bearbeiten

Beachten Sie:

- Wenn im Feld *hh* und *:mm* der Wert "0" eingetragen ist, wird die Temperatur T<sub>end</sub> so schnell wie möglich angefahren.
- n Änderungen der Pumpenstufe werden im jeweiligen Segment (= Programmzeile) eingegeben.
- n Der Defaultwert der Kontaktmodule ist *aus*.

Im ausgewählten Programm haben Sie die folgenden Optionen:

- n Mit 5 mal Drücken der rechten Pfeiltaste können Sie sich die Spalten Pumpe, S1, S2 und S3 des Programms anzeigen lassen.
- Mit der linken Pfeiltaste lassen Sie sich wieder die Spalten Tend, hh, :mm und Toleranz anzeigen.
- $\blacksquare$  Mit den Pfeiltasten [oben] und [unten] können Sie in den Segmenten (Zeilen) eines Programms navigieren.
- Mit der Eingabetaste [OK] wählen Sie einen Wert zum Bearbeiten aus.
- Einzelne Ziffern des Werts wählen Sie mit den Pfeiltasten [rechts] und [links] aus.
- n Mit den Pfeiltasten [oben] und [unten] können Sie die ausgewählte Ziffer vergrößern oder verkleinern.
- n Mit dem Softkey [ESC] können Sie einen ausgewählten Wert wieder abwählen.
- $\blacksquare$  Mit der Eingabetaste [OK] bestätigen Sie Ihre Änderung.
- Mit dem Softkey [ESC] verlassen Sie das Programm. Die eingegebenen Werte sind gespeichert.

#### Neues Segment einfügen

| Nr.                     | Tend  | hh              | mm | Toleranz |
|-------------------------|-------|-----------------|----|----------|
| Start                   | 30,00 |                 |    | $_{0,1}$ |
| 1                       | 50,00 | 0               | 20 | 0,0      |
| $\overline{\mathbf{z}}$ | 50,00 | 0               | 20 | 0,0      |
| З                       | 70,00 | 0               | 20 | 0,1      |
| 4                       | 60,00 | 0               | 30 | $_{0,0}$ |
| 5                       | 30,00 | 0               | 0  | 0,0      |
|                         |       |                 |    |          |
|                         |       |                 |    |          |
| ESC                     |       | LÖSCHEN<br>ONEU |    |          |

1. Navigieren Sie zu dem Segment, unter dem das neue Segment eingefügt werden soll.

- 2. Navigieren Sie in diesem Segment in die Spalte mit der *Nr.*
- 3. Drücken Sie die Eingabetaste [NEU].
	- Ein neues Segment ist angelegt.

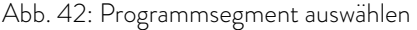

#### Segment löschen

Bearbeiten eines aktuell laufenden Programms

- 1. Navigieren Sie zu dem Segment, das Sie löschen möchten.
- 2. Navigieren Sie in diesem Segment in die Spalte mit der *Nr.*
- 3. Drücken Sie den Softkey *LÖSCHEN*.
	- **Das Segment ist gelöscht.**

#### Beachten Sie:

- n In einem laufenden Programm können keine Segmente hinzugefügt oder gelöscht werden.
- $\blacksquare$  Im laufenden Programm sind Änderungen der bestehenden Temperaturwerte und Segmentdauern möglich. Das Segment wird so fortgesetzt, als ob die Änderung seit Segmentbeginn gültig wäre.
- Ist die neue Segmentzeit kürzer als die bereits abgelaufene Segmentzeit, dann springt das Programm in das nächste Segment.
- 1. Wählen Sie für das laufende Programm den Menüpunkt *Editieren* aus.
	- Sie können die Segmente bearbeiten.

#### 6.11 Uhrzeit, Datum, Format und Zeitzone einstellen

#### Zeitformat stellen

Die eingestellte Zeitzone wird benutzt um zwischen UTC (Universal Time Coordinated) und lokaler Zeit umzurechnen. Nach UTC läuft die interne Echtzeituhr im Gerät. Die Umrechnung führt dann zu der automatischen Umstellung Winterzeit auf Sommerzeit und umgekehrt, da dies länderabhängig ist. Die Schaltjahre sind unabhängig von dieser Einstellung, da diese bereits in der UTC enthalten sind. Ebenso für Länder, die ihr Zeitzonenoffset nach religiösen Vorgaben richten, sind diese Einträge mit fixen Terminen für die nächsten Jahrzehnte enthalten.

Für den Bezug der Zeit aus dem Netzwerk wird UTC auch gebraucht, weil Uhrzeit und Datum von NTP-Zeitservern stets nur in UTC geliefert werden. Damit dies aber überhaupt funktioniert, muss dem LAUDA Gerät ein NTP-Zeitserver per DHCP zugewiesen sein.

Ist DHCP ausgeschaltet und die IP-Adresse fest konfiguriert, ist keine automatische Zeitnachführung möglich. (  *Grundeinstellung Ethernet LAN Einstellungen DHCP-Client*)

#### Zeitformat stellen

| Format Datum<br>TT. MM. JJJJ<br>LLLL - TT - JJJJ |  |  |  |  |
|--------------------------------------------------|--|--|--|--|
|                                                  |  |  |  |  |
|                                                  |  |  |  |  |

Abb. 43: Option auswählen

Uhrzeit und Datum stellen

Zeitzone stellen

Verändern Sie Uhrzeit/Datum nur, wenn Sie vorher die Zeitzone eingestellt haben. Ansonsten ändert sich die lokale Uhrzeit gegebenenfalls aufgrund des sich geänderten Zeitzonenoffsets beim Wechsel der Zeitzone.

Personal: Redienpersonal

Das Datum können Sie sich in zwei Formate anzeigen lassen.

- Einstellung [TT.MM.JJJJ] bedeutet Tag, Monat und Jahr wird in dieser Reihenfolge angezeigt (europäisch).
- Einstellung [MM TT JJJJ] bedeutet Monat, Tag und Jahr wird in dieser Reihenfolge angezeigt (US-englisch).
- 1. Drücken Sie die Eingabetaste um ins Menü zu gelangen.
- 2. Wählen Sie die Menüpunkte → Uhr → Format Datum aus.
	- Es öffnet sich die Liste mit den Einstellungen.
- 3. Im Fenster haben Sie die folgenden Optionen:
	- **n** Format [TT.MM.JJJJ]
	- Format [MM TT JJJJ]
	- Die neue Einstellung ist sofort aktiv.

#### Personal: Redienpersonal

Sie können die Uhrzeit und das Datum einstellen.

- 1. Drücken Sie die Eingabetaste um ins Menü zu gelangen.
- 2. Wählen Sie die Menüpunkte → Uhr → Uhrzeit/Datum stellen aus.
	- Es öffnet sich das Eingabefenster.
- 3. Stellen Sie die korrekte Uhrzeit und das Datum ein.

Navigieren Sie mit den vier Pfeiltasten.

- Mit den Pfeiltasten rechts und links scrollen Sie an die entsprechende Stelle.
- n Mit den Pfeiltasten auf und ab ändern Sie den Zahlenwert.
- 4. Bestätigen Sie Ihre Eingabe mit der Eingabetaste.
	- Die neue Einstellung ist sofort aktiv.

#### Personal: Redienpersonal

Mit der eingestellten Zeitzone erfolgt die automatische Umstellung von Sommer- auf Winterzeit, Korrektur des Datums in einem Schaltjahr, und so weiter.

- 1. Drücken Sie die Eingabetaste um ins Menü zu gelangen.
- 2. Wählen Sie die Menüpunkte → Uhr → Zeitzone aus.
	- Es öffnet sich das Eingabefenster.
- 3. Wählen Sie Ihre entsprechende Zeitzone aus.
- 4. Bestätigen Sie Ihre Eingabe mit der Eingabetaste.
	- Die neue Einstellung ist sofort aktiv.

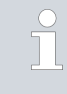

*Das Gerät bezieht die Uhrzeit und das Datum aus dem Netz, wenn es im Netzwerk (Ethernet) mit einem Zeitserver betrieben wird. Dadurch braucht der Benutzer nur die Zeitzone einstellen.*

#### 6.12 Bediener und Betrachter

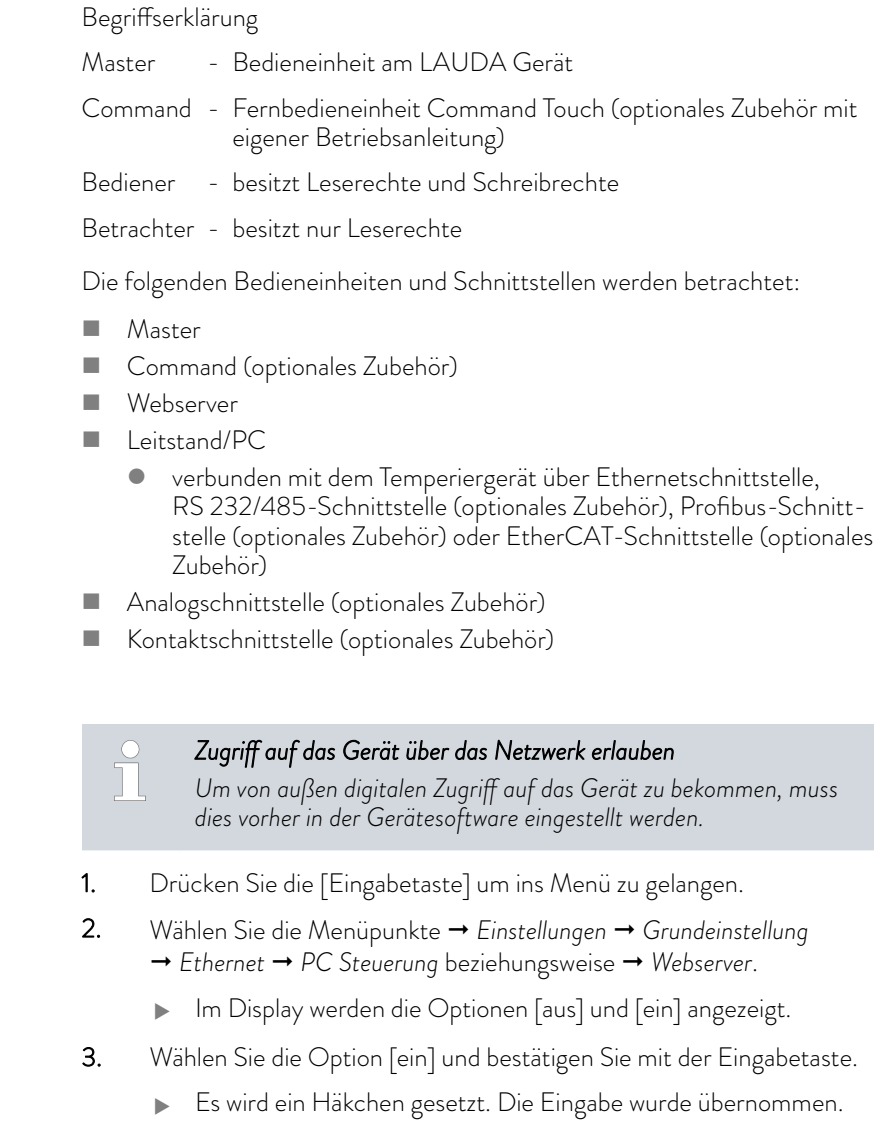

- n Über den Master steht uneingeschränkt der volle Funktionsumfang zur Verfügung.
- $\blacksquare$  Am Command ist die Bedienung um diese Funktionen reduziert:
	- Eingabe von Tmax
	- Auswahl der Temperierflüssigkeit
- n Am Webserver ist die Bedienung um diese Funktionen reduziert:
	- Eingabe von Tmax
	- Auswahl der Temperierflüssigkeit
	- Sicherheitsfunktionen, die Anwesenheit am Gerät verlangen (zum Beispiel Menüs zum Befüllen und Entleeren)

Zugriff auf das Gerät erlauben

### Funktionsumfang der Bedieneinheiten

- n Der Leitstand wird limitiert durch die Funktionalität der Schnittstelle und deren Protokoll (Befehlssatz).
- Einschränkungen bei Analogschnittstelle und Kontaktschnittstelle sind deren Funktionalität und Protokoll.

Gilt gleichermaßen für Master, Command, Webserver und Leitstand

- Bediener, maximal einmal
	- Dem Bediener stehen alle Einstellmöglichkeiten zur Verfügung, sowohl lesend als auch schreibend, sofern im Funktionsumfang der Bedieneinheit enthalten.
- n Betrachter, mehrfach möglich, nur Leserechte
	- Dem Betrachter sind alle Menüs zugänglich, es können aber keine Einstellungen, die eine Änderung der Funktion des Geräts bewirken, vorgenommen werden. Ausgenommen sind Eingaben die nötig sind, um sich als Bediener anzumelden.

#### Im Auslieferungszustand besitzt der Master die Bedienerrechte.

Meldet sich ein Benutzer per Webserver an oder schließt er die Bedieneinheit Command an, dann besitzt der Webserver beziehungsweise das Command Betrachterrechte.

Ein Bediener ist angemeldet und eine andere Bedieneinheit fordert die Bedienerrechte an ( $\mathfrak{B}$ , Anfordern von Bedienerrechten" auf Seite 91). Nach dessen Anforderung der Bedienerrechte wird der erste Bediener zum Betrachter.

Wird ein Bediener zum Betrachter zurückgestuft, erscheint bei ihm ein Pop-Up-Fenster mit entsprechender Meldung.

Wird ein abnehmbares Bedienteil mit Bedienerrechten getrennt, wird der Master automatisch zum Bediener.

Ausnahme: Ein Command Touch mit eingeschränkten Benutzerrechten. Hier wird zunächst vom Temperiergerät ein Fehler generiert. Nach erneutem Einschalten (ohne Command) wird der Master wieder zum Bediener.

Leitstand

Bediener und Betrachter

Im Auslieferungszustand wird die Verbindung zum Leitstand aktiv überwacht. Wenn länger als 15 Sekunden kein Befehl über Ethernet am Gerät eingeht, wird eine Unterbrechung der Kommunikation erkannt. Bei Unterbrechung zum Leitstand reagiert das Temperiergerat entsprechend der Konfiguration . Der Timeout kann von einer bis 600 Sekunden eingestellt werden. Hierzu nutzen Sie den Befehl [OUT\_SP\_08\_XX] über die Schnittstelle.

Für die Ethernetschnittstelle kann die Funktion zusätzlich über das Menü → *Einstellungen* → *Grundeinstellung* → *Ethernet* → *Dienste* → *PC* Steuerung

→ PC Timeout erfolgen. Dies muss vor dem Beginn der Kommunikation eingestellt werden.

Wenn die Überwachung des Leitstandes aktiv ist, befindet sich die Bedienerrechte exklusiv beim Leitstand.

#### Die Rechte zum Bedienen können sich weder Master, Command noch

Webserver holen. Die Bedienung am Temperiergerät ist somit gesperrt. Wenn ein Timeout bei der Überwachung auftritt, werden die Bedienerrechte an das Temperiergerät automatisch übergeben.

Um die Überwachung der Verbindung zu deaktivieren muss ein Timeout-Wert von 0 eingestellt werden. Das Temperiergerät kann vom Leitstand/PC oder am Temperiergerät selbst bedient werden. Die Bedienerrechte können abwechselnd geholt werden. In diesem Fall findet keine Überwachung der Kommunikation statt und ein Verbindungsabbruch wird nicht erkannt.

*Bei jedem Schreibbefehl des Leitstands holt sich dieser das Bedienerrecht, sofern das nicht durch ein anderes Bedienteil gesperrt ist. Wenn der Leitstand sehr oft Schreibbefehle sendet, kann die Bedienung für ein anderes Bedienteil erschwert werden.*

Nach dem Ausschalten und dem Wiedereinschalten des Geräts ist der Master wieder im vorherigen Anmeldelevel. Gleiches gilt für das Bedienteil Command und für den Webserver.

Eine Ausnahme bildet die Situation, wenn die Bedieneinheit, welche zuletzt die Bedienerrechte angefordert hatte, nicht angeschlossen ist. In diesem Fall fallen die Bedienerrechte automatisch beim Einschalten zurück auf den **Master** 

**Statusanzeige** 

Besitzt eine Bedieneinheit die Rechte als Betrachter, wird anstelle des rechtem Softkeys beziehungsweise der Start/Stop-Schaltfläche ein Schlosssymbol angezeigt:

- Im Master wird der rechte Softkey mit der Belegung Start/Stopp durch die Belegung mit dem Schlosssymbol ersetzt.
- n Im Command wird die Start/Stopp-Schaltfläche durch das Schlosssymbol ersetzt.
- Im Webserver wird die Start/Stopp-Schaltfläche durch das Schlosssymbol ersetzt.
- n Beim Betrieb mit einem Leitstand liegt es im Verantwortungsbereich des Benutzers (Kunden), sich den Status anzeigen zu lassen.

### Anfordern von Bedienerrechten

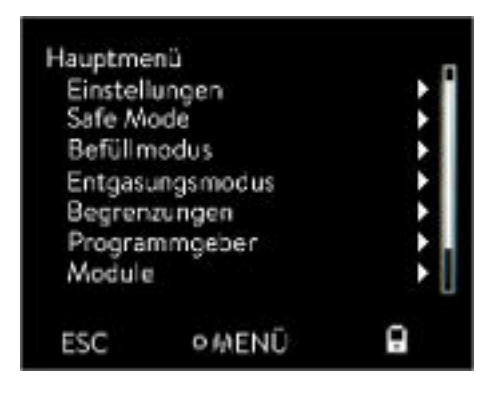

Abb. 44: Bedienung am Gerät gesperrt

#### Gesperrte Bedienerrechte

#### Durch Anwählen des Schlosssymbols werden Bedienerrechte angefordert:

- n An der Bedieneinheit Master drücken Sie den rechten Softkey. Es erscheint ein Pop-Up-Fenster mit der Abfrage Ja/Nein.
- n An der Fernbedieneinheit Command halten Sie die Schaltfläche Schloss länger gedrückt (> 0,5 s). Es erscheint ein Pop-Up-Fenster mit der Abfrage Ja/Nein.
- n Im Webserver klicken Sie auf die Schaltfläche Schloss. Es erscheint ein Pop-Up-Fenster mit der Abfrage Ja/Nein.

#### Beschreibung:

 $\top$ 

Я.

Jede Bedieneinheit mit den Rechten als Bediener kann anderen Bedieneinheiten/Leitstand die Rechte als Bediener sperren (lock). In diesem Fall kann keine andere Bedieneinheit/Leitstand das Bedienerrecht holen und bleibt somit ein Betrachter.

<span id="page-90-0"></span>Kaltstart

Sperrung des Bedienerrechts beim Command Touch:

n Nur beim Command Touch gibt es zusätzlich zu den Bedienerrechten und Betrachterrechten speziell die Benutzerrechte (siehe Betriebsanleitung Command Touch). Sind über die Bedieneinheit Command Benutzerrechte vergeben/eingeschränkt worden (im Menü Benutzerkonfiguration), werden alle anderen Bedieneinheiten beziehungsweise der Leitstand/PC zum Betrachter. Weder andere Bedieneinheiten noch der Leitstand können sich Bedienerrechte aktiv holen. Beim Versuch sich Bedienerrechte zu holen erscheint eine Hinweismeldung. Wird ein Command mit eingeschränkten Benutzerrechten vom Temperiergerät getrennt, wird eine Fehlermeldung generiert und das Temperiergerät stoppt. Der Benutzer muss das Gerät ausschalten und wieder einschalten. Die Bedieneinheit Master wird automatisch zum Bediener.

Sperrung des Bedienerrechts beim Leitstand

n Wird die Überwachung des Leitstands aktiviert, wird das Bedienerrecht an dem Leitstand gelockt/exklusiv. Keine Bedieneinheiten können sich Bedienerrechte holen. Beim Versuch sich Bedienerrechte zu holen erscheint eine Hinweismeldung. Findet ein Abbruch zum Leitstand statt, das Temperiergerät wird ausgeschaltet und wieder eingeschaltet, tritt ein Alarm auf oder die Leitstandüberwachung wird deaktiviert. Das Exklusiv-Recht wird dem Leitstand entzogen.

Sperrung des Bedienerrechts beim Master

Wird ein Safe Mode ausgelöst wird das Bedienerrecht an den Master abgegeben und dort gelockt/exklusiv. Wird der Safe Mode deaktiviert, wird das Exklusiv-Recht dem Master entzogen.

#### 6.13 Webserver LAUDA Command

Der eingebettete Webserver

Das LAUDA Gerät ist ausgestattet mit einem integrierten Webserver. Der Webserver dient zur Visualisierung geräteinterner und prozessrelevanter Daten wie zum Beispiel Temperatur, Druck, Durchflussrate. Der Umfang der dargestellten Informationen ist abhängig von Gerät, Gerätetyp und installiertem Zubehör.

Sie können folgende Software verwenden, um auf den Webserver zuzugreifen:

LAUDA Command App:

Erhältlich in den App-Stores für mobile Geräte auf Basis von iOS und Android sowie im Windows Store für Windows-basierte PC-Systeme. Für Windows-basierte PC Systeme ist die LAUDA Command App auch von der LAUDA Homepage downloadbar. Öffnen Sie die LAUDA Homepage, tippen Sie auf  *Services Download-Center*. Im Download-Center filtern Sie in der Dropdown-Liste [Dokumenttyp] auf den Eintrag [Software].

Webbrowser: Verbindung zum LAUDA Gerät mit Hilfe eines Browsers.

Voraussetzung

Das LAUDA Gerät und der PC/Leitstand müssen mit demselben Netzwerk verbunden sein. Die Netzwerkeinstellungen können dabei am Gerät entweder automatisch (*DHCP ein* ) oder manuell (*DHCP aus*) eingestellt werden Ä [Kapitel 4.7.3 "Ethernet-Schnittstelle konfi](#page-32-0)[gurieren" auf Seite 33](#page-32-0).

Sicherheit mit dem Webbrowser

*Verbindung zum Gerät über die LAUDA Command App*  $\overline{\mathbb{1}}$ *LAUDA empfiehlt, die LAUDA Command App zu verwenden. Durch den Einsatz dieser App werden automatisch Sicherheitsmechanismen benutzt, die nach dem gegenwärtigen Stand der Technik ein sehr hohes Maß an Sicherheit vor digitalen Bedrohungen bieten. Darüber hinaus verfügt die App über einen integrierten Suchdienst für LAUDA Geräte im lokalen Netzwerk, so dass die manuelle Eingabe eines Hostnames beziehungsweise der IP-Adresse entfallen kann.*

Sie benutzen die LAUDA Command App. Diese sucht automatisch nach vorhandenen Geräten im Netzwerk. Die gefundenen Geräte werden in einer Liste angezeigt. Wählen Sie das benötigte Gerät aus. Die Verbindung zum Gerät wird aufgebaut. Wurde vor dem Schließen der App eine Verbindung zu einem Gerät aufgebaut, wird bei erneutem Starten der App die Verbindung mit diesem Gerät hergestellt. Bedienen des Geräts mit der App

> Für Benutzer die aus technischen Gründen die LAUDA Command App nicht einsetzen können oder IT-Richtlinien dies verbieten, können auf das LAUDA Gerät mit einem Webbrowser zugreifen. Um bei Verwendung eines Webbrowsers ein hohes Maß an Sicherheit zu erreichen, müssen Sie die LAUDA CA-Zertifikate (Root CA, Device CA) installieren.

Vor der Verwendung eines Webbrowsers müssen Sie folgende Tätigkeiten ausführen:

- 1. Vor dem ersten Verbindungsaufbau laden Sie die CA-Zertifikate von der LAUDA Homepage herunter. Öffnen Sie die LAUDA Homepage, tippen Sie auf  *Services Download-Center*.
- 2. Im Download-Center filtern Sie in der Dropdown-Liste [Dokumenttyp] auf den Eintrag [Zertifikat].
	- Eine Liste mit den Zertifikaten wird angezeigt.
- 3. Tippen sie auf das entsprechende Zertifikat.
	- Der Download startet und eine zip-Datei wird heruntergeladen.
- 4. Installieren Sie die Zertifikate auf allen Endgeräten mit denen später auf das LAUDA Gerät zugegriffen wird.
- 5. Beantworten Sie die Frage ob Sie den LAUDA Zertifikaten vertrauen mit [Ja].
- 6. Bei dem ersten Verbindungsaufbau vergleichen Sie den Common Name des Gerätezertifikats mit der Controller ID Ihres LAUDA Geräts.

Die Nummer lassen Sie sich im Gerätemenü anzeigen  *Gerätestatus Controller ID*.

- Angezeigt wird die 24-stellige Identifikationsnummer. Diese kann aus den Ziffern 0-9 und den Buchstaben A-F bestehen. Auf dem Display wird diese in drei Ziffernblöcken (Stellen 1-8, 9-16 und 17-24) angezeigt.
- 7. Bestätigen Sie die Verbindung.

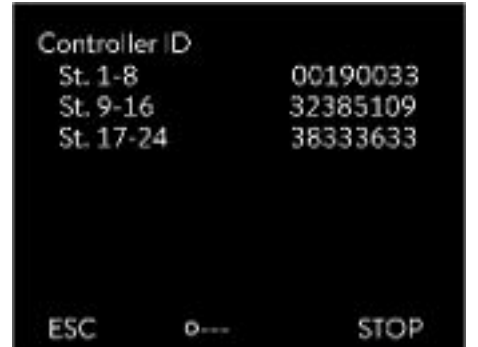

Abb. 45: Controller ID

#### Bedienen des Geräts über den Webserver

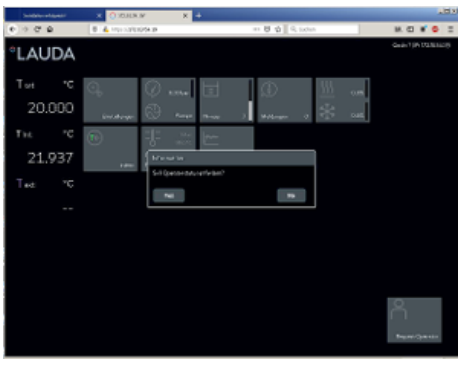

Abb. 46: Webserver im Browserfenster

Die Bedienung der LAUDA Geräte über den Webserver erfolgt völlig analog zur Bedienung mittels der Bedieneinheit am Gerät. Wenn nötig lesen Sie in den entsprechenden Beschreibungen zur Bedienung in dieser Betriebsanleitung nach.

Die Bedienung des Geräts über die LAUDA Command App ist sehr ähnlich zu der Fernbedieneinheit Command Touch, deren Bedienungsanleitung Sie von unserer Website herunterladen können. Öffnen Sie die LAUDA Homepage, tippen Sie auf  *Services Download-Center*. Im Download-Center filtern Sie in der Dropdown-Liste [Gerätelinie] auf den Eintrag [PRO].

Bei der Verwendung des Webbrowsers benötigen Sie die IP-Adresse oder die Seriennummer des Temperiergerätes. Geben Sie die IP-Adresse oder die Seriennummer in die Adresszeile des Browsers ein. Die Verbindung zum Gerät wird aufgebaut.

#### IP Adresse einsehen

Wählen Sie die Menüpunkte  *Einstellungen Grundeinstellung Ethernet* → LAN Konfiguration → Lokale IP Adresse aus.

#### Seriennummer einsehen

Wählen Sie die Menüpunkte  *Gerätestatus Seriennummern* aus.

Bei der Nutzung eines Webbrowsers müssen Cookies aktiviert sein. Das Gerät legt einen Cookie mit einem verbindungsspezifischen Token an, welches im Rahmen der erstmaligen gegenseitigen Authentifizierung erzeugt wird. Durch das Ablehnen beziehungsweise Löschen des Cookies geht diese Information verloren. Die Authentifizierung muss dann beim nächsten Verbindungsaufbau erneut durchlaufen werden.

Für weitergehende Unterstützung bei der Implementierung sicherer Zugriffe wenden Sie sich an Ihren zuständigen Netzwerkadministrator.

Die Zwei-Faktor-Authentifizierung ist eine Authentifizierung mittels der Kombination zweier unterschiedlicher und unabhängiger Wege. Dabei wird der Benutzer von der Gegenstelle als auch die Gegenstelle vom Benutzer geprüft.

Bei LAUDA wird während der 2FA im Temperiergerät ein Benutzer mit automatisch erzeugten Zugangsdaten angelegt. Die Zugangsdaten werden in Form eines Tokens in der App und im Webbrowser als Cookie gespeichert. Das Token hat eine Gültigkeit von 6 Monaten. Zusätzlich können alle angemeldeten Benutzer (Tokens) über den Master am Temperiergerät gelöscht werden. In diesen Fällen muss der Benutzer die 2FA wiederholen.

Die 2FA muss durchgeführt werden:

- Bei der ersten Verbindung.
- Wenn das Token nicht mehr gültig ist.
- Wenn das Cookie nicht mehr gültig ist.
- n Wenn das Cookie im Browser gelöscht wurde oder nicht gespeichert wurde.

#### Cookies

Zwei-Faktor-Authentifizierung (2FA) für höhere Sicherheit

Ist eine 2FA notwendig, wird der Benutzer automatisch von der App beziehungsweise vom Webbrowser dazu aufgefordert. Beim Durchführen der 2FA wird im Display des Temperiergeräts ein 6-stelliges Einmalkennwort angezeigt. Dieses ist 5 Minuten lang gültig. Tippen Sie den angezeigten Code im Webclient ein und bestätigen Sie die Eingabe. Bei erfolgreicher Authentifizierung wird die Verbindung fortgeführt. Im Fehlerfall überprüfen Sie, ob Ihre Eingabe korrekt war.

#### 6.14 Clouddienst LAUDA.LIVE

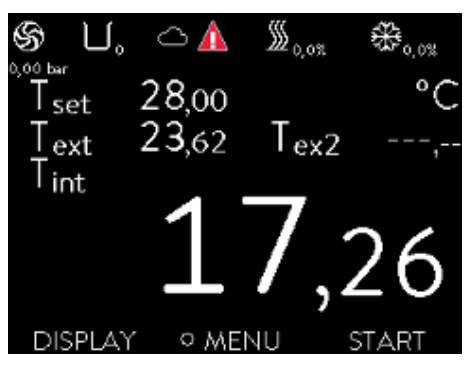

Abb. 47: Grundfenster mit Wolke in der **Statusleiste** 

Der LAUDA Variocool NRTL ermöglicht die Kommunikation von Gerätedaten in den cloudbasierten Dienst LAUDA.LIVE. Der Dienst bietet verschiedene, optionale Funktionen und Angebote, wie zum Beispiel Fernwartung.

Für detaillierte Information zu LAUDA.LIVE und seinen Diensten kontaktieren Sie bitte LAUDA oder besuchen Sie unsere Internetpräsenz.

Zur Realisierung des LAUDA.LIVE Dienstes werden Gerätedaten über eine verschlüsselte Verbindung mit der LAUDA.LIVE Cloud ausgetauscht und ermöglichen so dem LAUDA Service die Fernwartung der Temperiergeräte.

#### Voraussetzung

n Der LAUDA Variocool NRTL besitzt über die Ethernet-Schnittstelle einen direkten Internetzugang zu LAUDA.LIVE. Gegebenenfalls müssen dazu die Netzwerkeinstellungen und die lokalen Netzwerkbedingungen angepasst werden  $\frac{1}{2}$  [Kapitel 4.7.3 "Ethernet-Schnittstelle konfigu](#page-32-0)[rieren" auf Seite 33](#page-32-0).

Hinweis: Standardmäßig nutzt das Temperiergerät eine dynamische IP-Adresse via DHCP. Sofern dies im lokalen Netzwerk unterstützt wird und ein Internetzugang ermöglicht wird, sind keine weiteren Netzwerkeinstellungen nötig.

Benutzer die aus technischen Gründen dem Temperiergerät keinen Internet/LAUDA.LIVE Zugang über ihr lokales Netzwerk gewähren können oder deren IT-Richtlinien dies verbieten, können alternativ ein LAUDA Mobilfunk-Gateway einsetzen (für weitere Informationen bitte LAUDA kontaktieren).

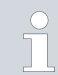

*Standardmäßig ist der LAUDA.LIVE Zugang und die Datenübertragung ausgeschalten.*

#### Zugriff auf die LAUDA.LIVE Cloud erlauben

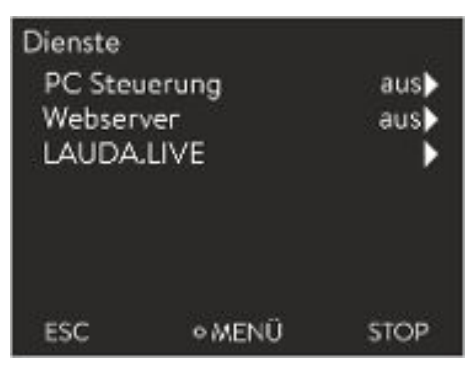

Abb. 48: Dienste

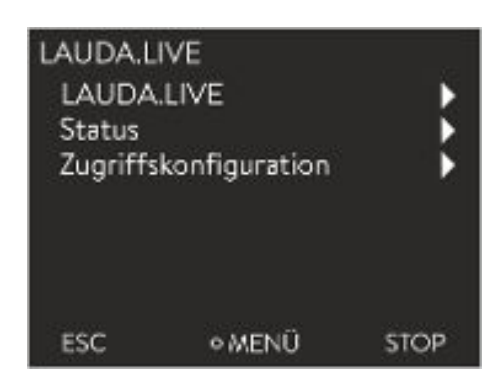

Abb. 49: Menü LAUDA.LIVE

1. Drücken Sie die Eingabetaste um ins Menü zu gelangen.

- 2. Wählen Sie die Menüpunkte  *Einstellungen Grundeinstellung* → Ethernet → Dienste → LAUDA live → LAUDA live [aus/ein] aus.
	- Im Display werden die Optionen [aus] und [ein] angezeigt.
- 3. Wählen Sie die Option [ein] und bestätigen Sie mit der Eingabetaste.
	- Die Eingabe wurde übernommen.

Nach erfolgtem Einschalten registriert und authentifiziert sich das Temperiergerät über eine verschlüsselte TLS Verbindung, unter Nutzung eines gerätespezifischen X.509 Zertifikats, in LAUDA.LIVE. Aus Sicherheitsgründen kann die Verbindung ausschließlich geräteseitig initiiert werden. Ein erfolgreicher Verbindungsaufbau mit LAUDA.LIVE wird im gleichen Menüpunkt unter [Status] signalisiert:

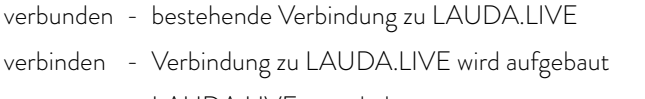

aus - LAUDA.LIVE ausschalten

Zusätzlich wird bei einer bestehenden Verbindung zu LAUDA.LIVE eine Wolke in der Statusleiste des Grundfensters angezeigt.

Da LAUDA dem Nutzer die volle Kontrolle über die zu übertragenden Daten ermöglicht, werden Gerätedaten erst dann übertragen, wenn der LAUDA.LIVE Zugriff konfiguriert wurde.

### $^{\circ}$ LAUDA

### LAUDA.LIVE Zugriff konfigurieren

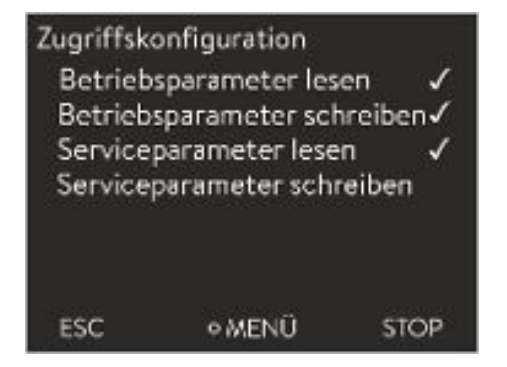

Abb. 50: Zugriffskonfiguration

- 1. Drücken Sie die Eingabetaste um ins Menü zu gelangen.
- 2. Wählen Sie die Menüpunkte *Einstellungen Grundeinstellung* → Ethernet → Dienste → LAUDA live → Zugriffskonfiguration aus.
	- Im Display werden die folgenden Optionen angezeigt:
- 3. Wählen Sie die gewünschte Option aus und bestätigen Sie mit der Eingabetaste.
	- Es wird ein Häkchen gesetzt. Die Eingabe wurde übernommen und die jeweilige Option ist eingeschalten.

*Mit dem Menü Zugriffskonfiguration kann der Nutzer die Daten die übertragen werden dürfen selbstständig definieren: [Betriebsparameter lesen] und [Serviceparameter lesen].*

Dabei wird zwischen Betriebsparametern (wie zum Beispiel die eingestellte Soll-/Ist-Temperatur (Tset/Tint/Text)) und den Serviceparametern (interne Geräteparameter) unterschieden. Bei den Betriebsparametern handelt es sich grundsätzlich um die Parameter, welche über das Gerätedisplay dem Nutzer angezeigt und vom Nutzer verändert werden können. Die Serviceparameter stehen dagegen ausschließlich dem LAUDA Service zur Verfügung.

Das Verändern der Daten im Temperiergerät aus der Cloud, zum Beispiel im Rahmen der Fernwartung durch den LAUDA Service, wird über [Betriebsparameter schreiben] und [Serviceparameter schreiben] geräteseitig aktiviert.

Neben Maßnahmen, wie zum Beispiel eine 2-Faktor-Authentifizierung, innerhalb der LAUDA.LIVE zur Autorisierung des Zugriffs und Verändern von Gerätedaten, dient die geräteseitige Zugriffskonfiguration dem Nutzer zur grundsätzlichen Einschränkung/Kontrolle der LAUDA.LIVE Dienste.

- 6.15 Import und Export von Daten
- 6.15.1 Import von Daten

Daten mit USB-Stick importieren

Sie können folgende Daten von einem USB-Stick importieren:

- Regelparameter
- Analogmodul Konfig.
- **N** Kontaktmodul Konfig.

Wenn Sie die Regelparameter, Analogmodul Konfiguration oder Kontaktmodul Konfiguration eines Gerätes zuvor auf einen USB-Stick exportiert haben, können Sie diese mit dem USB-Stick auf ein anderes Gerät übertragen.

Personal: Redienpersonal

- 1. Stecken Sie den USB-Stick in den USB-Host an der Bedieneinheit des Geräts.
- 2. Drücken Sie die Eingabetaste um ins Menü zu gelangen.
- 3. Wählen Sie im Hauptmenü die Menüpunkte  *Datenaustausch* → Datenimport aus.
	- Das Untermenü öffnet sich.
- 4. Wählen Sie eine der folgenden Optionen aus:
	- **n** Regelparameter
	- Analogmodul Konfig.
	- Kontaktmodul Konfig.
- 5. Starten Sie den Import mit der Eingabetaste [OK].
	- Nach erfolgreichem Import erscheint folgende Meldung auf dem Display:

Datenimport vom USB-Stick erfolgreich abgeschlossen.

6. Bestätigen Sie die Meldung mit der Eingabetaste [OK].

#### 6.15.2 Export von Daten

Daten können vom LAUDA Gerät auf einen USB-Stick exportiert werden.

Die Software legt das Verzeichnis *LAUDA* mit einem Unterverzeichnis auf dem USB-Stick an. Das Unterverzeichnis wird benannt nach der Serienummer des Geräts und lautet zum Beispiel "S200000.014". Alle zu exportierenden Dateien werden im Unterverzeichnis gespeichert.

Werden neue Daten von demselben Gerät auf den USB-Stick exportiert, werden neue Dateien mit aufsteigender Nummerierung angelegt.

Ein anderes LAUDA Gerät legt auf dem gleichen USB-Stick im Verzeichnis *LAUDA* ein Unterverzeichnis mit seiner eigenen Seriennummer an.

Das LAUDA Gerät unterstützt nur USB-Sticks die mit dem Dateisystem FAT32 formatiert sind. exFAT wird nicht unterstützt.

Sie können unabhängig voneinander folgende Daten auf den USB-Stick exportieren:

**n** [Temperaturgrafik]

Der Datensatz liegt im Unterverzeichnis *LOGS* und beinhaltet die Datei LOG0.CSV beziehungsweise bei mehrmaligem Export mehrere .CSV-Dateien mit aufsteigender Nummerierung.

- Exportiert werden alle Temperatur-Zeit-Werte aus dem Grafikspeicher des Geräts.
- **n** [Gerätestatus]

Dieser Datensatz liegt im Unterverzeichnis *DEV\_DATA* und beinhaltet die Datei DEV0.CSV beziehungsweise bei mehrmaligem Export mehrere .CSV-Dateien mit aufsteigender Nummerierung.

In dieser Datei sind zum Beispiel gespeichert:

- Seriennummern
- Software-Versionen
- **Hardware-Versionen**
- **Betriebsdauer**
- verschiedenste Temperaturwerte
- Regelparameter
- Netzwerkeinstellungen
- Fehlerspeicher

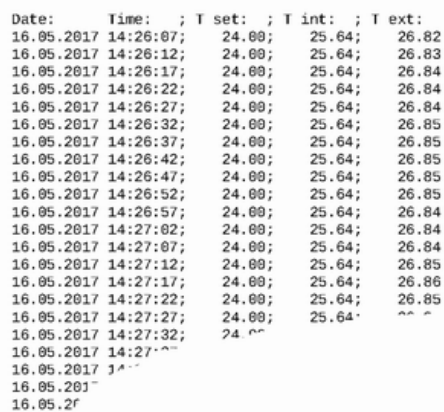

Abb. 51: Beispiel einer LOG-Datei einer Temperarturgrafik

**n** [Gerätedaten]

Dieser Datensatz liegt im Unterverzeichnis *DEV\_DATA* und beinhaltet die Datei DAT0.CSV beziehungsweise bei mehrmaligem Export mehrere .CSV-Dateien mit aufsteigender Nummerierung. In dieser Datei werden alle vorhandenen Messwerte (Temperaturen, Drücke, Spannungen, Ströme, und so weiter) gespeichert als Momentaufnahme des Systems.

**n** [Regelparameter]

Dieser Datensatz liegt im Verzeichnis *LAUDA / USER* und beinhaltet die Datei CTRLPARA.INI. Es kann nur eine solche Datei exportiert werden. Bei erneutem Export wird die Datei überschrieben. Die Datei enthält alle Temperatur-Regelparameter sowie die Temperaturgrenzwerte Tih und Til. Die Datei ist dazu gedacht, die Einstellungen der Regelparameter von einem auf ein anderes Gerät zu übertragen.

[Analogmodul Konfig.]

[Kontaktmodul Konfig.] Diese Datensätze können nur exportiert werden, wenn ein Analogmodul beziehungsweise Kontaktmodul am Temperiergerät angeschlossen ist. Die Konfiguration wird im Verzeichnis LAUDA / USER in der Datei ANACFG.INI beziehungsweise CONTCFG.INI gespeichert. Es kann jeweils nur eine solche Datei exportiert werden. Bei erneutem Export wird diese Datei überschrieben. Die Datei enthält die vollständige Konfiguration des angeschlossenen Analogmoduls beziehungsweise Kontakmoduls. Die Datei ist dazu gedacht die Konfiguration von einem auf ein anderes Temperiergerät zu übertragen.

Personal: **n** Bedienpersonal

- 1. Stecken Sie den USB-Stick in den USB-Host an der Bedieneinheit des Geräts.
- 2. Drücken Sie die Eingabetaste um ins Menü zu gelangen.
- 3. Wählen Sie im Hauptmenü den Menüpunkt  *Datenaustausch* → Datenexport aus.
	- Das Untermenü öffnet sich.
- 4. Wählen Sie eine der folgenden Optionen:
	- n [Temperaturgrafik]
	- n [Gerätestatus]
	- n [Gerätedaten]
	- n [Regelparameter]
	- **N** [Analogmodul Konfig.]
	- [Kontaktmodul Konfig.]
- 5. Starten Sie den Export mit der Eingabetaste [OK].

Während dem Export erscheinen Meldungen auf dem Display:

- Datenexport auf USB-Stick gestartet.
- Datenexport auf USB-Stick erfolgreich abgeschlossen. Ist der Datenexport beendet, bestätigen Sie die Meldung mit der Eingabetaste [OK].

Verläuft der Datenexport nicht korrekt, erscheint im Display die Meldung "Datenexport auf USB-Stick gescheitert.". Bestätigen Sie mit der Eingabetaste [OK].

Prüfen Sie ob der USB-Stick korrekt eingesteckt wurde und genügend freier Speicherplatz (mindestens 1 MB) vorhanden ist.

Starten Sie den Datenexport erneut.

### 7 Instandhaltung

### 7.1 Wartungsintervalle

Die in der folgenden Tabelle beschriebenen Wartungsintervalle müssen eingehalten werden. Vor jedem längeren unbeaufsichtigtem Betrieb sind die folgenden Wartungsarbeiten verpflichtend.

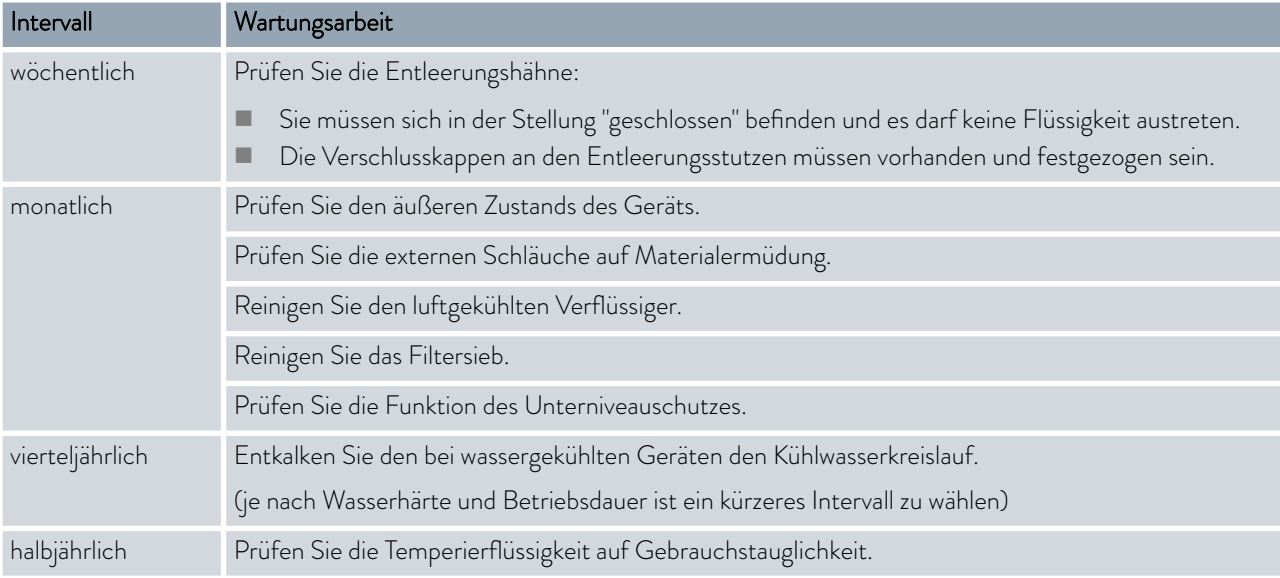

Personal: **n Bedienpersonal** 

### 7.2 Geräteoberflächen reinigen

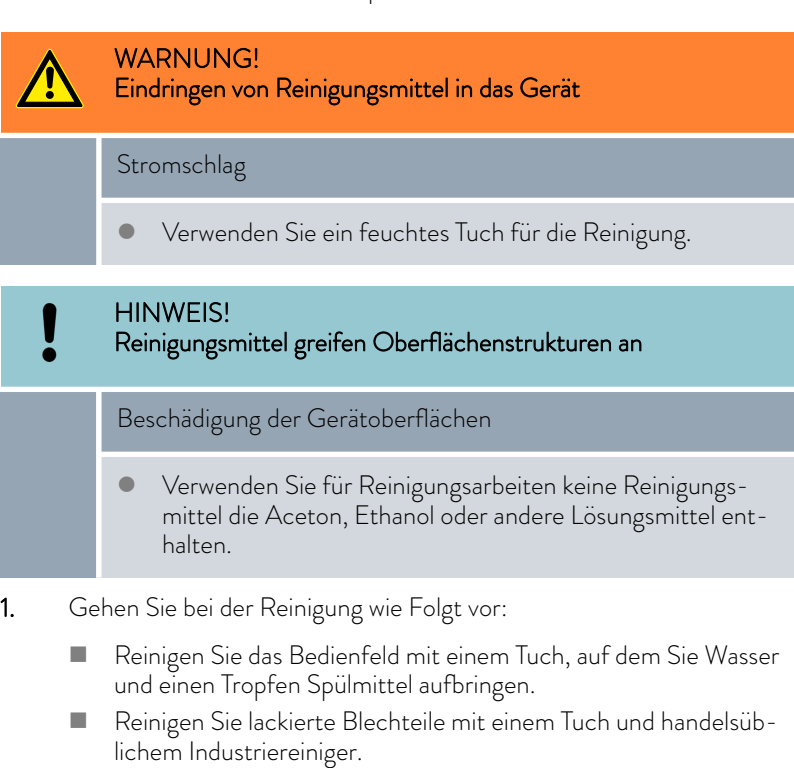

#### 7.3 Temperierflüssigkeit prüfen

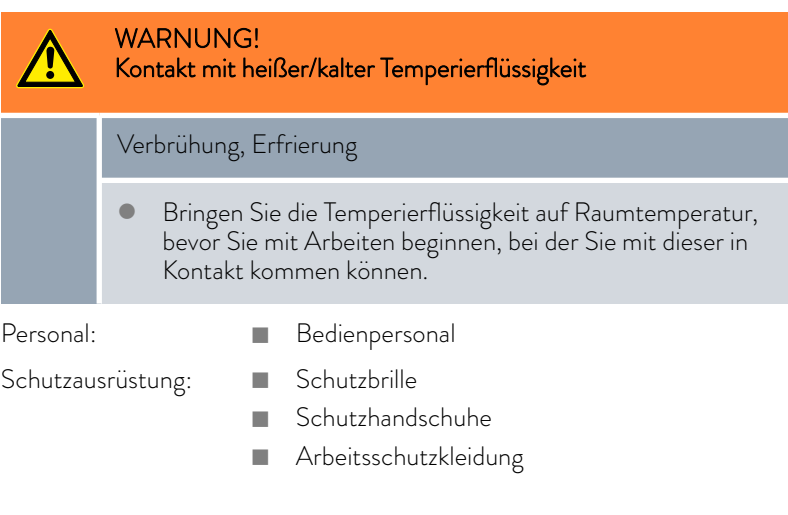

Bei Bedarf ist die Temperierflüssigkeit (zum Beispiel bei Änderung der Betriebsweise), jedoch mindestens halbjährlich, auf Gebrauchstauglichkeit zu prüfen. Eine Weiterverwendung der Temperierflüssigkeit ist nur bei entsprechenden Prüfungsergebnissen zulässig.

Die Prüfung der Temperierflüssigkeit sollte nach DIN 51529 erfolgen: Prüfung und Beurteilung gebrauchter Wärmeträgermedien.

Quelle: VDI 3033; DIN 51529

#### 7.4 Temperierflüssigkeit entleeren

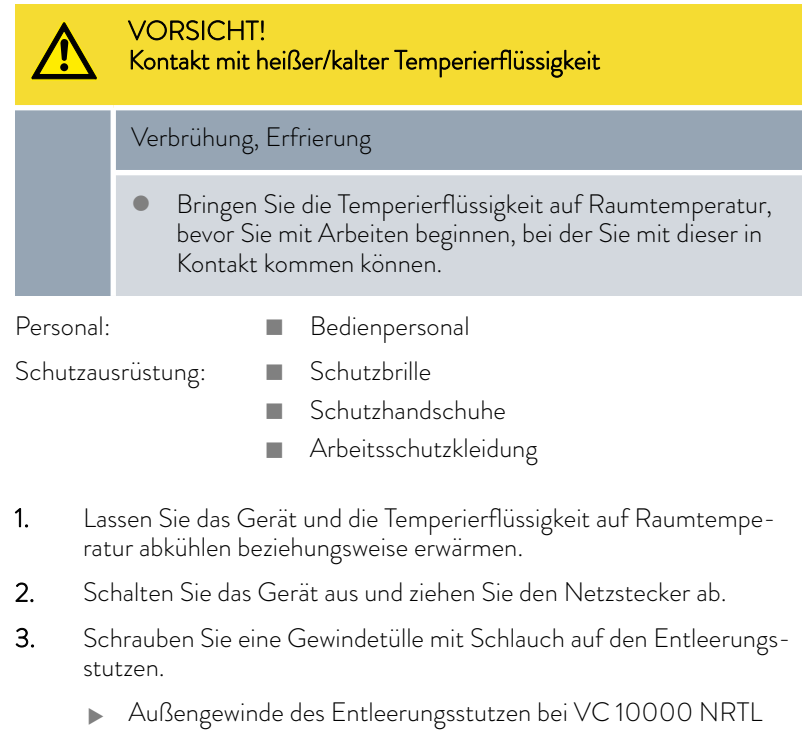

Varianten ¾", bei allen anderen VC NRTL Varianten ½".

4. Führen Sie den Schlauch in einen geeigneten Behälter zum Auffangen der Temperierflüssigkeit.

T

*Bei hohem Füllvolumen sind gegebenenfalls mehrere Entleerungsvorgänge notwendig.*

- 5. Lösen Sie den Rücklaufschlauch an der Applikation.
- 6. Öffnen Sie den Entleerungshahn. Drehen Sie den Hahn hierzu gegen den Uhrzeigersinn.
- 7. Lassen Sie das Gerät leerlaufen.
- 8. Entfernen Sie die Schläuche von der externen Applikation. Entleeren Sie die Temperierflüssigkeit in einen geeigneten Behälter.
- 9. Schließen Sie den Entleerungshahn nach dem Entleeren.

*perierflüssigkeit.*

*Beachten Sie die Vorschriften zur Entsorgung der benutzten Tem-*

*Je nach Lage des Verbrauches kann die Reihenfolge des Entleeren abweichen beziehungsweise zusätzliche Schritte enthalten.*

7.5 Temperierkreislauf reinigen

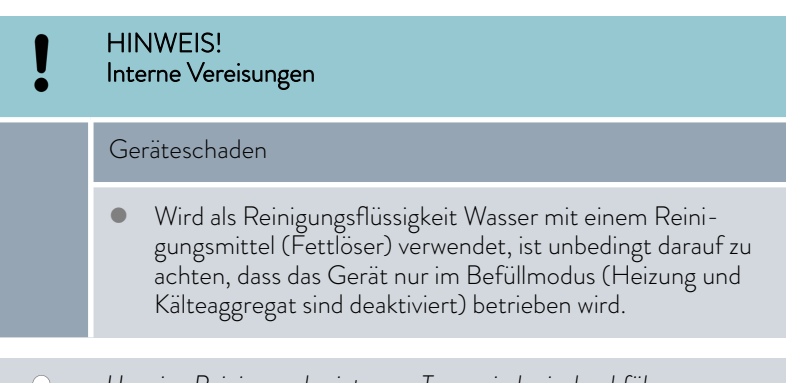

*Um eine Reinigung des internen Temperierkreis durchführen zu können, muss dieser vorher entleert werden.*

Gründe für eine Reinigung des Temperierkreislauf können zum Beispiel sein:

- Sie haben bei der Überprüfung festgestellt, dass die Temperierflüssigkeit nicht mehr tauglich für den Gebrauch war und diese abgelassen.
- n Sie haben verschmutze Temperierflüssigkeit abgelassen und es befinden sich noch Reste der Verschmutzung im Temperierkreislauf.
- n Nach jedem Entleeren der Temperierflüssigkeit verbleiben Reste davon im Gerät. Wenn Sie das Gerät einlagern möchten sollten diese Reste entfernt werden, um Ablagerungen im Gerät während der Lagerung zu vermeiden.
- n Wird auf eine neue Temperierflüssigkeit gewechselt und das Gerät wird über der thermischen Belastungsgrenze der alten Temperierflüssigkeit betrieben, können sich insbesondere an den Heizungen Beläge bilden. Diese Beläge können die Leistungsfähigkeit des Geräts und die Lebensdauer des Geräts mindern. Reinigen Sie daher das Gerät mit einer freigegebenen Reinigungsflüssigkeit oder spülen Sie das Gerät mit der neuen Temperierflüssigkeit durch, bevor Sie die Temperierflüssigkeit für Ihre Anwendung einfüllen. Die zum Spülen verwendetete Temperierflüssigkeit muss nach dem Spülvorgang abgelassen und entsorgt werden.

Personal: **n Bedienpersonal** 

Schutzausrüstung: **Nach Schutzbrille** 

- Schutzhandschuhe
- Arbeitsschutzkleidung

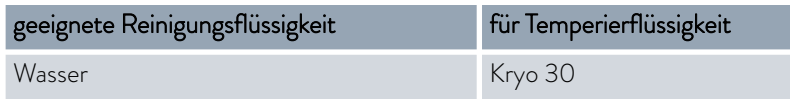

- 1. Schließen Sie einen Schlauch zwischen Anschlussstutzen Temperierkreis Druckseite und dem Anschlussstutzen Temperierkreis Rücklauf an (Kurzschlussschlauch).
- 2. Befüllen Sie das Gerät im Befüllmodus mit geeigneter Reinigungsflüssigkeit.
- 3. Betreiben Sie das Gerät für die Dauer der Reinigung im Befüllmodus.
- 4. Schrauben Sie eine Gewindetülle mit Schlauch auf den Entleerungsstutzen.
	- Außengewinde des Entleerungsstutzen bei VC 10000 NRTL Varianten ¾", bei allen anderen VC NRTL Varianten ½".
- 5. Kontrollieren Sie die Reinigungsflüssigkeit auf Verschmutzungen beziehungsweise alte Temperierflüssigkeit.
	- Stellen Sie Verschmutzungen in der Reinigungsflüssigkeit fest, wiederholen Sie die Punkte 2 bis 3. Sonst weiter mit Punkt 5.
- 6. Entfernen Sie den Schlauch von den Anschlussstutzen des Temperierkreises.
- 7. Trocknen Sie den internen Temperierkreis im Gerät mit Druckluft. Lassen Sie dafür die Druckluft abwechselnd über den Anschlussstutzen Temperierkreis Druckseite und den Anschlussstutzen Temperierkreis Rücklauf in das Gerät einströmen.
- 8. Entfernen Sie den Schlauch von dem Entleerungsstutzen und schließen Sie den Entleerungshahn.

#### 7.6 Kühlwasserkreislauf entleeren

Dieser Abschnitt ist für Folgendes relevant:

**n** wassergekühlte Geräte

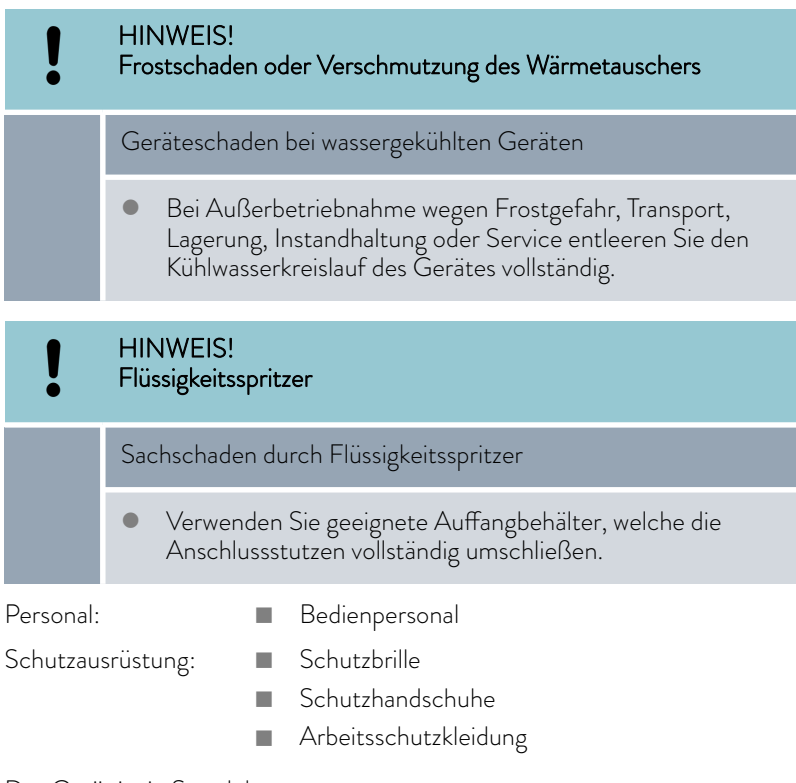

Das Gerät ist in Stand-by.

- 1. Kühlwasserversorgung abstellen.
- 2. Schlauch vom Anschlussstutzen Kühlwassereingang des Gerätes abschrauben.
- 3. Eingabetaste drücken, um ins Menü zu gelangen.
- 4. Menüpunkte → Pumpe → Wasserventil → offen auswählen.
	- Das Wasserventil öffnet sich.
- 5. Kühlwasserkreislauf vollständig entleeren.
- 6. Schlauch vom Anschlussstutzen Kühlwasserausgang des Gerätes abschrauben.
- 7. Flüssigkeitsreste aus dem Kühlwasserkreislauf entfernen, indem abwechselnd Druckluft über beide Anschlussstutzen des Kühlwasserkreislauf eingeleitet wird.
	- Flüssigkeitsreste in geeignetem Gefäß auffangen und entsorgen.
- 8. Stellen Sie im Bedienmenü das Wasserventil auf auto (automatisch). Das ist die Defaulteinstellung.

7.7 Instandhaltung Kühlwasserkreislauf

Dieser Abschnitt ist für Folgendes relevant:

**n** wassergekühlte Geräte

Filtersieb reinigen

Um die volle Kälteleistung weiterhin zu erhalten, müssen der Kühlwasserkreislauf und der Filtersieb regelmäßig gereinigt werden.

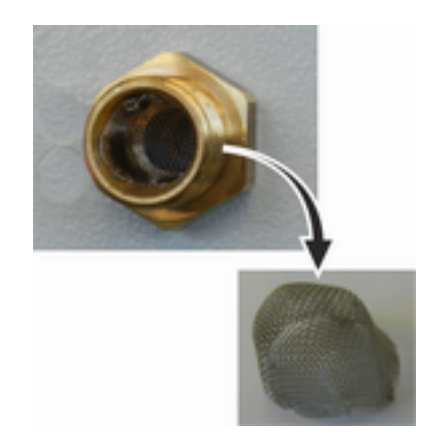

Abb. 52: Filtersieb entnehmen

#### Kühlwasserkreislauf entkalken

Personal: Redienpersonal

Schutzausrüstung: **Nach Schutzbrille** 

- 
- - Schutzhandschuhe
	- **n** Arbeitsschutzkleidung
- 1. Gerät ausschalten.
- 2. Kühlwasserversorgung abstellen.
- 3. Den Schlauch für den Kühlwasserzulauf vom Gerät abschrauben.
- 4. Entnehmen Sie den Filtersieb aus dem Wasserzulauf. Benutzen Sie dazu gegebenenfalls eine spitze Zange oder eine große Pinzette.
- 5. Reinigen Sie den Filtersieb.
- 6. Gereinigten Filtersieb einsetzen und Schlauch wieder anschließen.

Benötigte Ausrüstung beim Entkalken mit einer Pumpe (Fasspumpe):

- n einen Behälter mit zirka 20 Liter Volumen
- **n** eine Pumpe
- n Schläuche zwischen Behälter und Pumpe und zwischen Pumpe und Kühlwassereinlauf
- n Schlauch zwischen Kühlwasserauslauf und Behälter

Benötigte Ausrüstung beim Entkalken mit einem Trichter:

- zwei Behälter mit 10 bis 20 Liter Volumen
- n einen Trichter
- n Schlauch zwischen Trichter und Kühlwassereinlauf. Den Trichter möglichst hoch platzieren, damit sich das Gerät schnell mit Entkalker füllt
- n Schlauch zwischen Kühlwasserauslauf und Behälter

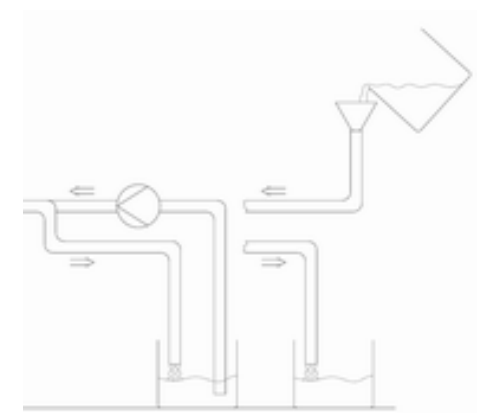

Abb. 53: Entkalken

- Personal: Redienpersonal
- Schutzausrüstung: Behutzbrille
- -
	- Schutzhandschuhe
	- **n** Arbeitsschutzkleidung
- 1. Schalten Sie das Gerät in Stand-by
- 2. Drücken Sie die Eingabetaste um ins Menü zu gelangen.
- 3. Wählen Sie an der Bedieneinheit die Menüpunkte  *Befüllmodus* → Wasserventil → auf aus.
	- Das Wasserventil öffnet sich.
- 4. Über den Schlauch am Kühlwassereinlauf das Gerät mit Entkalker-Wasser-Mischung füllen.
- 5. Entkalker-Wasser-Mischung umpumpen beziehungsweise kontinuierlich nachfüllen.
- 6. Entkalker-Wasser-Mischung einwirken lassen (siehe Tabelle unten).
- 7. Gerät gründlich mit sauberem Wasser spülen (siehe Tabelle unten).
- 8. Kühlwasserkreislauf entleeren. Blasen Sie hierzu mit Druckluft durch den Kühlwasserkreislauf.
- 9. Wählen Sie an der Bedieneinheit die Menüpunkte → Befüllmodus → Wasserventil → auto (automatisch) aus. Das ist die Defaulteinstellung.

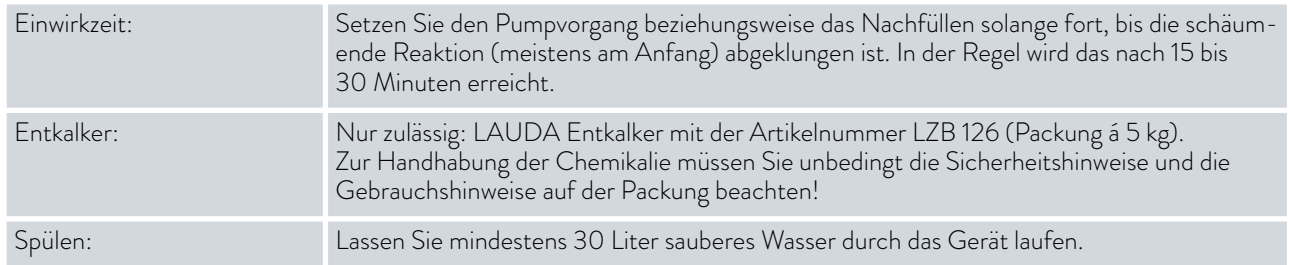

#### 7.8 Luftgekühlten Verflüssiger reinigen

Dieser Abschnitt ist für Folgendes relevant:

- uftgekühlte Geräte
- 
- Personal: Redienpersonal
- 1. Schalten Sie das Gerät aus.
- 2. Nehmen Sie die Frontblende vorsichtig ab. Greifen Sie hierzu die Frontblende an der Aussparung und ziehen Sie die Blende zu sich heran, dann heben Sie die Frontblende aus der Führung.

*Die Frontblende wird von einem Magnetschloss gehalten.*

I

- 3. Kehren oder saugen Sie den Verflüssiger ab.
- 4. Setzen Sie die Frontblende wieder vorsichtig ein.

#### 7.9 Unterniveauschutz prüfen

Bevor das Flüssigkeitsniveau soweit absinkt, dass der Heizkörper nicht mehr vollständig mit Flüssigkeit bedeckt ist, ertönt ein Alarmsignal. Im Display erscheint *Unterniveau* . Die Komponenten des Geräts werden über die Elektronik abgeschaltet.

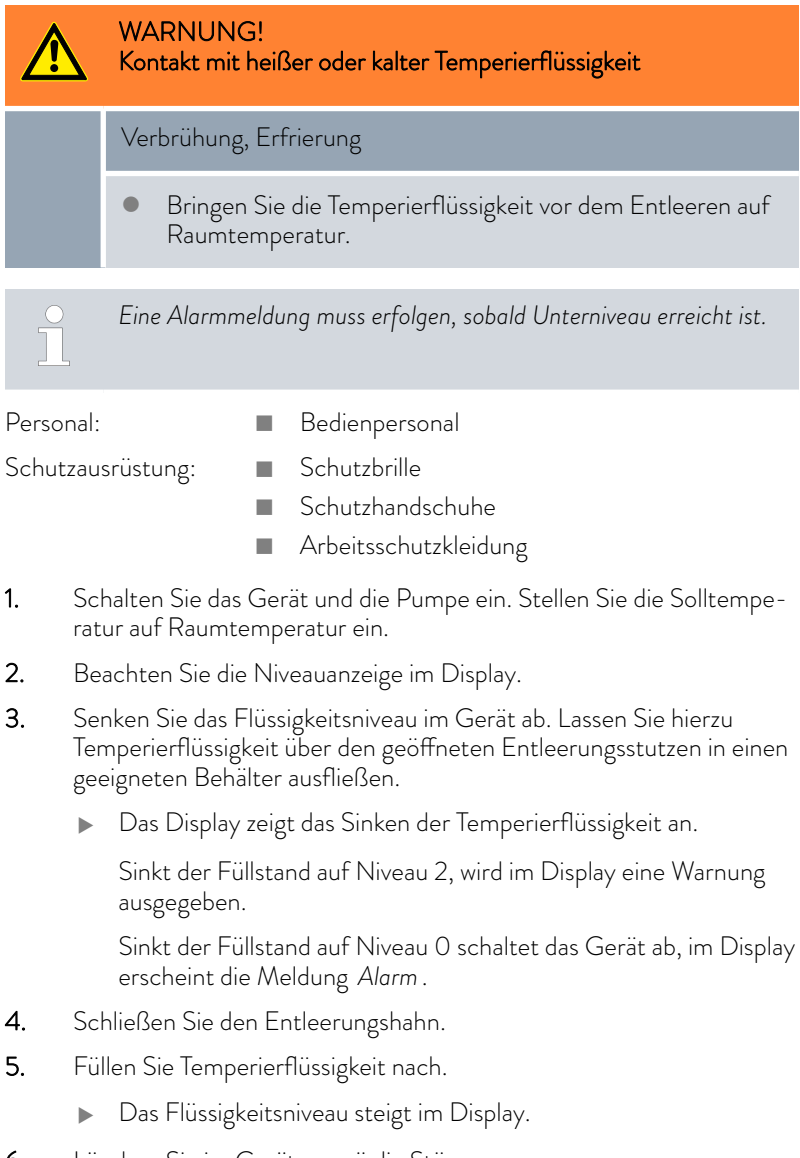
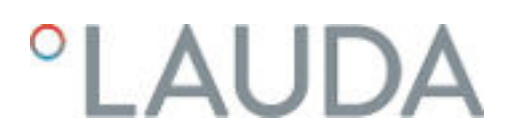

#### 7.10 Hinweise zur Außerbetriebnahme

HINWEIS! Frostschaden oder Verschmutzung des Wärmetauschers Geräteschaden bei wassergekühlten Geräten Bei Außerbetriebnahme wegen Frostgefahr, Transport, Lagerung, Instandhaltung oder Service entleeren Sie den Kühlwasserkreislauf des Gerätes vollständig.

Um Schäden durch Lagerung oder Transport zu vermeiden, müssen aus dem Gerät alle Flüssigkeiten komplett entleert werden.

- 1. Entleeren Sie die Temperierflüssigkeit aus dem Gerät Ä [Kapitel 7.4](#page-101-0) ["Temperierflüssigkeit entleeren" auf Seite 102](#page-101-0).
- 2. Reinigen Sie den internen Temperierkreislauf.
- 3. Entleeren Sie bei wassergekühlten Geräten den Kühlwasserkreislauf vollständig.
- 4. Halten Sie die entsprechenden Temperaturgrenzwerte ein  $\mathbb B$  [Kapitel](#page-117-0) [12.1 "Abmessungen, Temperaturen, Füllmengen und andere Daten"](#page-117-0) [auf Seite 118](#page-117-0).

#### 7.11 Hinweise zu Service und Reparatur

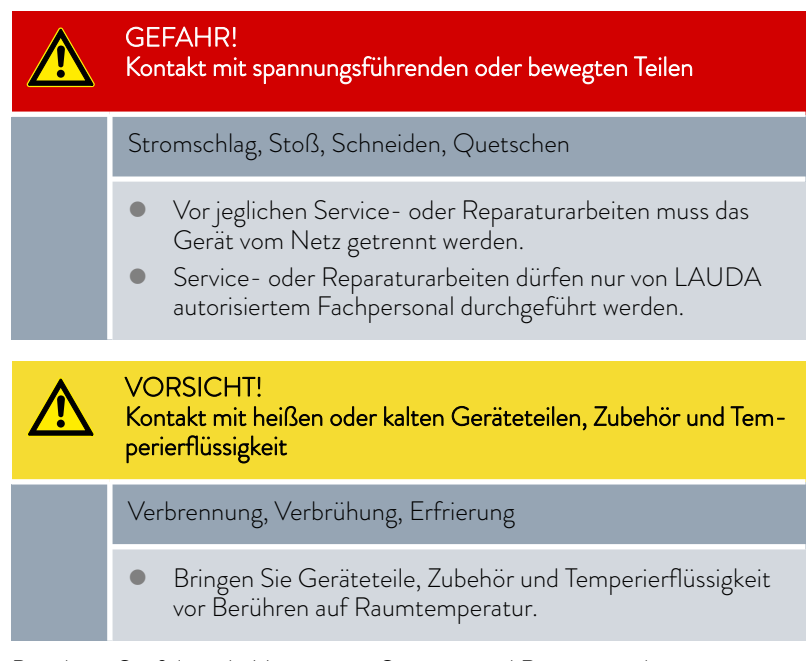

Beachten Sie folgende Hinweise zu Service- und Reparaturarbeiten:

- n Gehen Sie wie Folgt vor, wenn Sie Beschädigungen am Gerät oder an Komponenten des Gerätes feststellen:
	- Schalten Sie das Gerät am Hauptschalter aus.
	- Sichern Sie das Gerät gegen Wiedereinschalten.
	- Ziehen Sie den Netzstecker ab.
- n Reparatur-, und Servicearbeiten dürfen nur vom LAUDA Service oder einem von LAUDA autorisierten Servicepartner mit entsprechendem Fachpersonal durchgeführt werden. Kontaktdaten finden sie in  $\spadesuit$  [Kapitel 11.5 "Kontakt LAUDA" auf Seite 117](#page-116-0).

# *CLAUDA*

### 8 Störungen

8.1 Alarme, Fehler und Warnungen

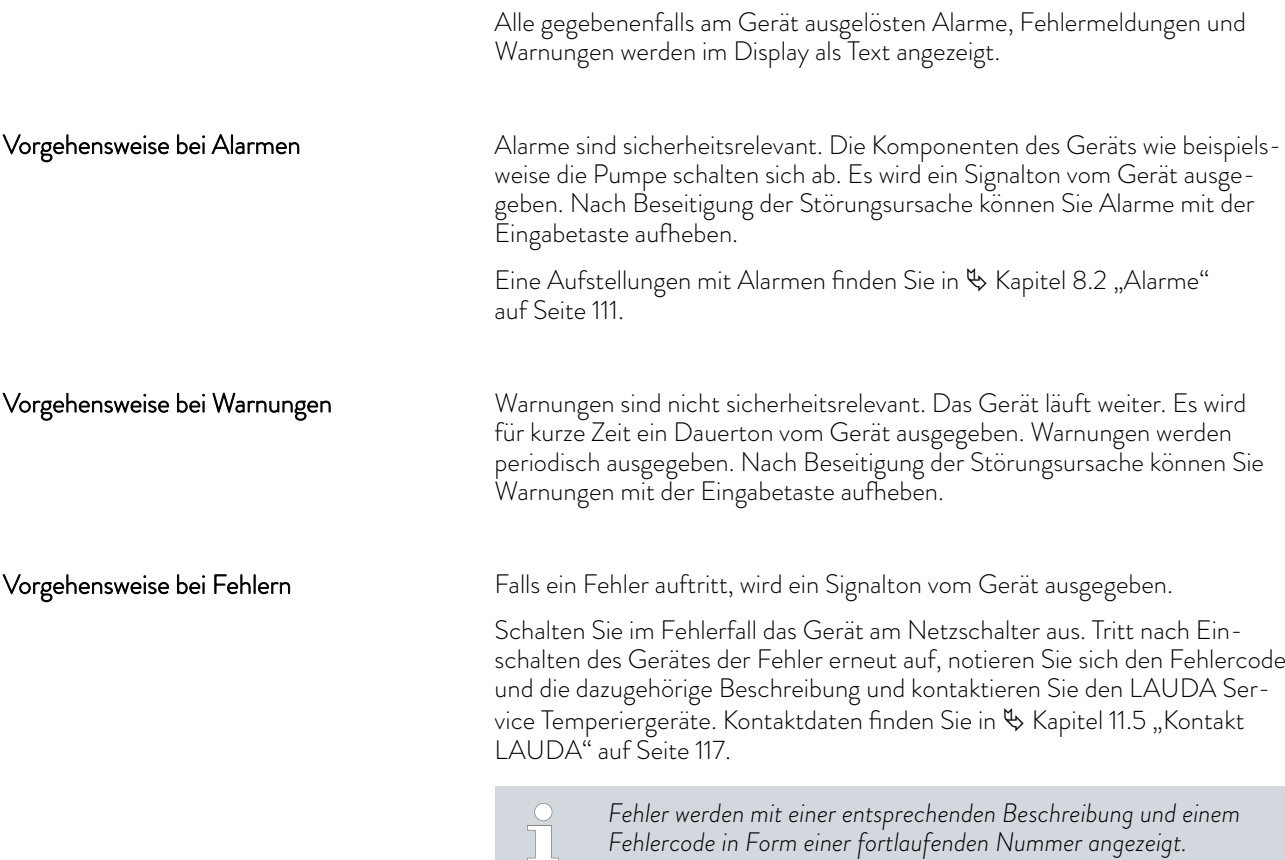

#### 8.2 Alarme

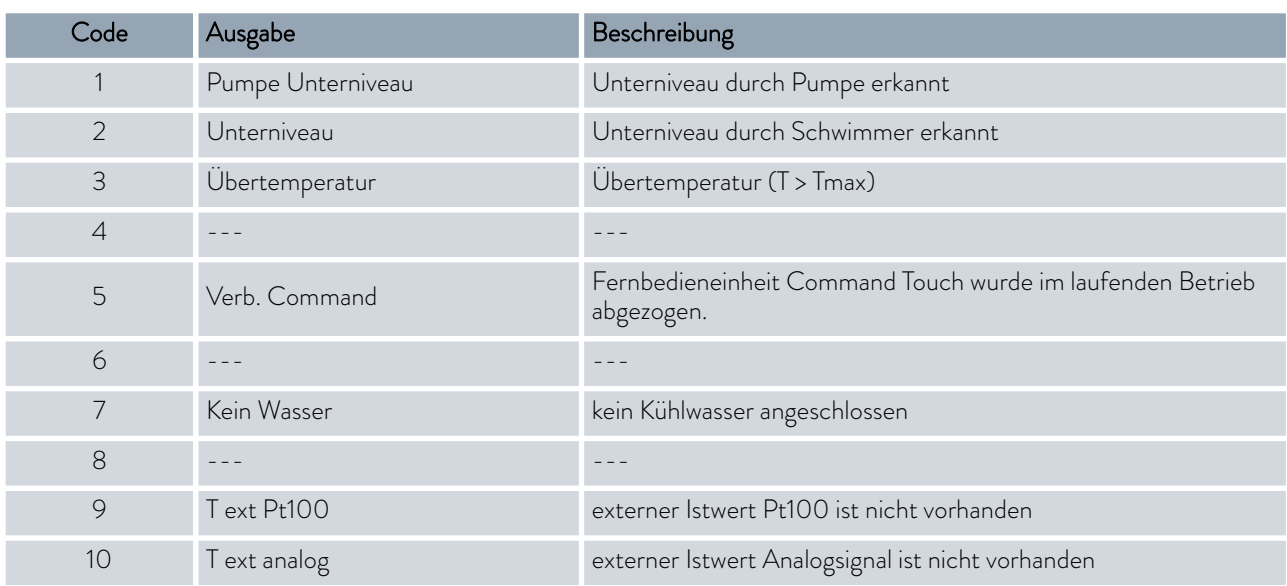

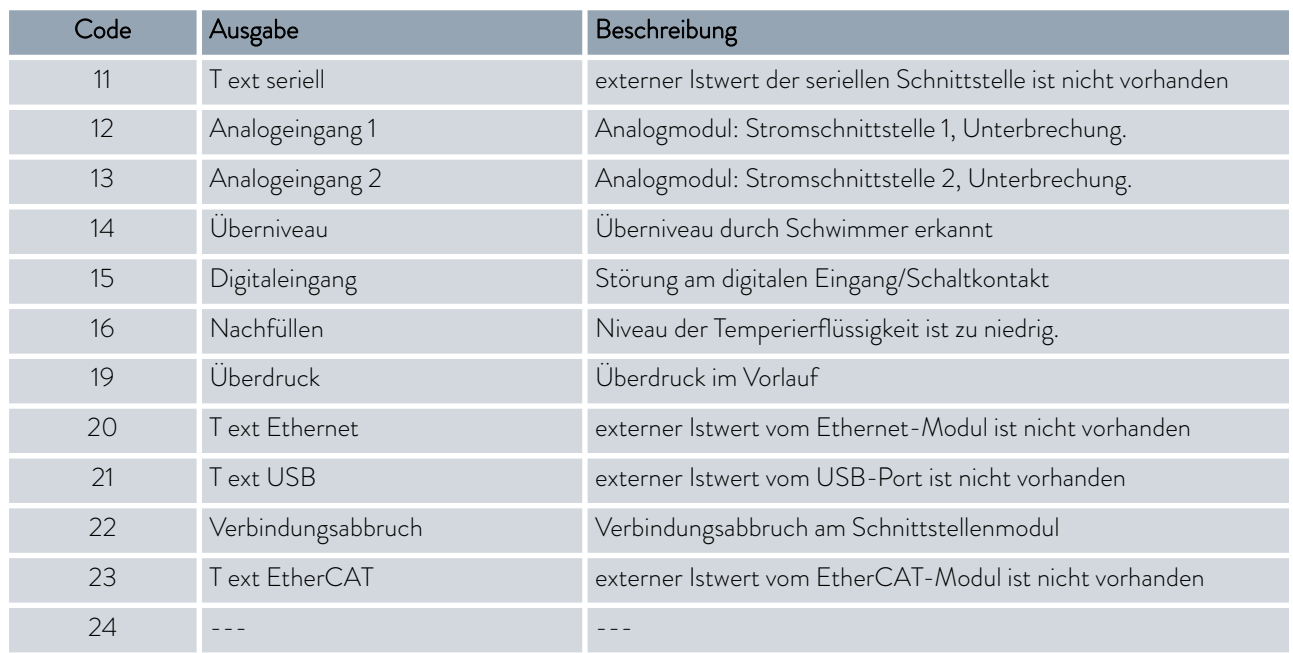

#### 8.3 Störungsabhilfe

Bevor Sie den LAUDA Service  $\mathbb B$  [Kapitel 11.5 "Kontakt LAUDA"](#page-116-0) [auf Seite 117](#page-116-0) verständigen, prüfen Sie bitte, ob Sie das Problem mit folgenden Hinweisen beseitigen können.

#### Tab. 36: Prozessthermostat

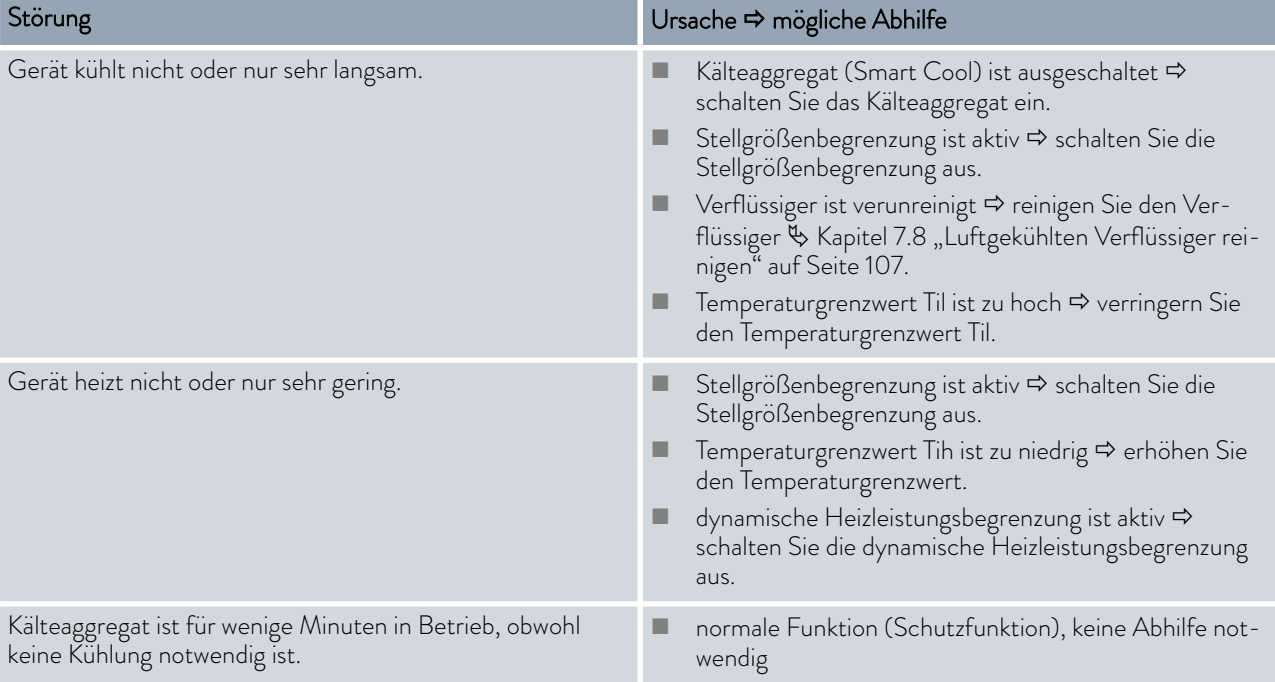

## °LAUDA

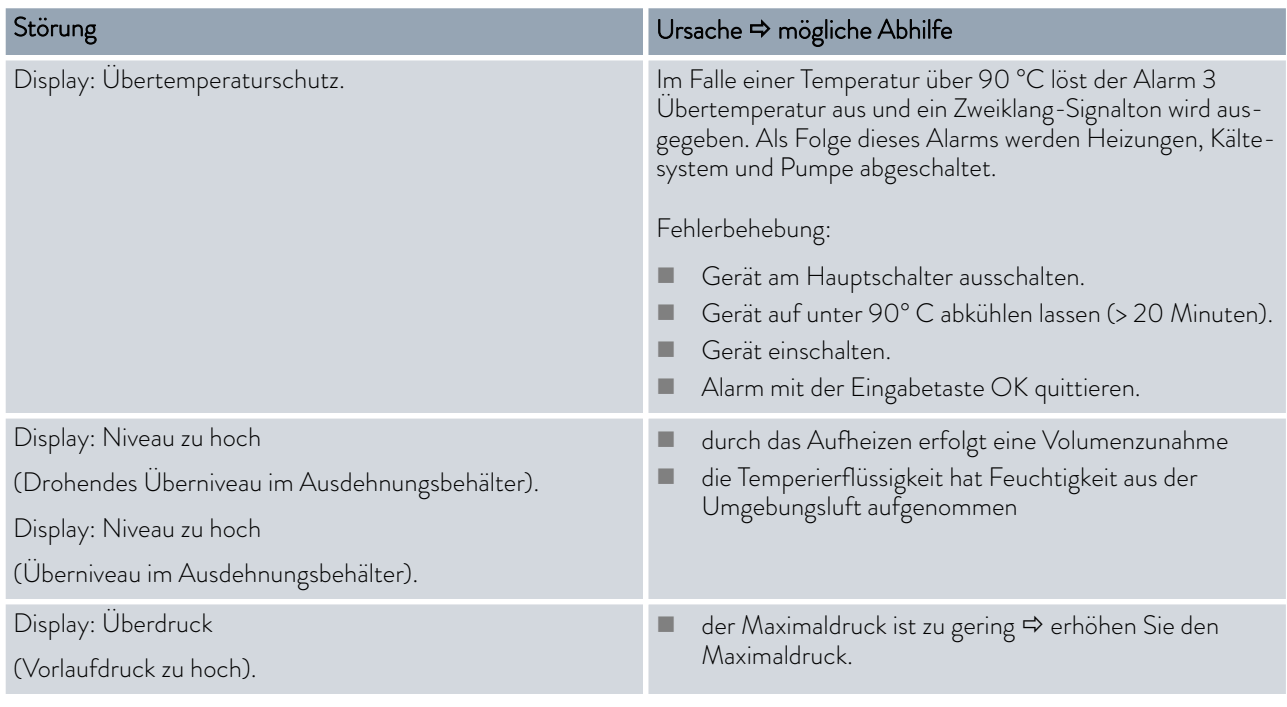

### 9 Entsorgung

#### 9.1 Verpackung entsorgen

Für Mitgliedstaaten der EU gilt: Die Entsorgung der Verpackung muss gemäß der Richtlinie 94/62/EG erfolgen.

#### 9.2 Kältemittel entsorgen

Die Entsorgung des Kältemittels ist gemäß Verordnung 2015/2067/EU in Verbindung mit Verordnung 517/2014/EU durchzuführen.

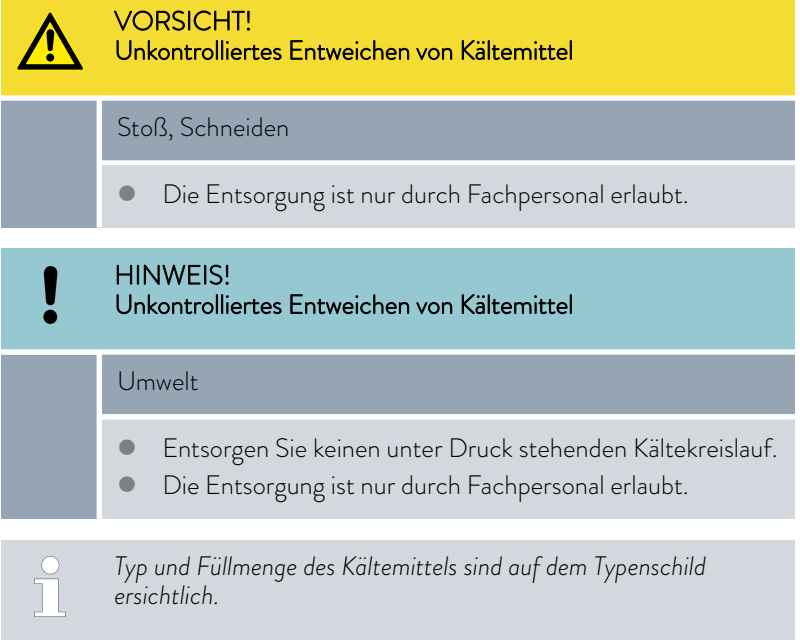

Lassen Sie Reparatur und Entsorgung nur durch eine Kältetechnikfachkraft durchführen.

#### 9.3 Gerät entsorgen

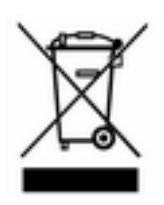

Für Mitgliedstaaten der EU gilt: Die Entsorgung des Geräts muss gemäß der Richtlinie 2012/19/EU (WEEE Waste of Electrical and Electronic Equipment) erfolgen.

# °LAUDA

### 10 Zubehör

Das folgende elektrische Zubehör steht für die Variocool NRTLGeräte zur Verfügung.

#### Tab. 37: Großer Modulschacht 51 mm x 27 mm

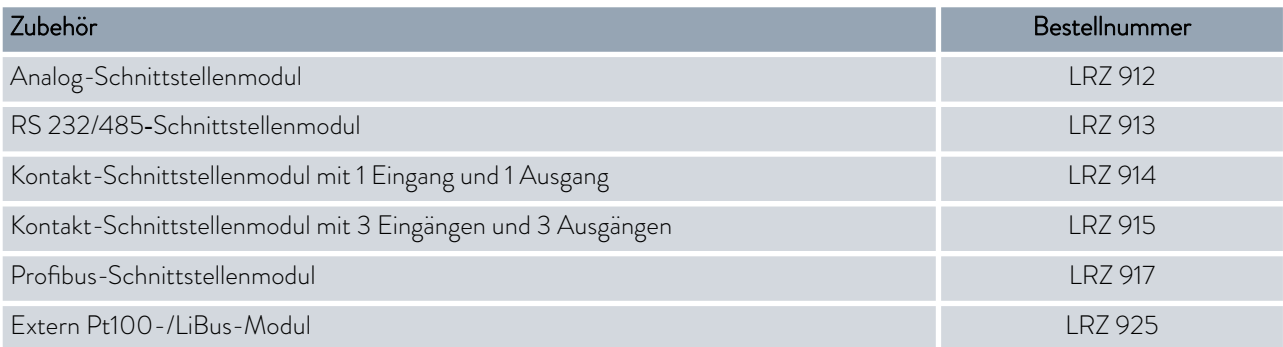

#### Tab. 38: Kleiner Modulschacht (51 mm x 17 mm)

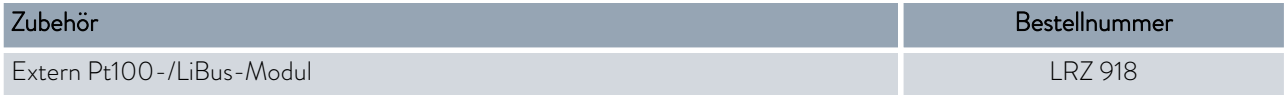

#### Tab. 39: Fernbedieneinheit

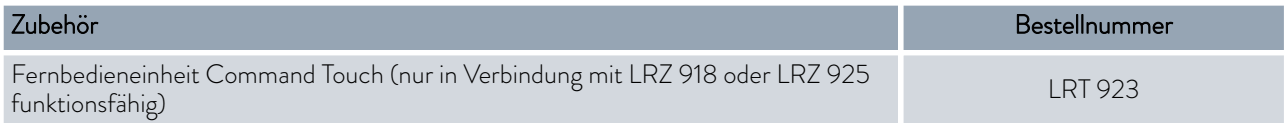

#### Tab. 40: Verbindungsstecker

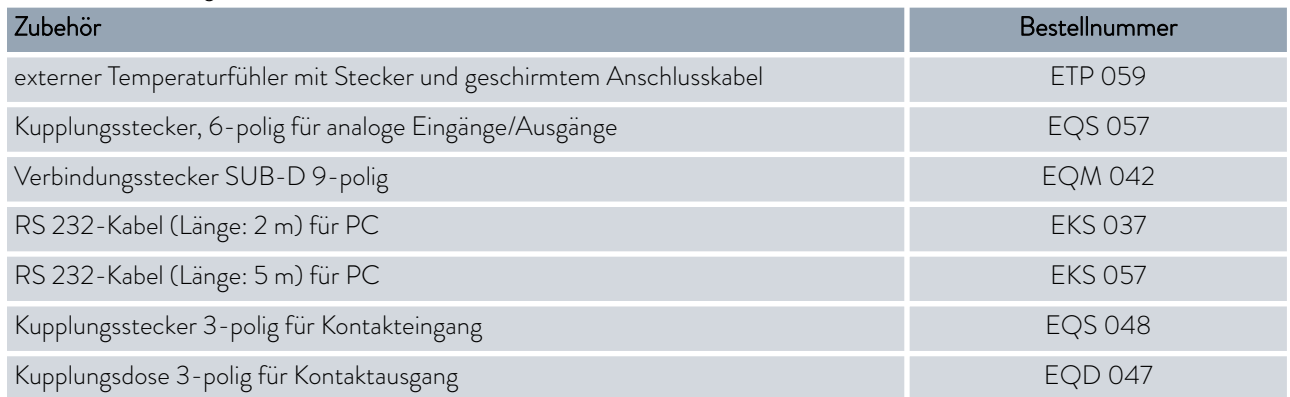

Beachten Sie auch unsere Zubehörprospekte für weiteres Zubehör.

## 11 Allgemeines

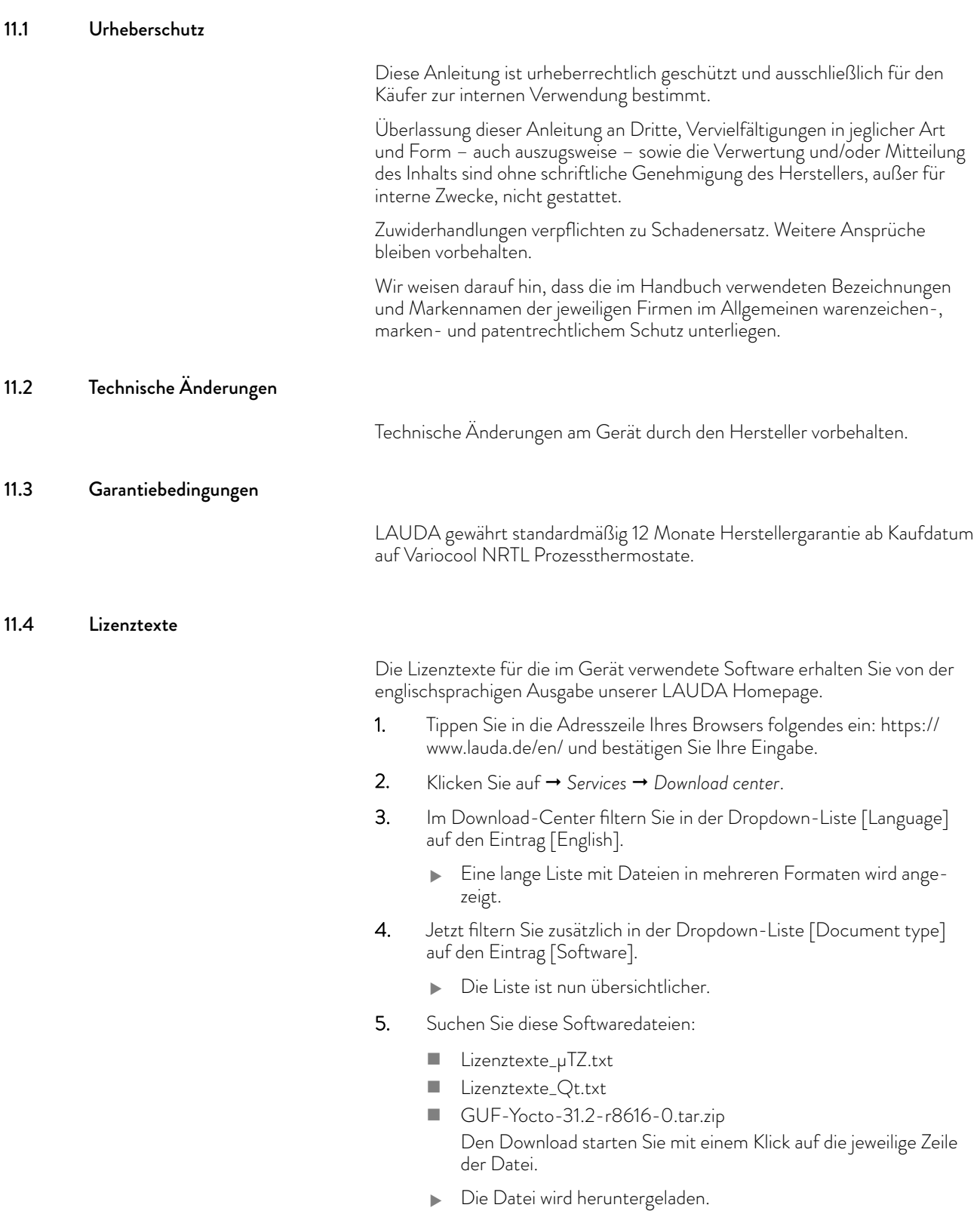

<span id="page-116-0"></span>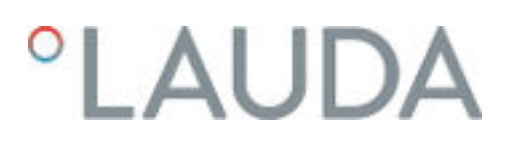

#### 11.5 Kontakt LAUDA

Kontaktieren Sie den LAUDA Service in den folgenden Fällen:

- n Fehlerbehebung
- Technische Fragen
- n Bestellung von Zubehör und Ersatzteilen

Falls Sie anwendungsspezifische Fragen haben, wenden Sie sich an unseren Vertrieb.

#### Kontaktdaten

LAUDA Service

Telefon: +49 (0)9343 503-350

E-Mail: service@lauda.de

### <span id="page-117-0"></span>12 Technische Daten

#### 12.1 Abmessungen, Temperaturen, Füllmengen und andere Daten

#### Tab. 41: Gemeinsame Gerätedaten

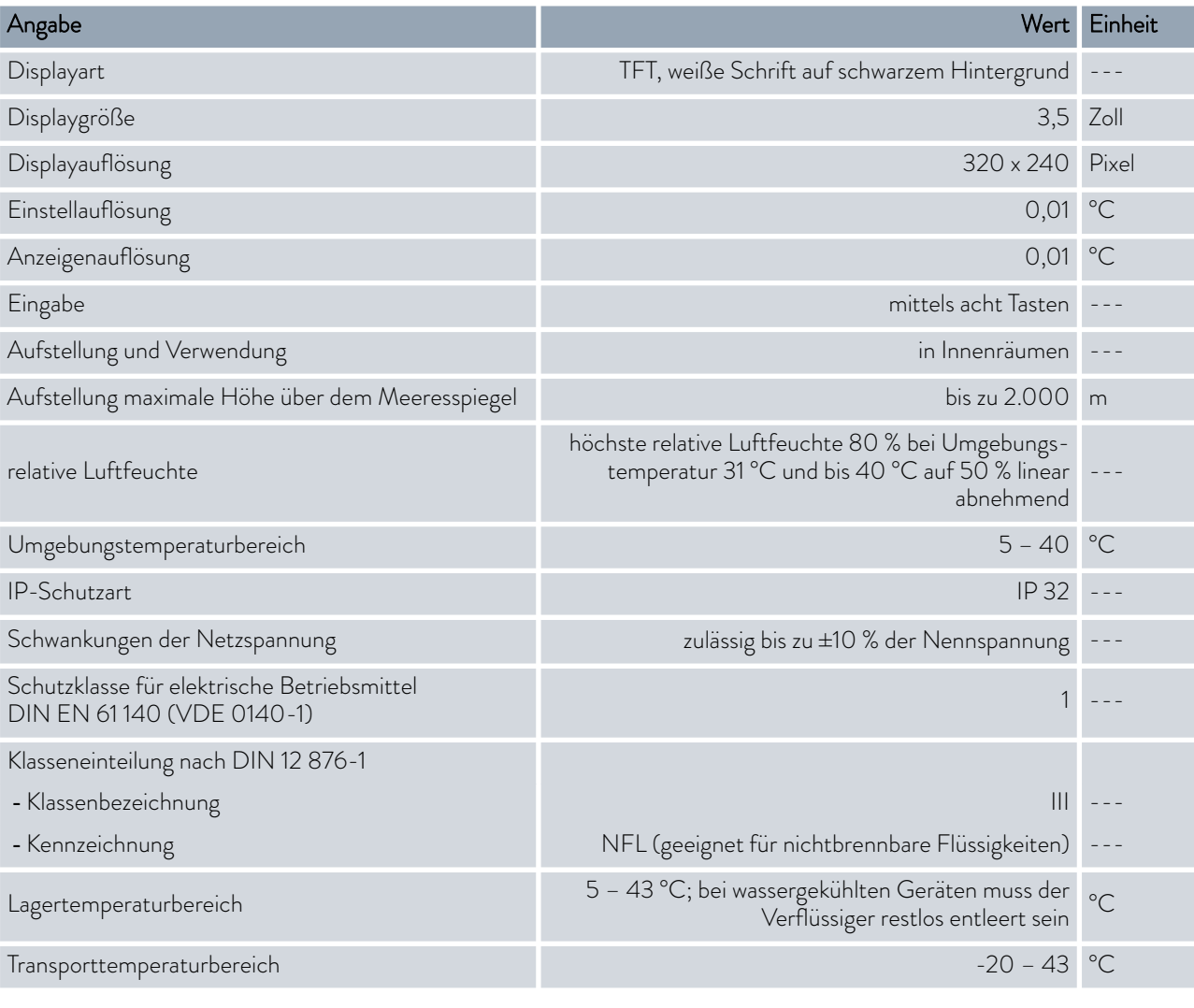

 $\prod^{\circ}$ 

*Die Schalldruckpegel der verschiedenen Geräte wurden nach den in DIN EN ISO 11200 genannten Leitlinien und den dort zitierten Grundnormen gemessen. Die gemessenen Werte entsprechen dabei den Betriebsbedingungen während des typischen Gebrauchs der Geräte.*

# **LAUDA**

Tab. 42: Variocool NRTL

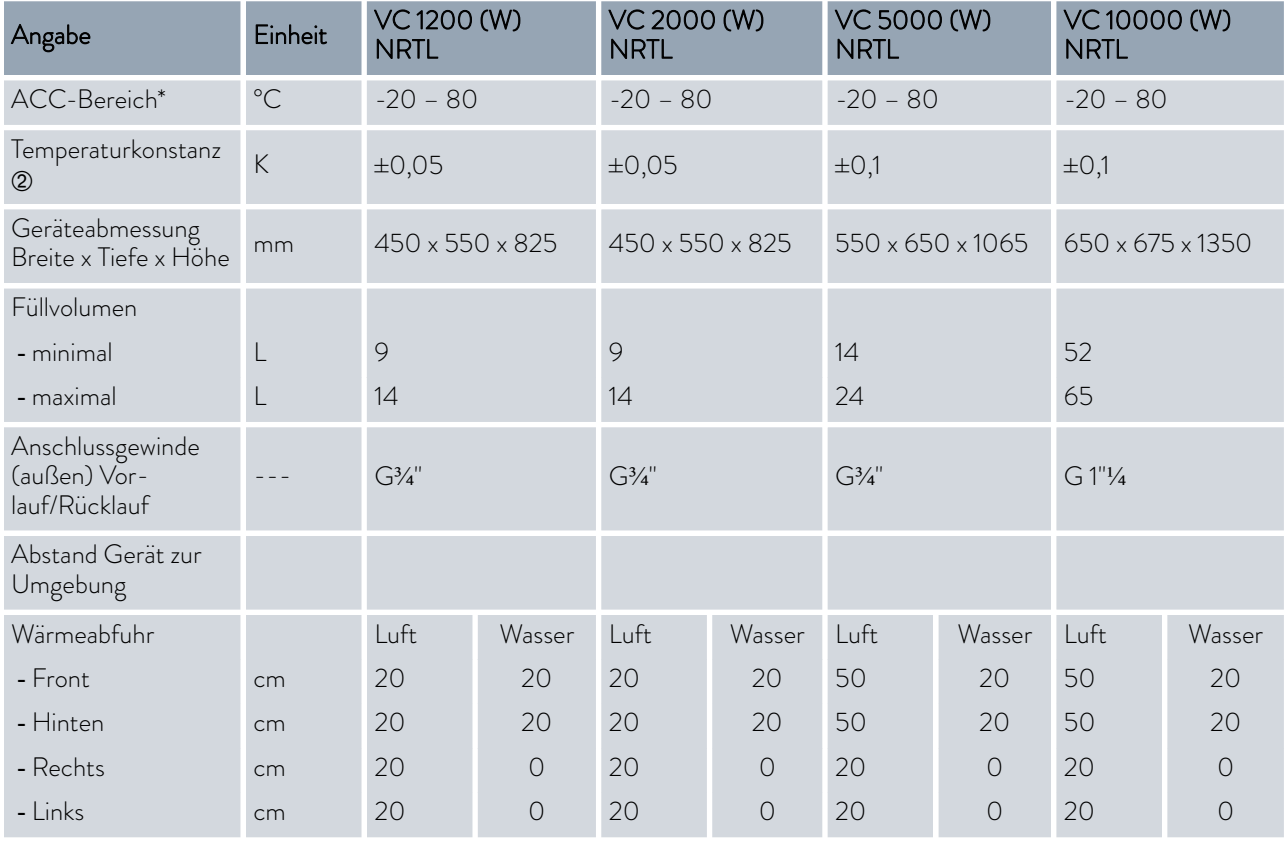

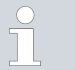

*\*ACC-Bereich (Active Cooling Control) nach DIN 12876 ist der Arbeitstemperaturbereich bei Betrieb mit aktiver Kältemaschine.*

Á - gemessener Wert, ermittelt nach Norm DIN 12876-2 (12/2001)

#### Tab. 43: Pumpendaten

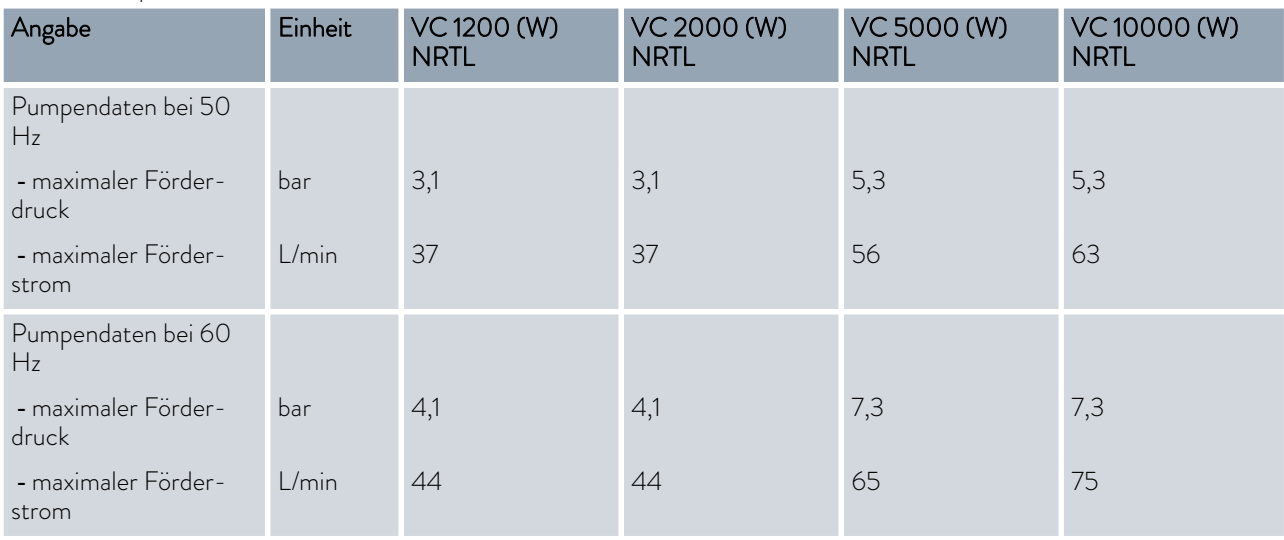

#### Tab. 44: Variocool 1200 / 2000 NRTL

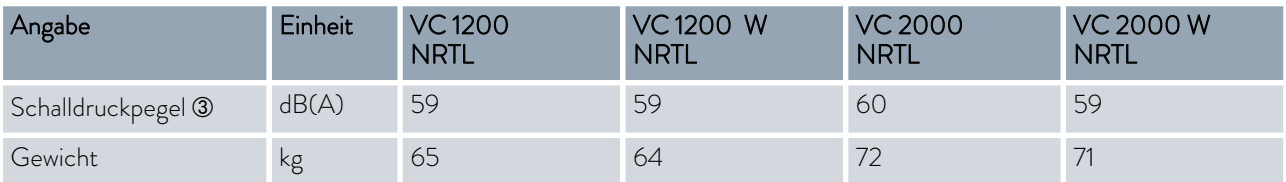

Tab. 45: Variocool 5000 / 10000 NRTL

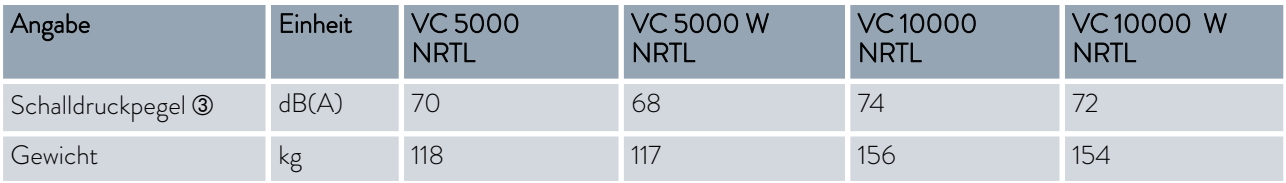

Â - Schalldruckpegel gemäß EN 11201 für Bedienungsposition vor dem Gerät in 1 m Abstand.

#### 12.2 Heizleistung

Tab. 46: Variocool NRTL

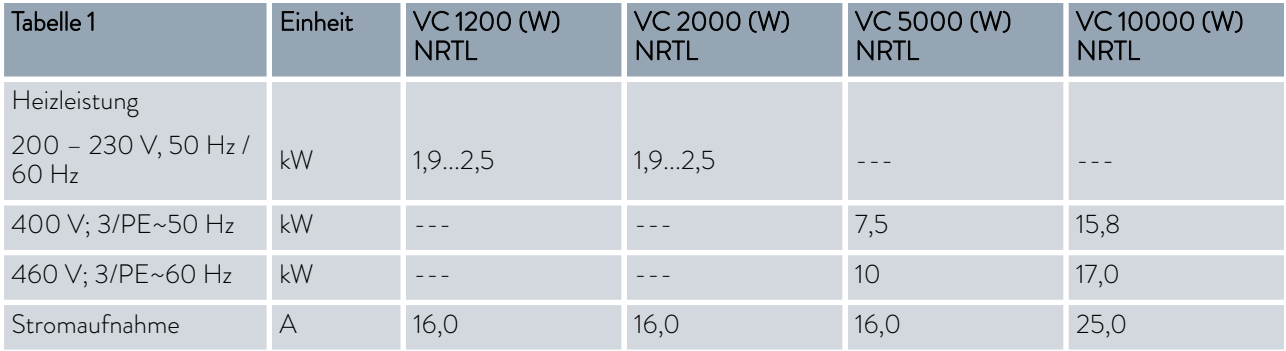

# *CLAUDA*

#### 12.3 Kälteleistung

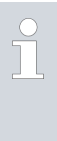

#### *Messung der Leistungsdaten nach DIN 12876*

*Die Kälteleistung wird bei festgelegten Temperaturen der Temperierflüssigkeit gemessen. Als Temperierflüssigkeit wird standardmäßig Ethanol verwendet, über 20 °C wird Thermoöl verwendet. Für die Messung von luftgekühlten Geräten beträgt die Umgebungstemperatur 20 °C. Für die Messung von wassergekühlten Geräten beträgt die Kühlwassertemperatur 15 °C sowie der Kühlwasserdifferenzdruck 3 bar.*

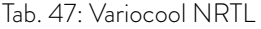

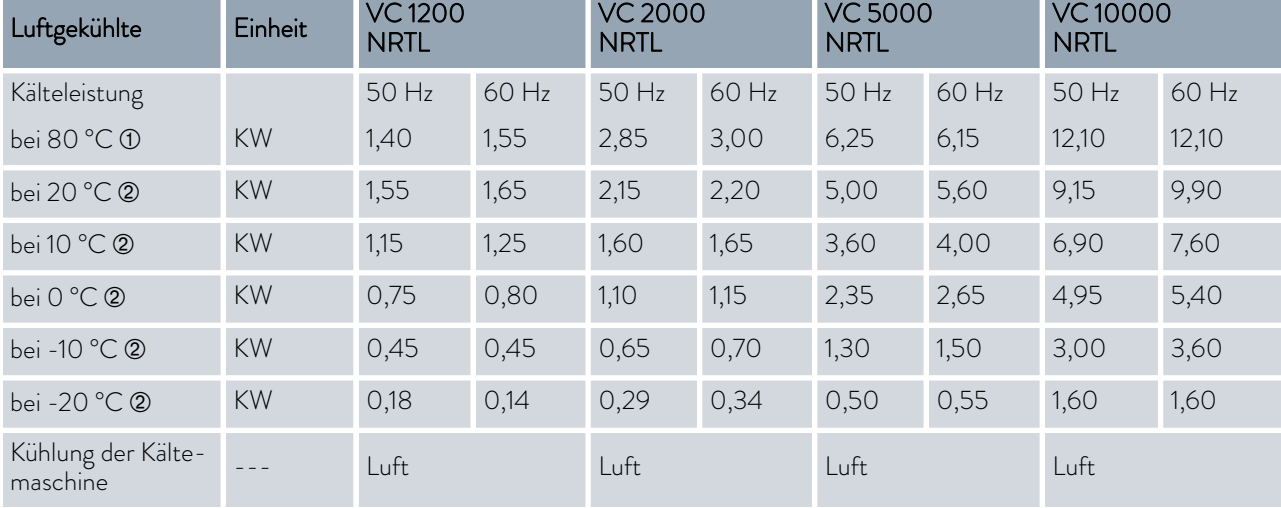

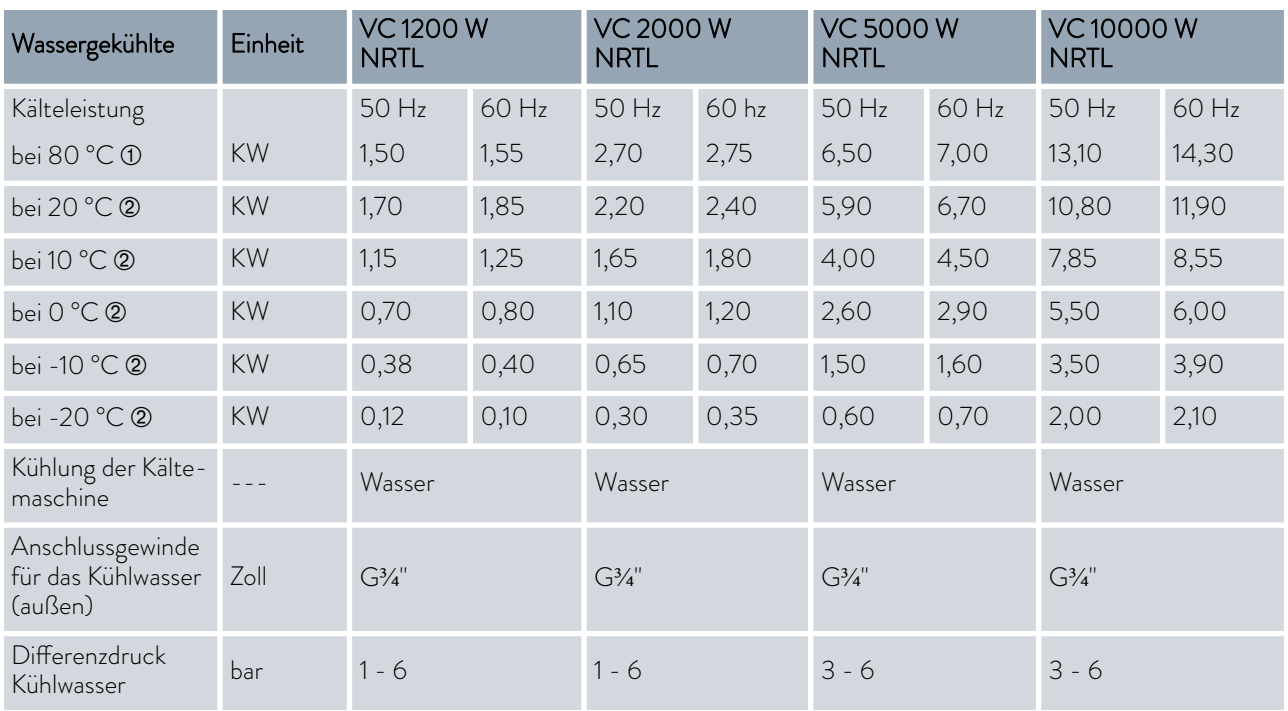

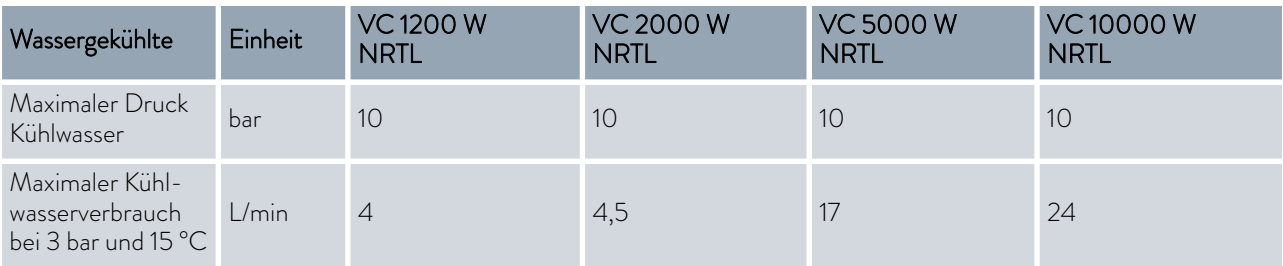

À - gemessen mit Kryo 30

Á - gemessen mit Ethanol

#### 12.4 Kältemittel und Füllgewicht

#### Geräte mit teilhalogeniertem Kältemittel

Das Gerät enthält fluorierte Treibhausgase.

#### Tab. 48: Variocool NRTL

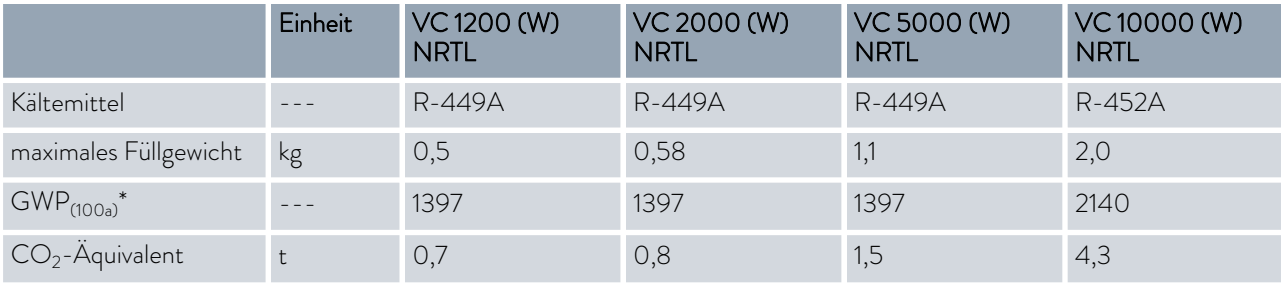

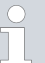

*Treibhauspotential (Global Warming Potential, abgekürzt GWP), Vergleiche CO<sup>2</sup> = 1,0*

*\* Zeithorizont 100 Jahre - gemäß IPCC IV*

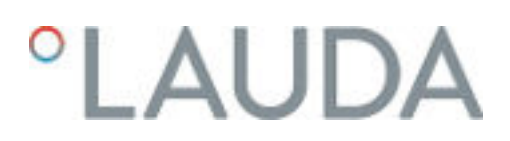

### 13 EG-Konformitätserklärung und NRTL Zertifikat

#### 13.1 EG-Konformitätserklärung

## **EG-KONFORMITÄTSERKLÄRUNG**

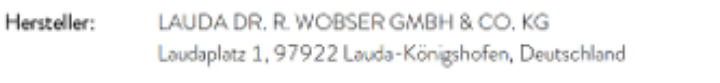

Hiermit erklären wir in alleiniger Verantwortung, dass die nachfolgend bezeichneten Maschinen

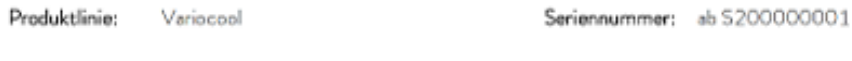

1200 (W) NRTL, 2000 (W) NRTL, 5000 (W) NRTL, 10000 (W) NRTL Typen:

aufgrund ihrer Konzipierung und Bauart in der von uns in Verkehr gebrachten Ausführung allen einschlägigen Bestimmungen der nachfolgend aufgeführten EU-Richtlinien entsprechen:

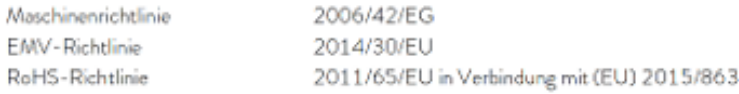

Die Geräte fallen nicht unter die Druckgeräterichtlinie 2014/68/EU, da die Geräte maximal in die Kategorie 1 eingestuft und durch die Maschinenrichtlinie erfasst sind.

Die Schutzziele der Maschinenrichtlinie in Bezug auf die elektrische Sicherheit werden entsprechend Anhang I Absatz 1.5.1 mit der Konformität zur Niederspannungsrichtlinie 2014/35/EU eingehalten.

Angewandte harmonisierte Normen:

- · EN 12100:2011 (ISO 12100:2010)
- · EN 61326-1:2013 (IEC 61326-1:2012)
- · EN 61326-3-1:2018 (IEC 61326-3-1:2017)
- $\bullet$  EN 378-2:2018
- · EN 61010-1:2011 (IEC 61010-1:2010 + Cor.:2011)
- EN 61010-2-010:2015

Bevollmächtigter für die Zusammenstellung der technischen Unterlagen:

Daniel Petersam, Leiter Konstruktion OEM

Lauda-Königshofen, 13.10.2021

A. Dirps

Dr. Alexander Dinger, Leiter Qualitätsmanagement

"FAHRENHEIT, "CELSIUS, "LAUDA,

Dokumentnummer: Q5WA-QA13-015-DE Version 02

Abb. 54: EG Konformitätserklärung VC NRTL

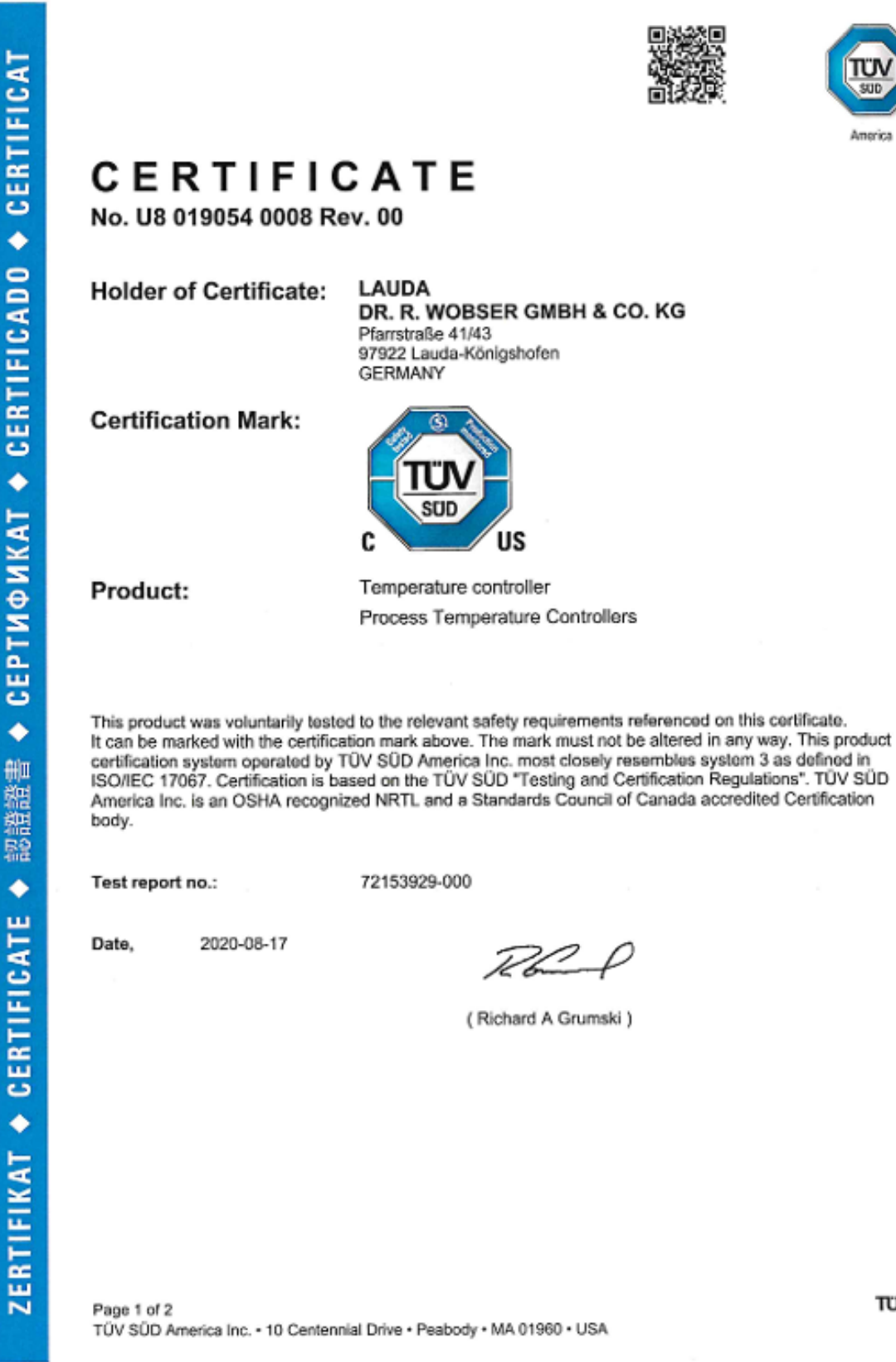

Abb. 55: Zertifikat VC NRTL U8 Seite 1

TUV<sup>®</sup>

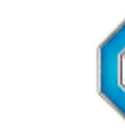

America

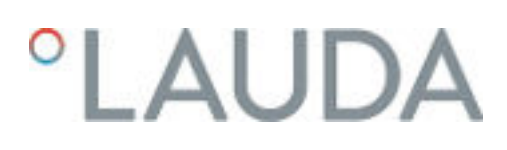

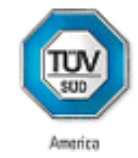

## **CERTIFICATE**

No. U8 019054 0008 Rev. 00

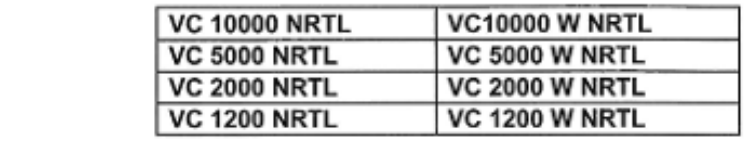

**Brand Name:** 

Model(s):

LAUDA

**Tested** according to: CSA C22.2 No. 236:2015<br>UL 1995:2015

Production Facility(ies): 019054

#### Parameters:

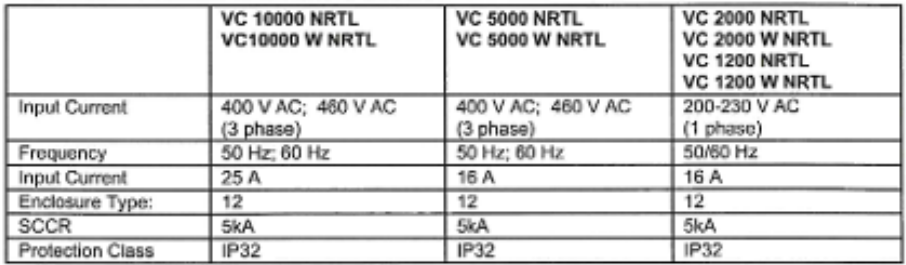

Page 2 of 2 TÜV SÜD America Inc. + 10 Centennial Drive · Peabody · MA 01960 · USA  $TUV$ <sup>®</sup>

Abb. 56: Zertifikat VC NRTL U8 Seite 2

### 14 Warenrücksendung und Unbedenklichkeitserklärung

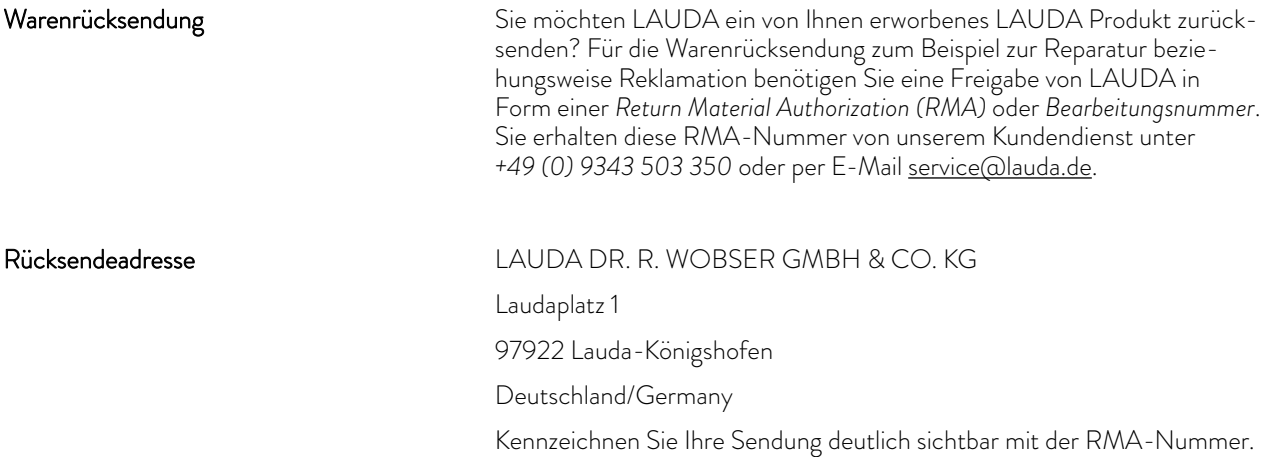

RMA-Nummer Seriennummer Produkt Kunde/Betreiber Kunde/Betreiber Kontakt Name Kontakt E-Mail Kontakt Telefon Postleitzahl Ort

Weiterhin legen Sie bitte diese vollständig ausgefüllte Erklärung bei.

Straße & Hausnummer

Zusätzliche Erläuterungen

Unbedenklichkeitserklärung

Hiermit bestätigt der Kunde/Betreiber, dass das unter oben genannter RMA-Nummer eingesandte Produkt sorgfältig geleert und gereinigt wurde, vorhandene Anschlüsse, sofern möglich, verschlossen sind und sich weder explosive, brandfördernde, umweltgefährliche, biogefährliche, giftige sowie radioaktive noch andere gefährliche Stoffe in oder an dem Produkt befinden.

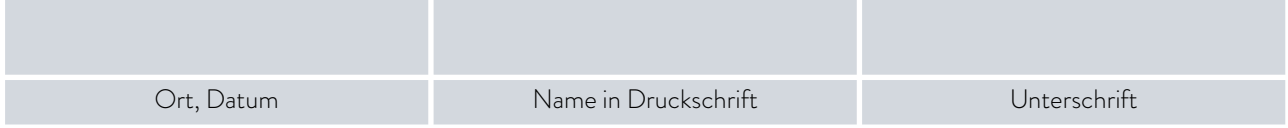

# °LAUDA

## 15 Glossar

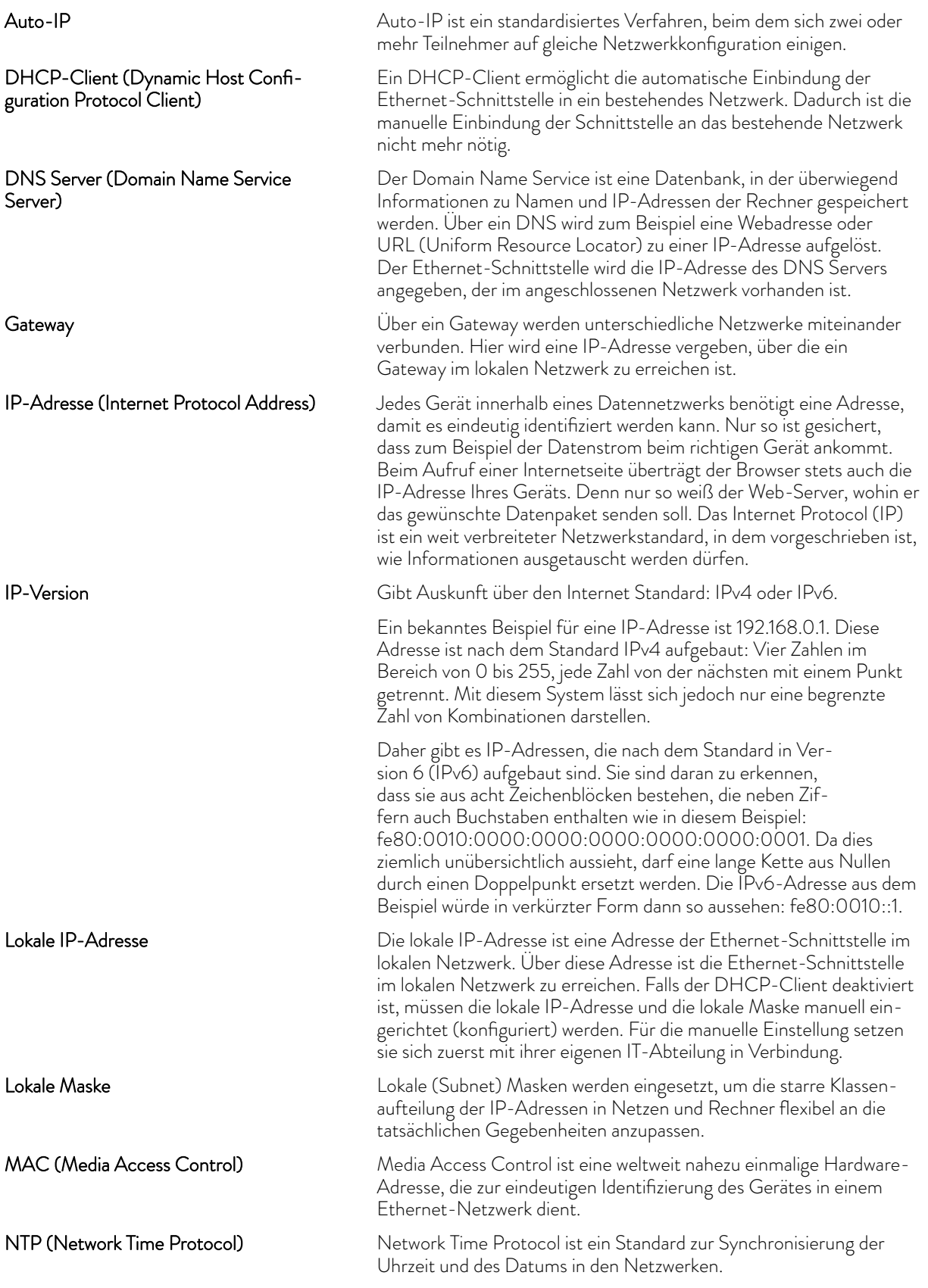

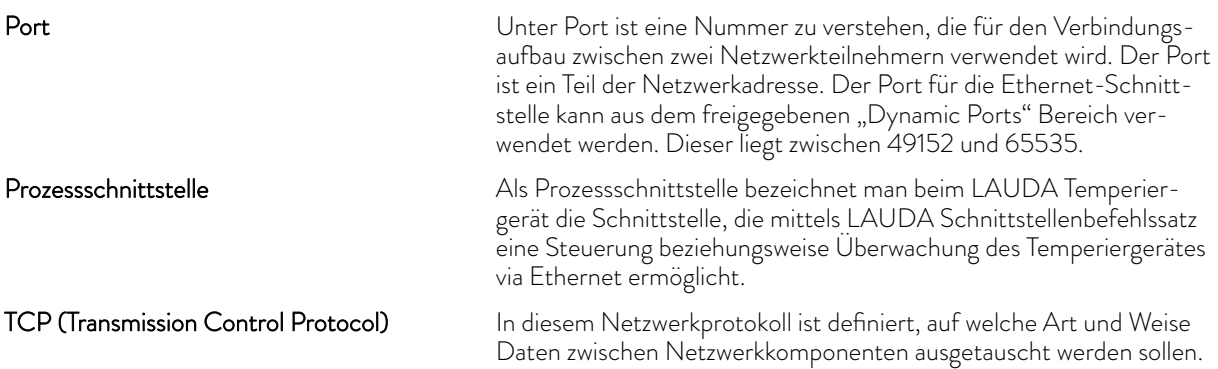

LAUDA DR. R. WOBSER GMBH & CO. KG Laudaplatz 1 ◦ 97922 Lauda-Königshofen ◦ Deutschland Telefon: +49 (0)9343 503-0 E-Mail: info@lauda.de ◦ Internet: https://www.lauda.de